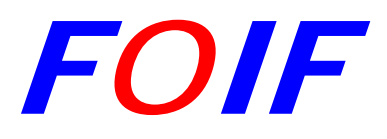

# **Estaciones Totales RTS600 series**

# **Manual de Instrucciones Estación Total**

**RTS602(L) OTS602(L) RTS603(L) OTS603(L) RTS605(L) OTS605(L)** 

> **Version1.3 Español**

**Suzhou FOIF Co., Ltd.**

# Prólogo

Felicidades por haber adquirido una Estación Total FOIF de la serie RTS600. Lea atentamente este Manual antes de empezar a trabajar con el equipo. Tenemos un departamento de Soporte Técnico. Si necesita ayuda adicional, no dude en contactar con nosotros.

### Confirmación de producto:

Por favor, indique el modelo y número de serie de su instrumento en el correspondiente espacio en blanco. Ante cualquier duda, contacte con nuestro distribuidor o con nuestro departamento de ventas.

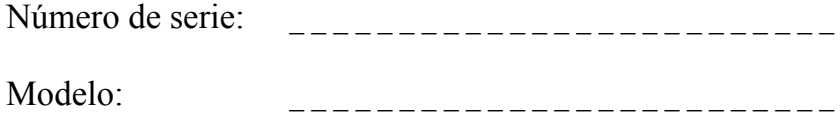

### $NOTA$

● Leer atentamente este Manual de Instrucciones antes de comenzar a usar el equipo.

● No exponga el instrumento a altas temperaturas por largo tiempo, podría ser perjudicial para el rendimiento del equipo. No hacer puntería directamente al Sol. Podría producir lesiones permanentes sobre sus ojos o al propio instrumento.

● Asegúrese de que la base nivelante y el instrumento estén bien sujetos sobre el trípode. Se aconseja usar trípodes de madera para alcanzar las precisiones requeridas. La base nivelante debería ser revisada regularmente, los tornillos de la base nivelante deberán estar sujetos firmemente, así como el tornillo central de fijación.

● Deje sueltos los tornillos cuando guarde el instrumento en el estuche. Mantenga el estuche limpio y seco.

● Cuando transporte el instrumento, manténgalo dentro de su estuche, evitando las vibraciones. Asegúrese que la manija está bien sujeta.

● Después de trabajar en condiciones de lluvia o humedad, secar el instrumento y no guardar el instrumento. No guardar en el estuche hasta que se haya secado completamente.

- No limpiar el instrumento con alcohol, o cualquier otro producto irritante
- Si no va usar el instrumento por largos períodos de tiempo, no dejar puestas las baterías.

● Si no va usar el instrumento por largos períodos de tiempo, no dejar el instrumento dentro del estuche y mantener el equipo en condiciones de baja humedad.

● Los cambios bruscos de temperatura pueden reducir el rango de alcance de medida. Antes de empezar a trabajar deje que el instrumento se adapte a la temperatura ambiente.

● Antes de usar el instrumento, verifique que la carga de batería es suficiente.

Instrucciones de seguridad:

### **● No intente desmontar o reparar el instrumento. Podría producirse fuego, un cortocircuito o daños físicos.**

Sólo el personal autorizado por FOIF puede efectuar estas operaciones.

### **● Lesiones permanentes sobre los ojos o ceguera.**

No apunte directamente al Sol a través del telescopio.

# **● El Rayo láser puede resultar peligroso, puede ocasionar lesiones sobre sus ojos si se usa**

### **incorrectamente.**

No intentar reparar el instrumento

### **● Lesiones sobre los ojos o ceguera.**

No mirar fijamente dentro del puntero láser

### **● Altas temperaturas podrían ocasionar fuego.**

No tape el cargador mientras está cargando las baterías.

### **● Riesgo de fuego o cortocircuito.**

Use sólo cables autorizados por FOIF. No use cables defectuosos.

### **● Riesgo de fuego o cortocircuito.**

No use las baterías o el cargador si están mojados.

### **● Riesgo de explosión.**

No use el instrumento en minas de carbón, ni junto gases o líquidos inflamables.

### **● Riesgo de explosión o lesiones.**

No exponga las baterías a condiciones de alta temperatura.

#### **● Riesgo de fuego o cortocircuitos.**

Use sólo baterías y cargadores autorizados por FOIF.

### **● Riesgo de fuego**

No producir cortocircuitos cuando las baterías se estén cargando.

# PRECAUCIÓN

- No use el instrumento con las manos mojadas. Podría producirse un cortocircuito.
- No suba o use el estuche del instrumento como asiento. No voltee el estuche arbitrariamente, el instrumento podría resultar dañado.
- Sea cuidadoso con el trípode cuando se disponga a moverlo.
- No deje caer el instrumento o el estuche de transporte. No use correas de transporte defectuosas. El instrumento podría resultar dañado.
- No toque ningún líquido que salga del instrumento o de la batería. Los productos químicos podrían causar quemaduras o ampollas.
- Asegúrese de que la base nivelante está firmemente sujeta. En caso contrario serios daños podrían producirse.
- No deje caer el trípode ni el instrumento. Serios daños podrían producirse. Antes de usar el equipo, verifique que el tornillo central esté firmemente sujeto.
- Podría causar mediciones incorrectas la presencia de una hoja u otro pequeño objeto en el recorrido entre el instrumento y el prisma.

### Utilización

1) Este producto es únicamente para uso Profesional!

El usuario debe ser un Topógrafo calificado o tener un buen conocimiento de topografía para poder entender el manual de usuario y las instrucciones de seguridad antes de operar, inspeccionar o ajustar el instrumento.

2) Para manejar este producto se requiere ropa de seguridad (zapatos de seguridad, casco, etc.).

# Excepciones de responsabilidad

1) El usuario de este producto debe seguir todas las todas las instrucciones de seguridad y efectuar chequeos periódicos del correcto funcionamiento del producto.

2) El fabricante se exime de cualquier responsabilidad como consecuencia de un mal uso del producto o una manipulación indebida, incluida cualquier acción directa o indirecta que conlleve daños o pérdida de cualidades.

3) El fabricante se exime de cualquier responsabilidad por daños o pérdida de cualidades como consecuencia de cualquier desastre natural (terremotos, tormentas, inundaciones, etc.).

4) El fabricante se exime de cualquier responsabilidad por daños o pérdida de cualidades como consecuencia de cambios en los datos, o pérdida de los mismos, que de lugar a una interrupción de los trabajos causada por el uso del producto o por el desuso del mismo.

5) El fabricante se exime de cualquier responsabilidad por daños o pérdida de cualidades como consecuencia del uso del producto, excepto lo explicado en el manual de usuario.

6) El fabricante se exime de cualquier responsabilidad por daños causados al producto como consecuencia de un transporte inadecuado o debido a la interacción con otros productos.

### Seguridad de productos con láser

La serie OTS600 integra un distanciometro láser que sale por el objetivo del anteojo. Según las normas internacionales "Especificaciones y Estándares para productos Láser" (IEC 60825- 1:2001) y "Seguridad de productos con Láser" el dispositivo láser integrado corresponde a la Clase láser IIIa/3R. En modo de medición con prisma o dianas reflectantes el dispositivo láser corresponde a la Clase láser 1.

Si el instrumento sufre algún daño, no intente desmontarlo. Deberá contactar con FOIF o con un distribuidor autorizado.

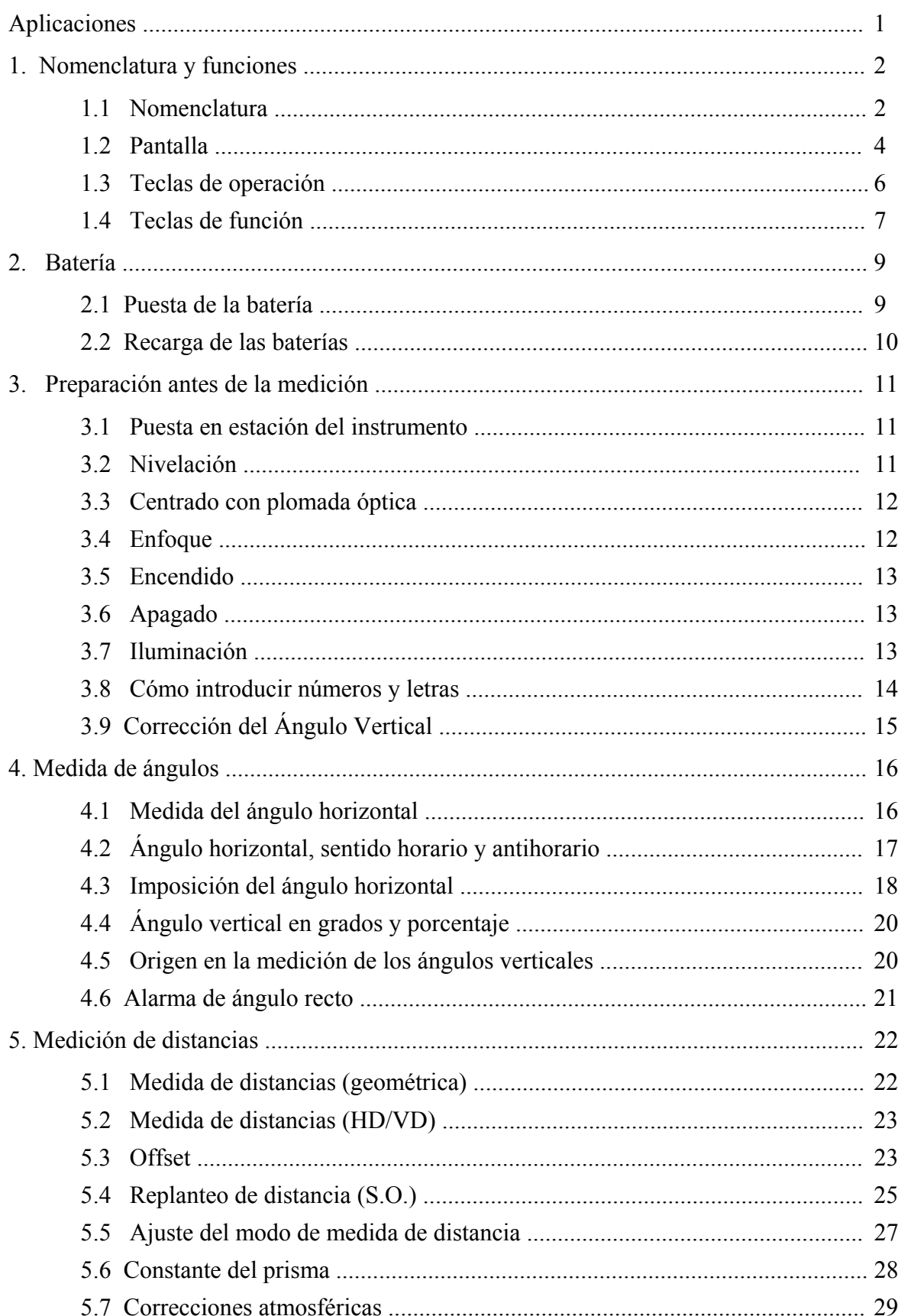

# Contenido

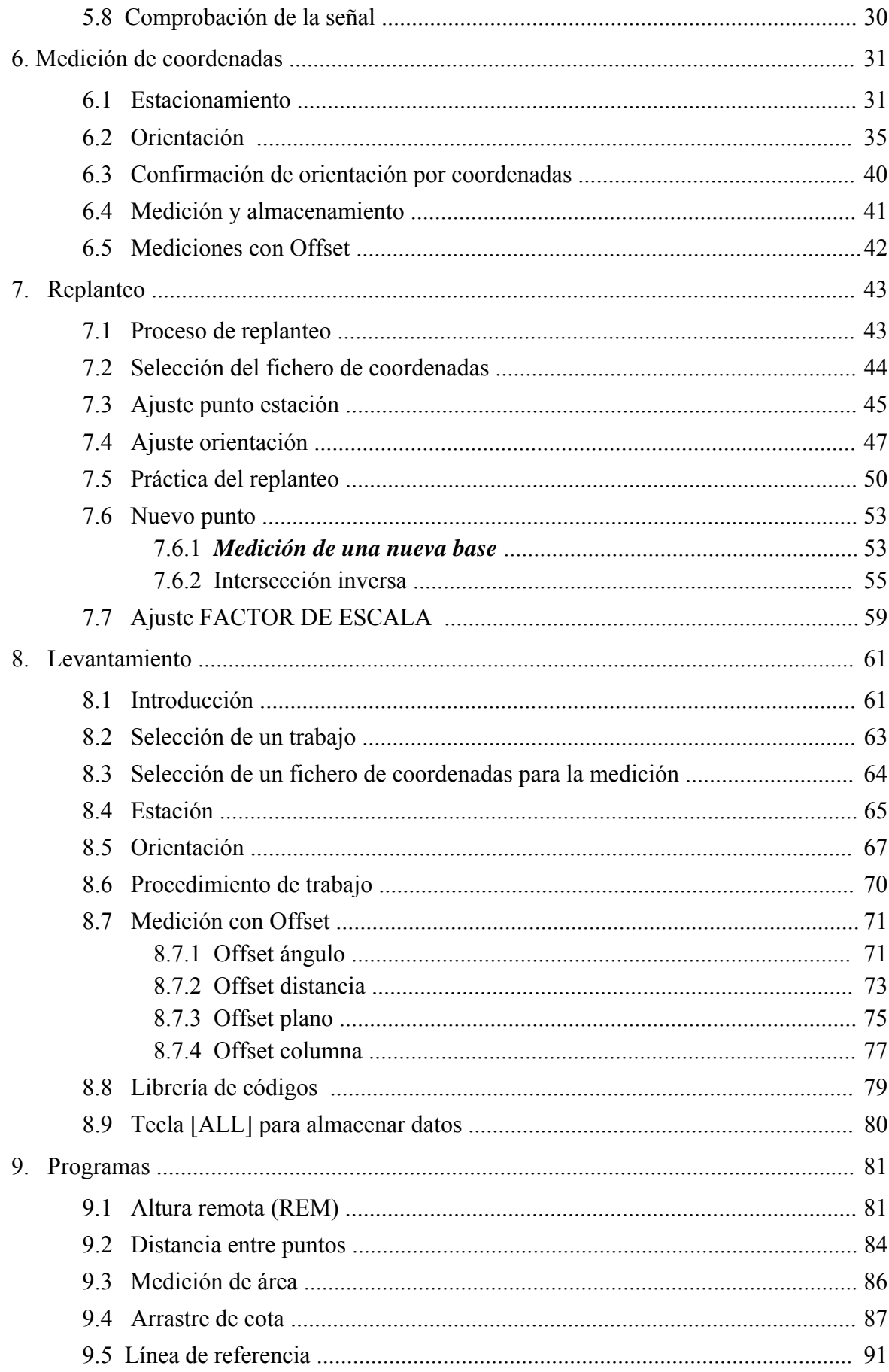

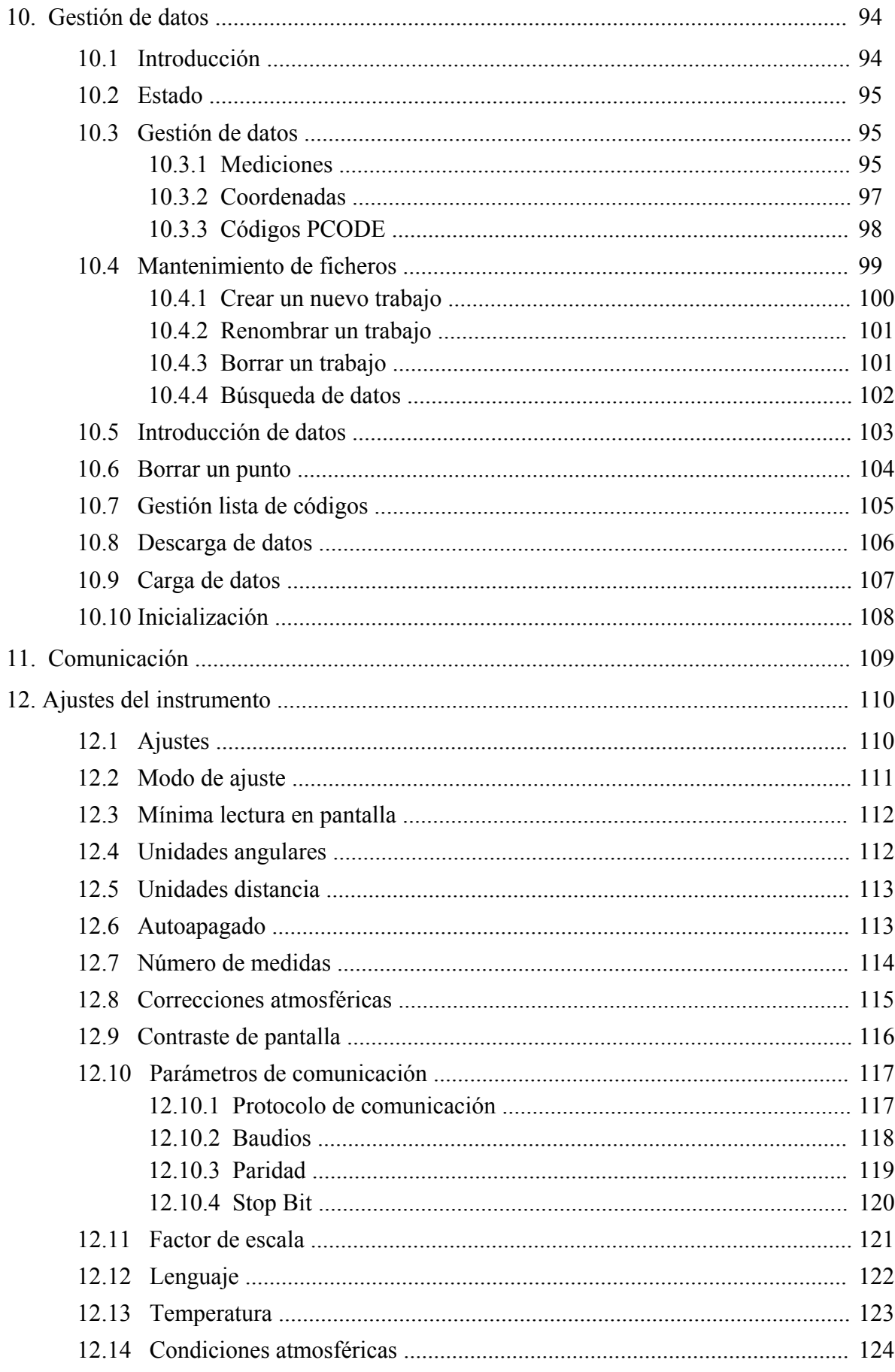

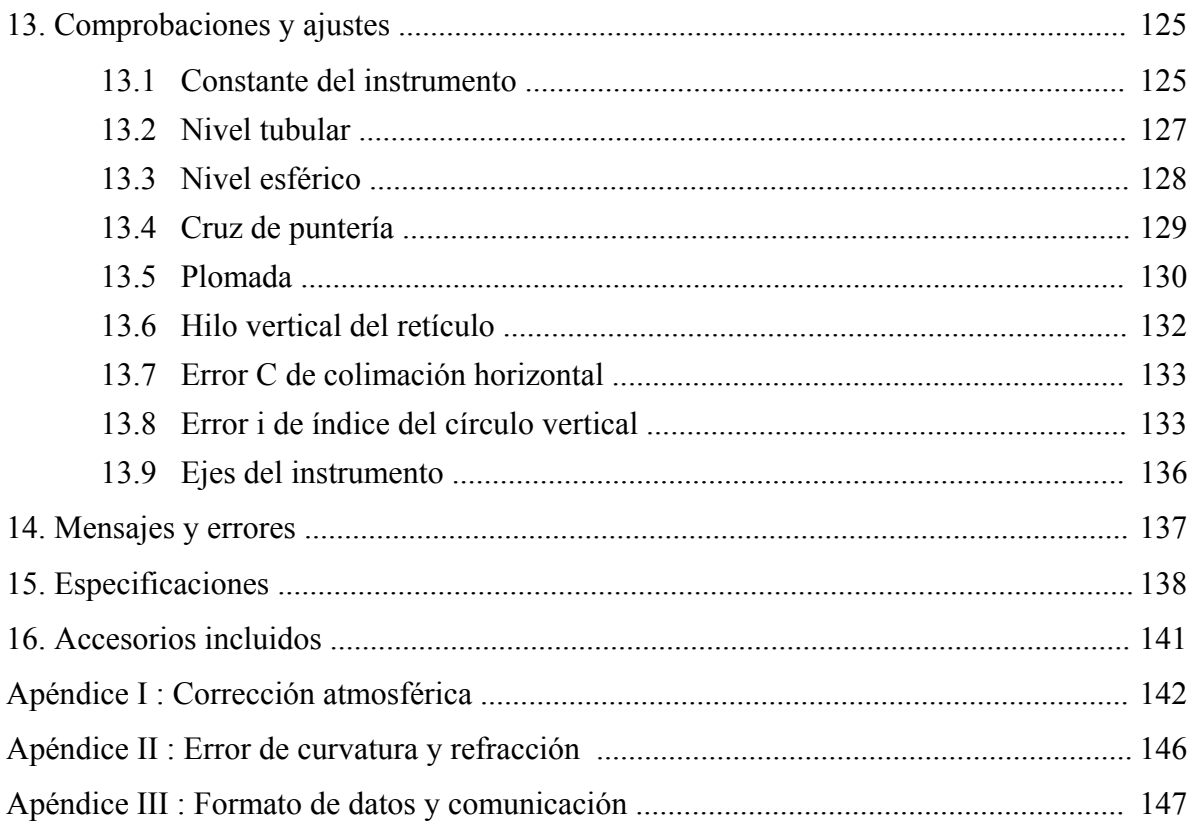

# Aplicaciones

Las Estaciones Totales FOIF del serie RTS600 disponen de sistema un sistema de lectura de ángulos incremental. La lectura de ángulos y de distancias es digital. La medida de distancias puede efectuarse sobre prismas y sobre dianas reflectantes. La gestión de datos le permite almacenar medidas, realizar cálculos geométricos y visualizar y almacenar datos en la memoria interna. Pueden visualizarse al mismo tiempo los ángulo horizontal, vertical y la distancia medida. Además, puede trabajar en varios modos, como el modo coordenadas.

La serie RTS600 está diseñada para ser empleada por ingenieros, en especial para trabajos de Construcción. Pueden ser usadas coordenadas locales, o coordenadas UTM para construcción, mediciones de altura remota, controles de verticalidad, conducciones o levantamientos de perfiles transversales. También puede ser empleada para levantamientos de redes de triangulación, trabajos catastrales, levantamientos topográficos y mediciones de parcelas.

# 1. Nomenclatura y funciones

# 1.1 Nomenclatura

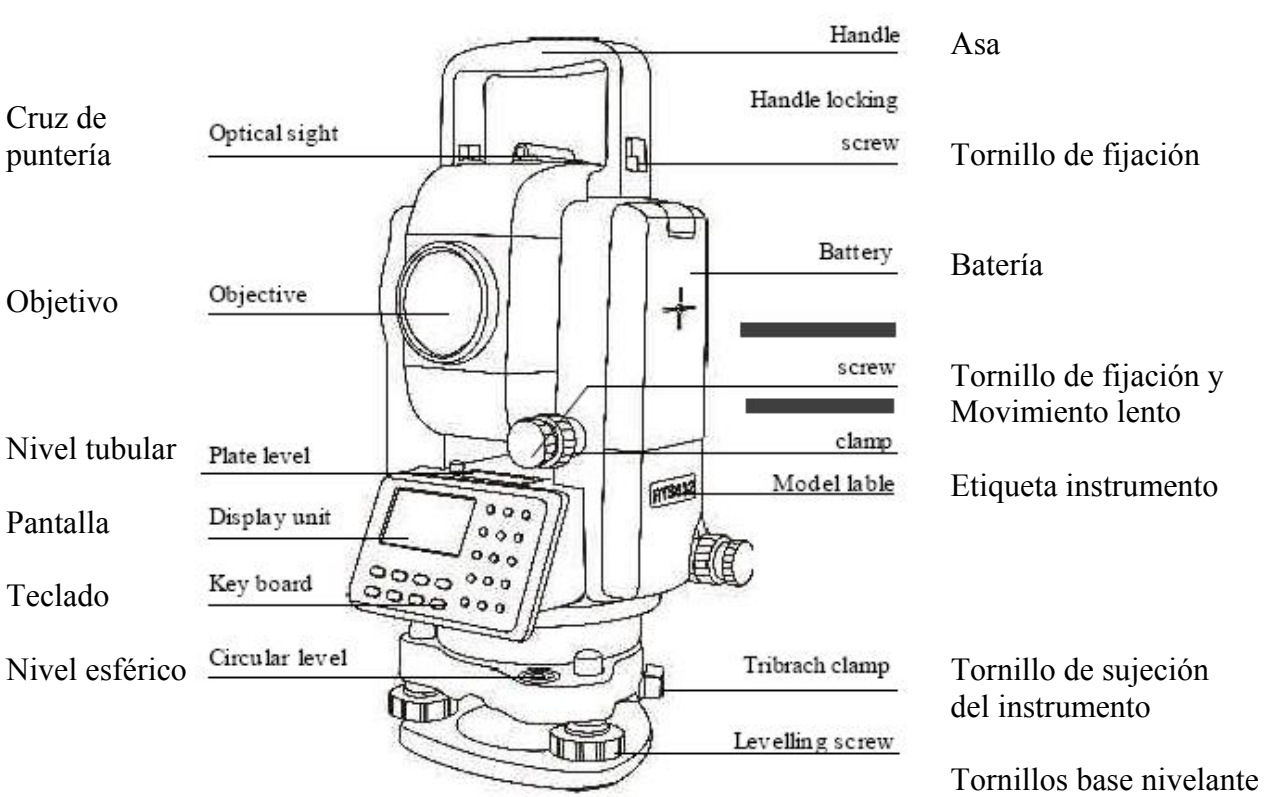

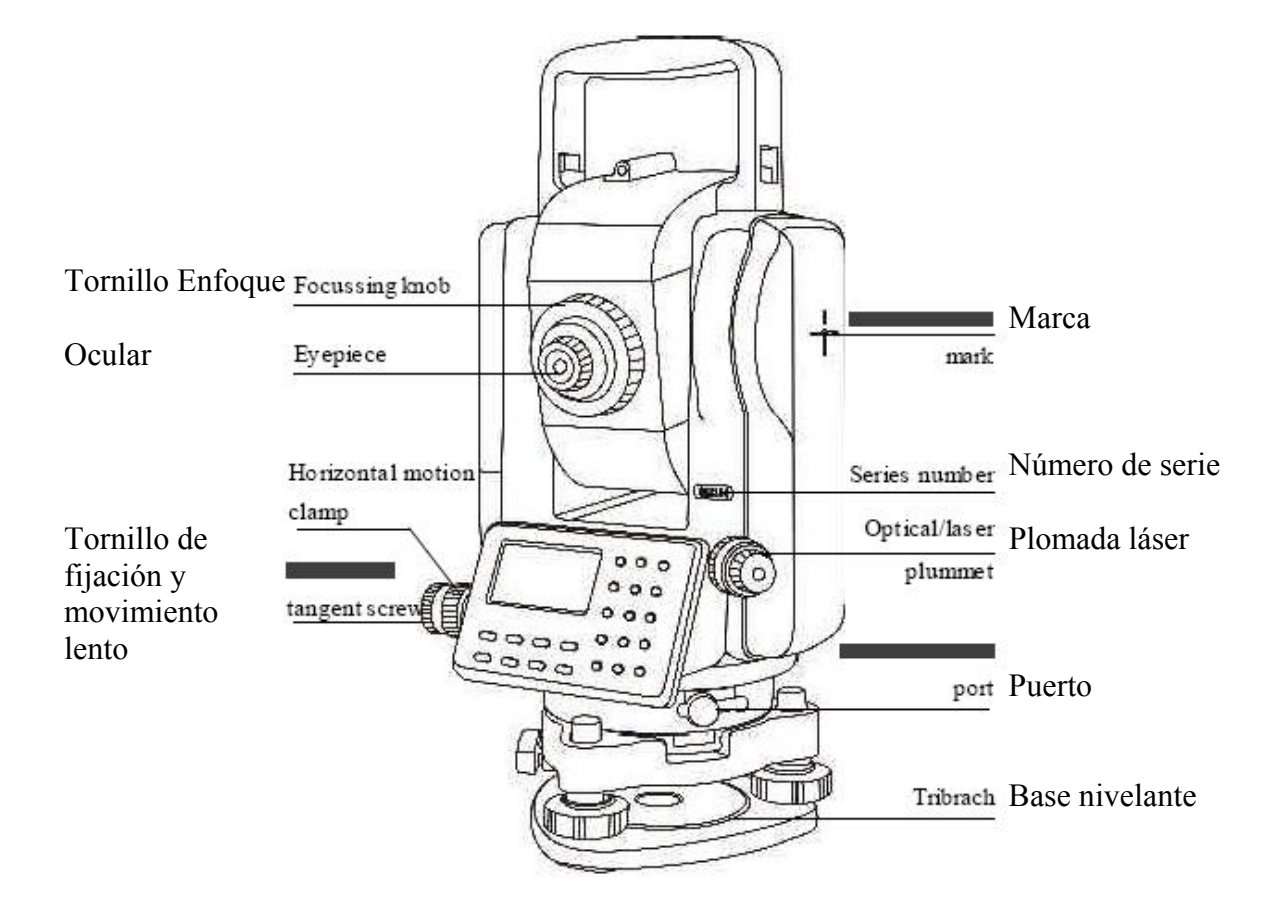

### 1.2 Pantalla

La pantalla es de cristal LCD, se compone de 4 líneas de pantalla y 16 caracteres por línea. En general, las tres líneas superiores informan de datos medidos por el instrumento y la última línea informa de la función actual de las teclas de función.

Se dispone de dos modos de medición: modo medición y modo menú.

Ejemplo de modo medición:

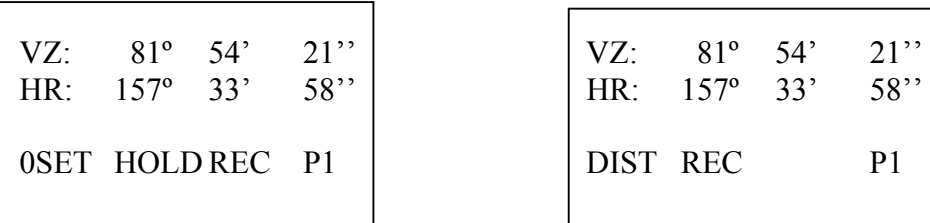

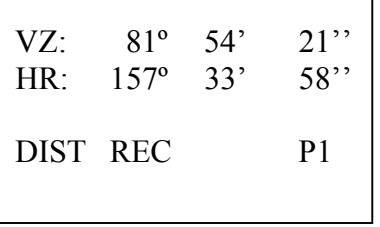

Modo medición de ángulos Modo 1 medición de distancias

| HR:                | $157^\circ$            | $-33'$   | $58$ " | $N^{\cdot}$ | 5.838m    |
|--------------------|------------------------|----------|--------|-------------|-----------|
| HD:                |                        | 128.919m |        | E:          | $-3.308m$ |
| $\cdot$ VD $\cdot$ |                        | 18.334m  |        | $Z$ :       | 0.226m    |
|                    | <b>OSET HOLDREC P1</b> |          |        | DIST REC    |           |
|                    |                        |          |        |             |           |

| N                 | 5.838m    |
|-------------------|-----------|
| $E^+$             | $-3.308m$ |
| $Z^{\mathcal{E}}$ | 0.226m    |
| DIST REC          | P1        |
|                   |           |

Modo 2 medición de distancias Modo 3 medición de coordenadas

Ejemplo de modo menú:

MENU 1/3 | PARAMETERS 1/4<br>F1: LAYOUT | PARAMETERS 1/4 F2: DATA COLLECT<br>F3: PROGRAMS

F1: MIN READING<br>F2: ANGLE UNIT F3: DISTANCE UNIT

MENÚ (página 1 de 3) PARÁMETROS (página 1 de 4)

Descripción:

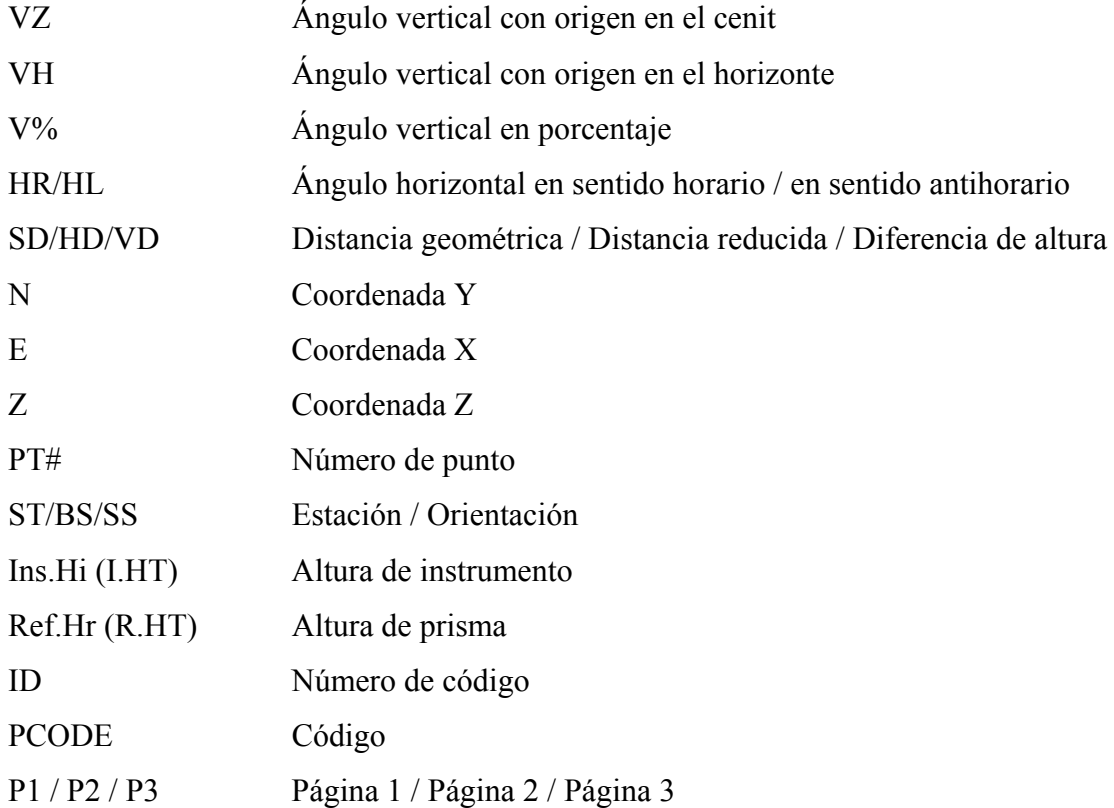

# 1.3 Teclas de operación

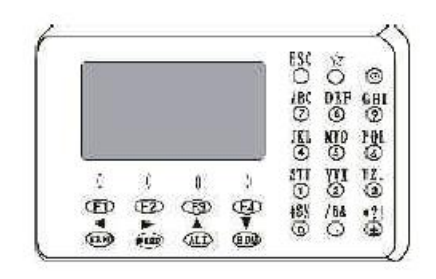

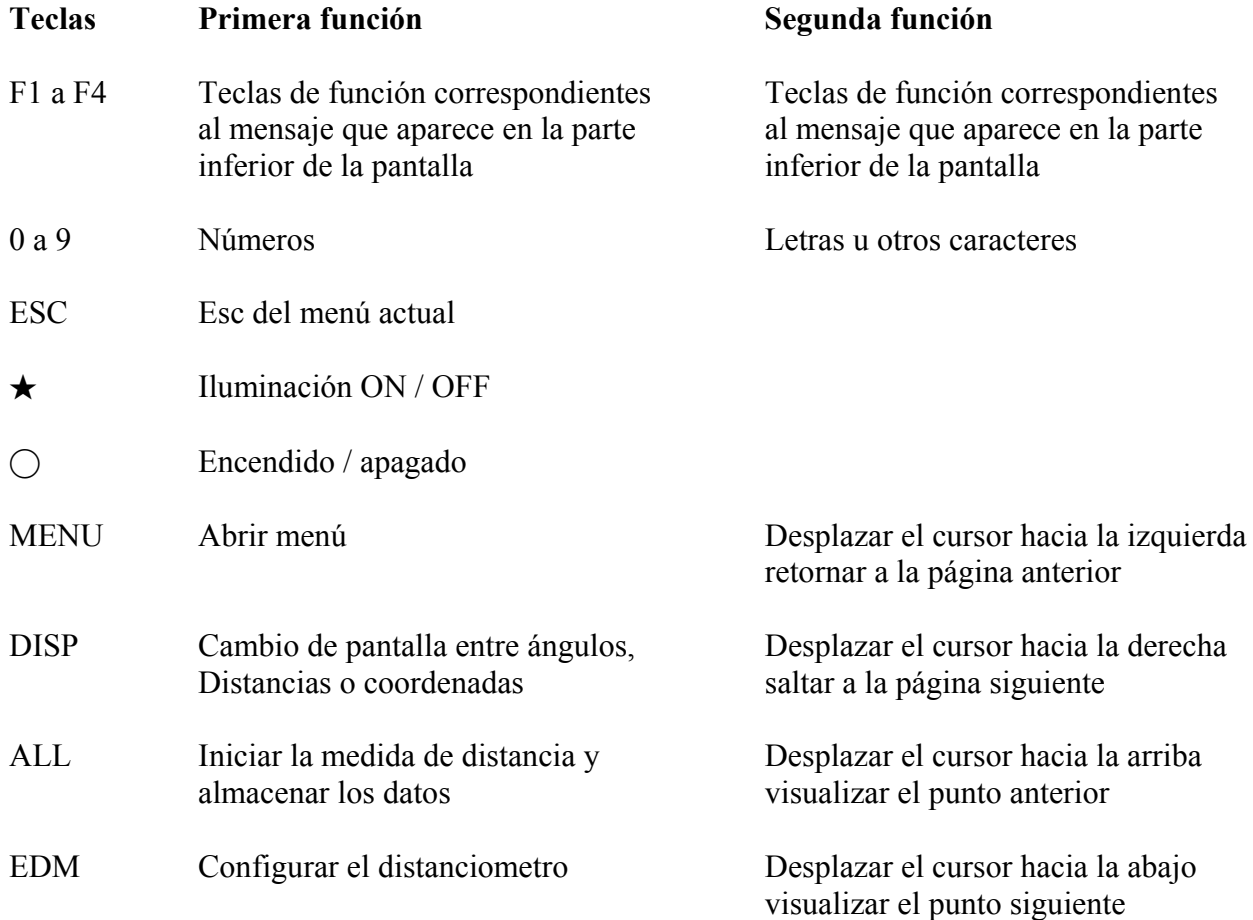

# 1.4 Teclas de función

Las teclas de función se corresponden con la función mostrada en la última fila de la pantalla del instrumento. La tarea varía en función de la pantalla visualizada.

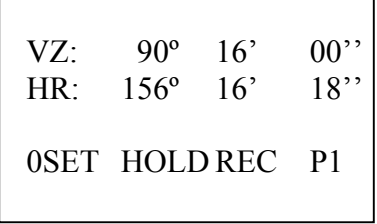

[ F1 ] [ F2 ] [ F3] [ F4 ]

Tecla de función

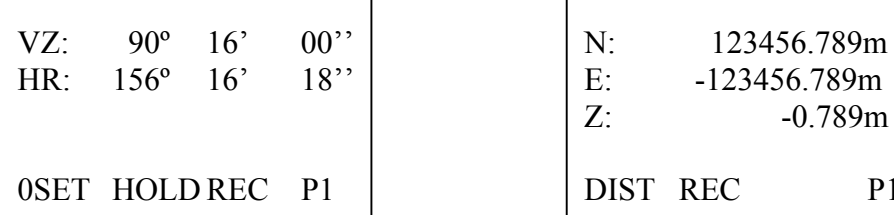

TILT V% CMPS P2 HABZ HARL HSET P3 OFST BSCO P3

| $VZ$ :<br>$90^{\circ}$<br>HR:<br>SD: | 00<br>$16^{\circ}$<br>$18$ "<br>$156^{\circ}$ 16'<br>0.000m | HD:<br>VD: | HR: $156^{\circ}$ 16'<br>0.000m<br>0.000m | $18$ " |
|--------------------------------------|-------------------------------------------------------------|------------|-------------------------------------------|--------|
| DIST REC                             | P1                                                          | DIST REC   |                                           |        |
| OFST S.O.                            |                                                             | OFST S.O.  |                                           |        |

Modo medición D geométrica Modo medición D reducida

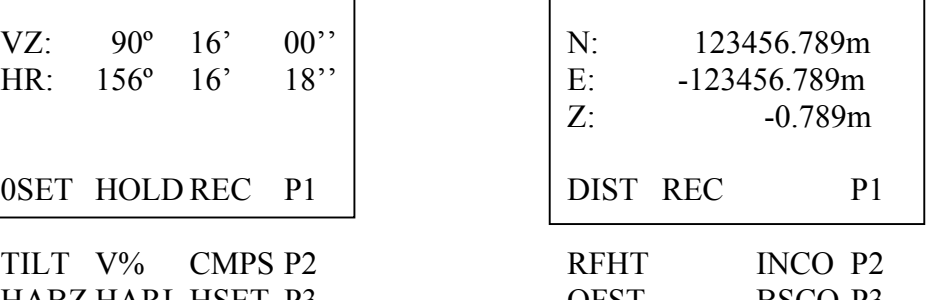

Modo medición de ángulos Modo medición de coordenadas

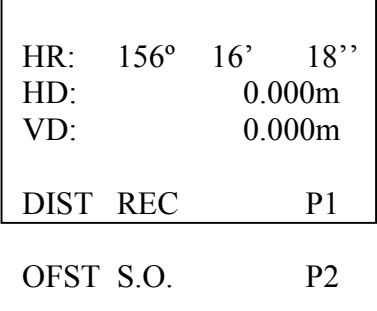

# Medición de ángulos

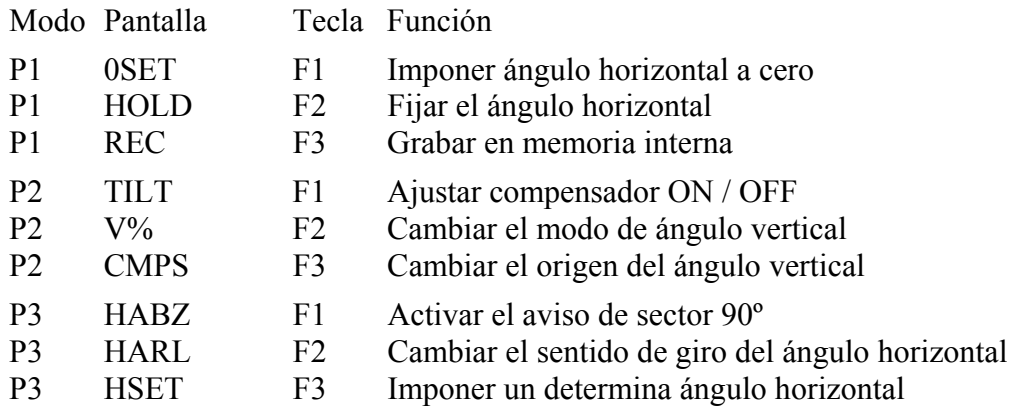

# Medición de la distancia geométrica

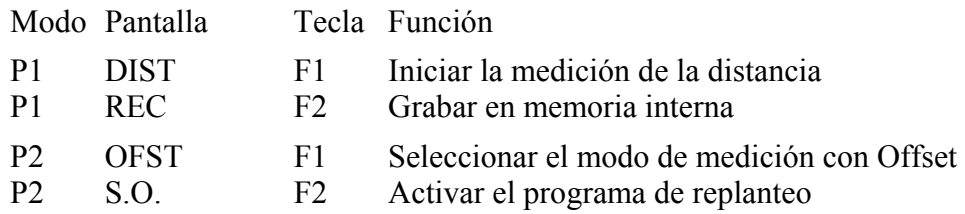

# Medición de la distancia reducida

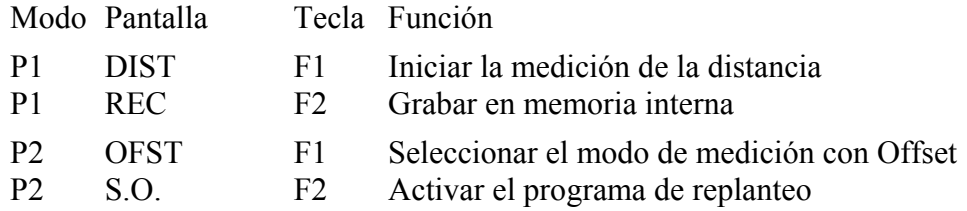

# Medición de coordenadas

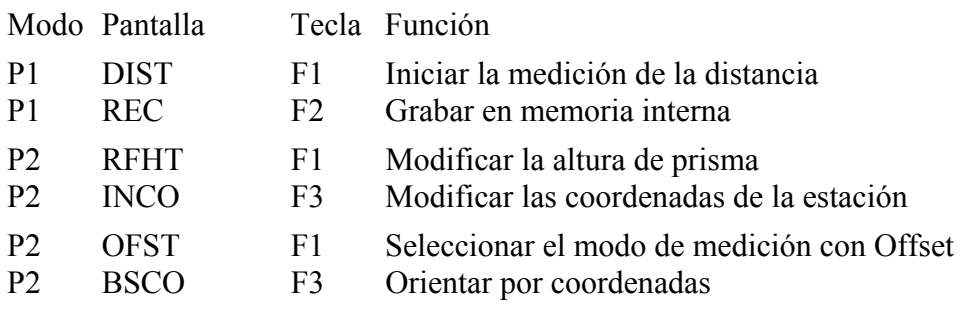

# 2. Batería

### 2.1 Puesta de la batería

Para insertar la batería alinear la misma con la muesca del instrumento y hacer presión hasta escuchar un ligero click.

Para quitar la batería hacer presión sobre la muesca superior y retirar la misma según se muestra en la figura.

Indicador de batería. Recargar o reemplazar la batería en caso de que se active el indicador de batería baja. Apagar el instrumento antes de quitar la batería.

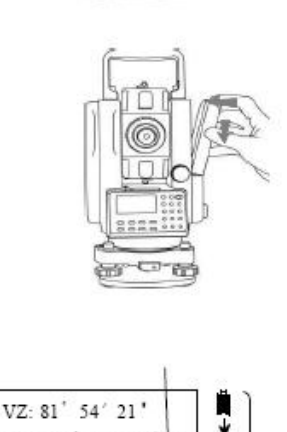

**Battery** clamp Battery pack

HL: 157' 33' 58 0SET |HOLD| REC | p) Ü

Batería baja. Recargar o reemplazar la batería

# 2.2 Recarga de las baterías

1. Conectar el cargador a la batería:

2. Conectar el cargador a la toma de corriente 220V /110V(50Hz). Se iluminará en el propio cargador un indicador de color rojo. Esto indica que la recarga se está efectuando.

3. Una vez la carga sea completa, la luz roja parpadeará. Esto indica que la recarga se ha completado satisfactoriamente.

Nota:

Luz roja continua: recarga en proceso.

Luz roja parpadea a intervalos largos: el conector no está correctamente acoplado.

Luz roja parpadea a intervalos cortos: la recarga se ha completado.

# 3. Preparación antes de la medición

### 3.1 Puesta en estación del instrumento

( 1 ) Extender las patas del trípode para poder trabajar en una postura cómoda. Colocar el trípode sobre un punto marcado en el suelo, centrándolo tan bien como sea posible.

( 2 ) Acoplar el instrumento sobre el trípode y fijar la base nivelante.

### 3.2 Nivelación

( 1 ) Nivelar el nivel esférico moviendo las patas del trípode, ajustando la altura de las patas del trípode y utilizando los tornillos de la base nivelante

( 2 ) Utilizando el nivel tubular, nivelar el instrumento de manera precisa. Para ello, en primer lugar, colocar el nivel tubular paralelo a dos de los tres tornillos de la base nivelante. Usando estos dos tornillos de la base nivelante calar el nivel tubular.

( 3 ) Girar a continuación el instrumento hasta colocar el nivel tubular perpendicular a la posición anterior. Calar el nivel utilizando únicamente el tercer tornillo que no hemos emplado hasta ahora.

( 4 ) Repetir estos dos últimos pasos si fuera necesario. Se recomienda proteger siempre el instrumento de la radiación solar directa y evitar temperaturas desiguales alrededor de él.

# 3.3 Centrado con plomada óptica

Nivelar previamente el instrumento con ayuda del nivel esférico y del nivel tubular. Enfocar la imagen de la plomada de manera que se aprecie nítidamente el punto estación.

Soltar ligeramente el tornillo de fijación del trípode y desplazar el instrumento hasta hacer puntería sobre el punto estación. Volver a ajustar el tornillo de fijación. Si fuera necesario, ayudarse de los tornillos de la base nivelante para hacer puntería sobre el punto estación de manera precisa.

### Centrado con plomada láser

Enfocar y ajustar la intensidad del láser hasta lograr ver nítidamente la plomada láser sobre el plano del punto estación

Soltar ligeramente el tornillo de fijación del trípode y desplazar el instrumento hasta hacer puntería sobre el punto estación. Volver a ajustar el tornillo de fijación. Si fuera necesario, ayudarse de los tornillos de la base nivelante para hacer puntería sobre el punto estación de manera precisa.

Una vez centrado el instrumento desconectar la plomada láser con el fin de reducir el consumo de batería.

### 3.4 Enfoque

Hacer puntería al cielo (no apuntar en dirección al Sol), enfocar al infinito y girar el anillo de enfoque del retículo hasta apreciar nítidamente los hilos horizontal y vertical.

Mirar a través del telescopio y hacer puntería al punto a visar. Si fuese necesario enfocar nítidamente la imagen. No deberá apreciarse movimiento aparente entre los hilos del retículo y el punto a visar. Si existe este efecto de paralaje, deberá realizar correctamente el enfoque de la imagen, girando suavemente el anillo de enfoque.

### 3.5 Encendido

1. Confirmar que el instrumento está correctamente nivelado y estaconado.

2. Presionar la tecla de encendido  $\bigcap$ .

3. Girar suavemente el telescopio para inicializar la lectura del limbo vertical. Se apreciará un ligero sonido como confirmación de que la inicialización se ha completado correctamente. Comprobar el estado de carga de la batería.

Comprobar asimismo la constante del prisma y la corrección atmosférica (PPM).

### 3.6 Apagado

#### 1. Presionar la tecla  $\bigcap$ .

2. Pulsar la tecla F3 (YES) para confirmar que desea apagar el instrumento. Pulsar la tecla F4 (NO) para regresar al menú anterior.

### 3.7 Iluminación

Presionar la tecla  $\star$  para activar la iluminación de la pantalla. Presionar nuevamente la tecla  $\star$ para desactivar la iluminación.

### 3.8 Cómo introducir números y letras

Los números y las letras pueden ser directamente introducidos mediante el empleo del tecla alfanumérico disponible a la parte derecha de la pantalla.

El siguiente ejemplo muestra cómo renombrar un fichero de la gestión de memoria.

1. Pulsar la tecla [MENU], a continuación pulsar la tecla  $\blacksquare$ ] para acceder a la página 2/2

```
MENU 2/2 
F1: MEMORY MGR. 
F2: Rec Port 
F3: PARAMETERS
```
2. Pulsar la tecla [ F1 ] para acceder al submenú de Gestión de memoria. Pulsar la tecla [ F3 ] para acceder al menú de ficheros y pulsar la tecla [ F1 ] para renombrar el fichero.

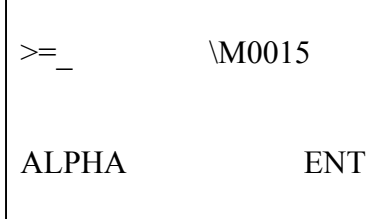

3. Para seleccionar la letra "S" pulsar la tecla [1], para mover el cursor pulsar la tecla [DISP], para seleccionar la letra "U" pulsar la combinación de teclas [1] [1] [1], para seleccionar la letra "N" pulsar la combinación de teclas [5] [5], para seleccionar el carácter "-" pulsar la combinación de teclas [3] [3] [3].

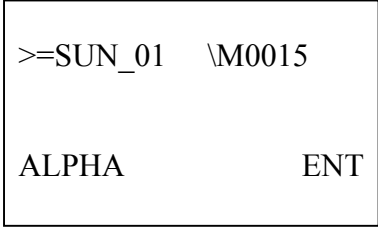

3. Para introducir números en lugar de letras pulsar la tecla [F1], teclear directamente las tecla [0] y [1]. Pulsar la tecla [F4] para confirmar.

# 3.9 Corrección del Ángulo Vertical

Con el compensador de Ángulo Vertical activado, el ángulo vertical es automáticamente corregido antes de ser visualizado en pantalla.

Para obtener ángulos de modo preciso, se recomienda activar la corrección del Ángulo Vertical. El compensador puede ser usado igualmente para nivelar el instrumento de forma precisa. Con el compensador activado, cada vez que el instrumento esté desnivelado un mensaje de compensador fuera de rango aparecerá en pantalla.

Si tiene que realizar mediciones en superficies inestables o con fuerte viento, tendrá que desactivar el compensador para poder realizar mediciones.

Para activar / desactivar el compensador, bajo el modo medición de ángulos pulsar la tecla [F4] hasta acceder a la pantalla P2. Pulsar [F1] para acceder a menú del compensador.

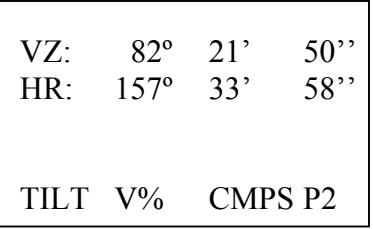

Pulsar la tecla F3 para desactivar el compensador. Pulsar [ESC] para finalizar.

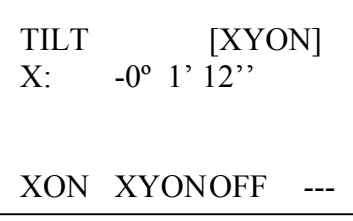

4. Medida de ángulos

4.1 Medida del ángulo horizontal

Comprobar que se está en el modo medición de ángulos.

(1) Hacer puntería al primer punto (punto A)

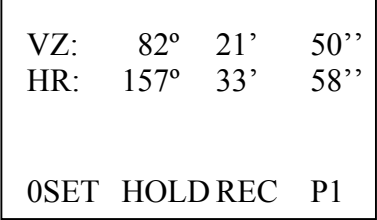

(2) Pulsar la tecla [F1] para forzar el ángulo horizontal a 0º 00' 00''

Para confirmar pulsar la tecla [F3] ( YES )

(3) Hacer puntería a un segundo punto (punto B). El ángulo horizontal existente entre al punto A y el punto B será el visualizado en pantalla en la segunda fila HR:

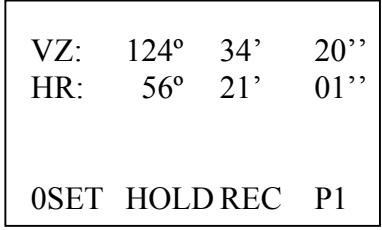

# 4.2 Ángulo horizontal, sentido horario y antihorario

Comprobar que se está en el modo medición de ángulos.

(1) Pulsar la tecla [F4] dos veces hasta acceder a la página P3

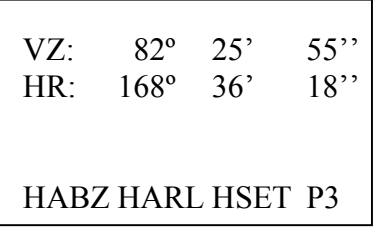

(2) Pulsar la tecla [F2] (HARL) para seleccionar el sentido de giro de horario a antihorario, y viceversa, para el ángulo horizontal.

Nota: Comprobar el sentido de giro del ángulo horizontal antes de comenzar una medición.

# 4.3 Imposición del ángulo horizontal

1) Imposición del ángulo horizontal empleando la función de fijar / arrastrar y soltar

(1) Girar el instrumento y buscar el ángulo deseado. Emplear para ello el tornillo de movimiento lento horizontal.

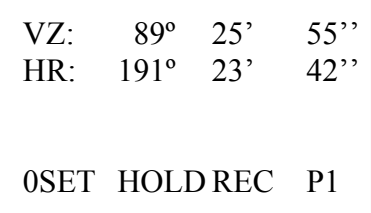

(2) Pulsar la tecla [F2] (HOLD) para fijar en pantalla el ángulo horizontal.

(3) Hacer puntería al objetivo. El ángulo horizontal fijado se verá arrastrado hacia la nueva dirección en que se haya orientado el instrumento.

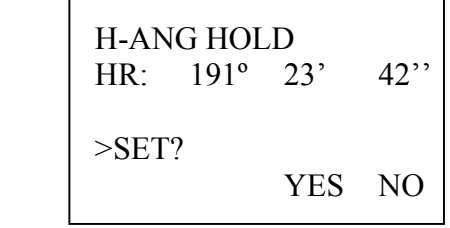

(4) Pulsar la tecla [F3] (YES) para soltar e imponer el ángulo en la dirección deseada. El instrumento regresará de nuevo al modo de medición de ángulos.

2) Imposición del ángulo horizontal empleando el teclado alfanumérico

(1) Hacer puntería al objetivo.

(2) Pulsar la tecla [F4] dos veces hasta acceder a la página P3. Pulsar la tecla [F3] (HSET).

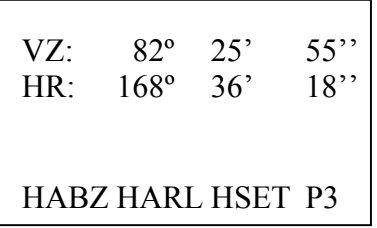

(3) Pulsar la tecla [F1] e imponer el ángulo deseado usando el teclado alfanumérico, por ejemplo ángulo horizontal HR: 80º 30' 50''.

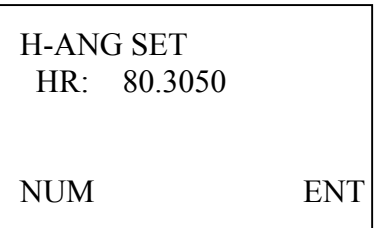

(4) Pulsar la tecla [F4] para terminar de escribir y, de nuevo, pulsar la tecla [F4] para confirmar el ajuste realizado.

En caso de error, pulsar la tecla [MENU] o presionar la tecla [ESC] e introducir nuevamente el ángulo horizontal.

# 4.4 Ángulo vertical en grados y porcentaje

Comprobar que se está en el modo medición de ángulos.

(1) Presionar [F4] (P1) una vez para acceder a la página P2

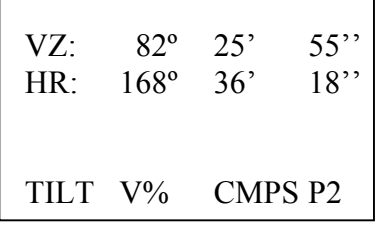

(2) Pulsar la tecla [F2] (V%) para cambiar el modo de visualización del ángulo vertical, en porcentaje o en grados.

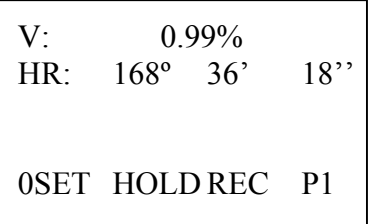

4.5 Origen en la medición de los ángulos verticales

Comprobar que se está en el modo medición de ángulos.

(1) Presionar [F4] (P1) una vez para acceder a la página P2

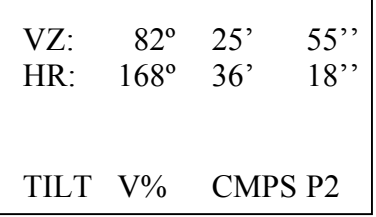

(2) Pulsar la tecla [F3] (CMPS) para cambiar el origen de medición de los ángulos verticales, con origen de medición en el cenit (VZ) o con origen de medición en el horizonte (VH).

### 4.6 Alarma de ángulo recto

Cuando el ángulo horizontal esté próximo a los ángulos 0º, 90º, 180º o 270º con una aproximación inferior a 1º; si previamente ha activado la alarma de ángulo recto, un ligero sonido se activará automáticamente.

El sonido se desactivará automáticamente cuando el margen de proximidad a los referidos ángulos sea inferior a 1''.

Para activar / desactivar la alarma de ángulo recto comprobar que se está en el modo medición de ángulos.

(1) Presionar la tecla [F4] dos veces hasta acceder a la página P3

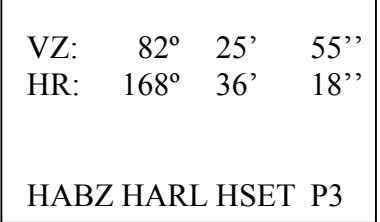

(2) Pulsar la tecla [F1] (HABZ). Se visualizará el estado actual de la función "Alarma de ángulo recto". Pulsar la tecla [F1] (ON) o [F2] (OFF) para activar o desactivar la referida alarma.

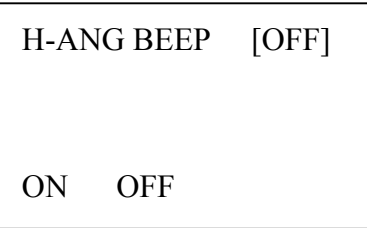

(3) Por último, pulsar la tecla [ESC] para finalizar.

### 5. Medición de distancias

#### 5.1 Medida de distancias (geométrica)

Comprobar que se está en el modo medición de distancias.

(1) Hacer puntería al centro del prisma.

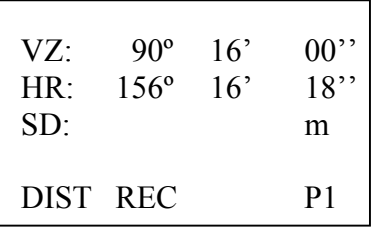

(2) Presionar la tecla [F1] (DIST) dos veces para iniciar la medición de distancias.

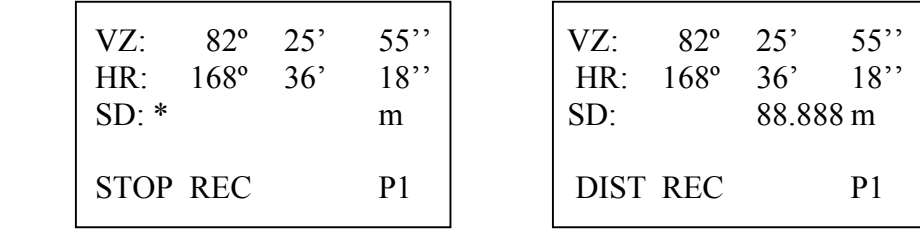

(3) Presionar la tecla [F1] para finalizar el proceso de medición. La distancia se visualizará en pantalla según se indica en la siguiente figura:

(4) Presionar la tecla [ESC] para finalizar el proceso de medición realizado.

NOTA:

1) Cuando el distanciometro está midiendo el símbolo "\*" aparecerá en pantalla.

2) La distancia se visualizará en pantalla cuando el instrumento emita un pequeño sonido.

3) La distancia medida depende el modo de medición. Si se ha seleccionado el modo de medición "Una Medición" la distancia visualizada se corresponderá con la actual medición. Si se ha seleccionado el modo de medición "Medición Continua" la distancia visualizada se corresponderá con el valor medio de las mediciones efectuadas.

4) Presionar la tecla [DIST] tres veces para cambiar el modo de medición HD/VD.

#### 5.2 Medida de distancias (HD/VD)

Comprobar que se está en el modo medición de distancia reducida, diferencia de altura. Pulsar la tecla [DISP] una, dos o tres veces hasta acceder al modo de medición referido.

(1) Hacer puntería al centro del prisma.

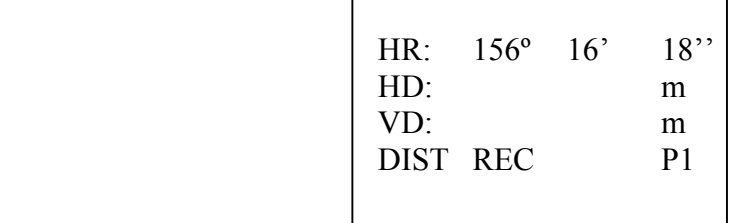

(2) Presionar la tecla [F1] (DIST) dos veces para iniciar la medición de distancias.

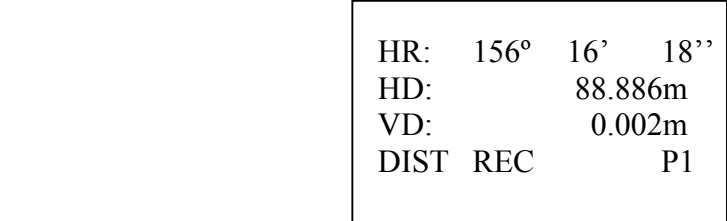

(3) Presionar la tecla [F1] (DIST) dos veces para iniciar la medición de distancias.

(4) Presionar la tecla [ESC] para finalizar el proceso de medición realizado.

#### 5.3 Offset

Este modo es tremendamente útil porque permite trabaja en aquellas circunstancias en que el prisma (punto A) no es visible directamente, por ejemplo, cuando en la visual directa entre la Estación Total y el punto a visar (A) se encuentra una farola.

Para poder realizar la medición del punto (A) inaccesible bastará con posicionar el prisma en un punto (B) situado a la misma distancia reducida y operar con el modo de medición por Offset.

Comprobar que se está en el modo medición de distancia geométrica o medida de distancia reducida y diferencia de alturas.

(1) Presionar la tecla [F4] (P1) para acceder a la página segunda (P2).

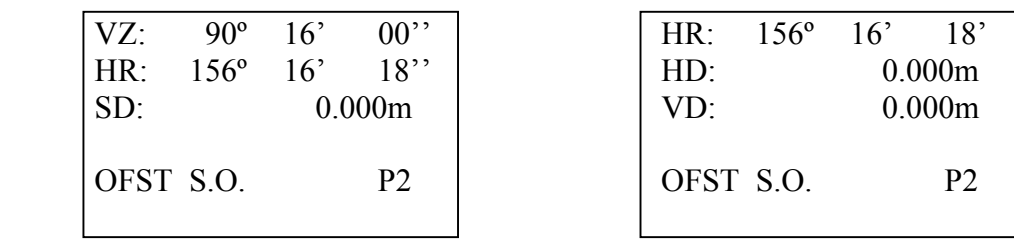

(2) Presionar la tecla [F1] (OFST).

(3) Hacer puntería al centro del prisma (punto B).

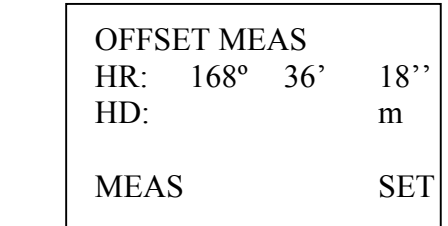

(4) Presionar la tecla [F1] (MEAS) para iniciar la medición de distancias.

(5) Hacer puntería al punto inaccesible (punto A) y presionar la tecla [F4] (SET)

Presionar la tecla [DISP] para visualizar en la pantalla de coordenadas las coordenadas del punto inaccesible (punto A), calculadas mediante la observación de un punto (B) situado a la misma distancia pero con un ángulo horizontal incorrecto.

#### 5.4 Replanteo de distancia (S.O.)

Con el programa replanteo podrá visualizar directamente la diferencia entre la distancia medida y la distancia teórica que se pretenda replantear.

Distancia visualizada = Distancia media – Distancia teóricas de proyecto

Puede seleccionarse si el modo de distancia a trabajar será el de distancias horizontales (HD), diferencia de alturas (VD) o distancias geométricas (SD).

(1) Comprobar que se está en el modo medición de distancias. Presionar la tecla [F4] para acceder a la página 2.

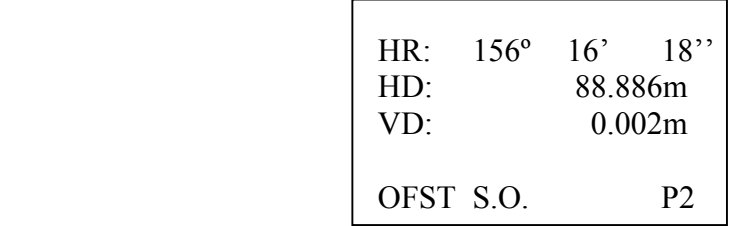

(2) Presionar la tecla [F2] (S.O.)

(3) Introducir la distancia teórica y pulsar la tecla [F4] (ENT) para finalizar. Hacer puntería al prisma.

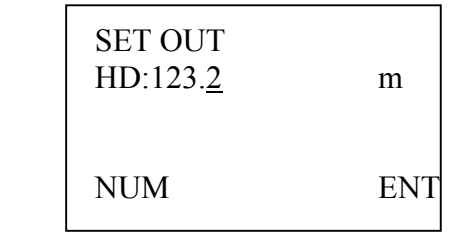

(4) Presionar la tecla [F1] (MEAS) para iniciar la medición de la distancia. Valores positivos significan que deberá moverse el prisma en dirección del instrumento. Valores negativos significan que deberá alejarse el prisma.

Con el programa replanteo podrá visualizar cómodamente la diferencia entre la distancia medida y la distancia teórica.

Distancia visualizada = Distancia media – Distancia teóricas de proyecto

Si la distancia visualizada es positiva significará que deberá mover el prisma hacia el instrumento. En cambio, si la distancia visualizada es negativa significará que deberá mover el prisma en dirección contraria al instrumento.
#### 5.5 Ajuste del modo de medida de distancia

Modo TRACK. Este es el modo de medición de distancias normal. En este modo deberá configurar la duración de la medición de distancias. Pueden dar lugar a mediciones de alta calida, pero requiere el empleo de mayor tiempo en las medidas.

Proceso de medición: aproximadamente 3 segundos Unidad mínima en pantalla: 1 mm

Modo FINE. Este modo de trabajo requiere tiempos de medición más cortos que el modo TRACK. El instrumento efectúa únicamente una simple medida. La precisión es de 1cm y se emplea habitualmente para dentro del programa de replanteo.

Proceso de medición: aproximadamente 3 segundos Unidad mínima en pantalla: 1 mm

Modo FAST. Este modo de trabajo es el requiere los tiempos más cortos para efectuar la medición.

Proceso de medición: aproximadamente 3 segundos Unidad mínima en pantalla: 10 mm

(1) Presionar la tecla [EDM]

(2) Presionar la tecla [F1] (EDM MODE)

(3) Presionar la tecla [F1] (FAST), [F2] (TRACK) o [F3] (FINE) en función del modo de medición deseado.

(4) Para finalizar pulsar la tecla [ESC]

# 5.6 Constante del prisma

La constante del prisma que viene de fábrica es cero. Si la constante del prisma no fuese cero, la correcta constante deberá ser ajustada según se indica a continuació:

#### (1) Presionar la tecla [EDM]

(2) Presionar la tecla [F2] (PRISM CONST) El valor fijado por defecto será visualizado en pantalla.

(3) Presionar la tecla [F1] (INPT) para modificar la constante del prisma.

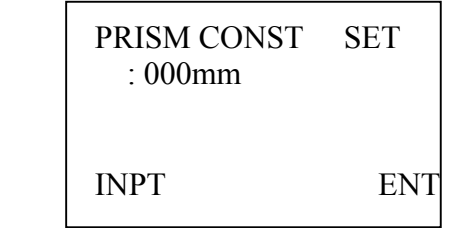

(4) Presionar la tecla [F4] (ENT) para guardar la nueva constante.

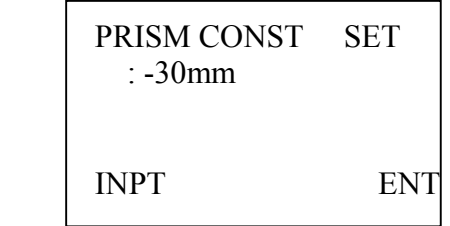

#### 5.7 Correcciones atmosféricas

La serie de Estaciones Totales RTS600 efectúa un ajuste automático de la corrección atmosférica en función de las condiciones atmosféricas existentes (presión y temperatura).

(1) Presionar la tecla [EDM]

(2) Presionar la tecla [F3] (PPM)

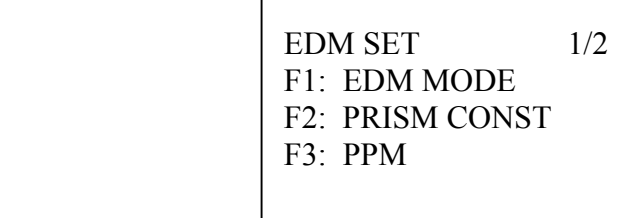

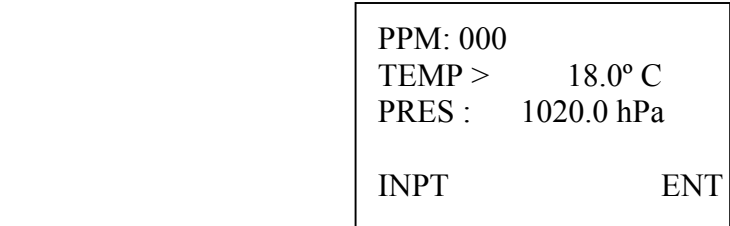

(3) Presionar la tecla [F1] (INPT) para modificar los valores de temperatura y presión atmosférica.

(4) Para finalizar pulsar la tecla [F4] (ENT)

La corrección atmosférica tiene una pequeña influencia en la medida de distancias. Teniendo en cuenta los valores correctos de presión y temperatura los efectos en la medida de distancias serán inferiores a 0.001 metros.

## 5.8 Comprobación de la señal

Es conveniente chequear la señal del distanciometro para estar seguros de que hay suficiente señal reflejada en el prisma que es recibida por el telescopio. La señal recibida debería ser normalmente mayor de 10.

(1) Presionar la tecla [EDM] dos veces consecutivas desde el modo medición de distancias para acceder a las funciones de la página 2.

(2) Hacer puntería al prisma y presionar la tecla [F1] (SIGNAL). La intensidad de la señal recibida se visualizará en pantalla.

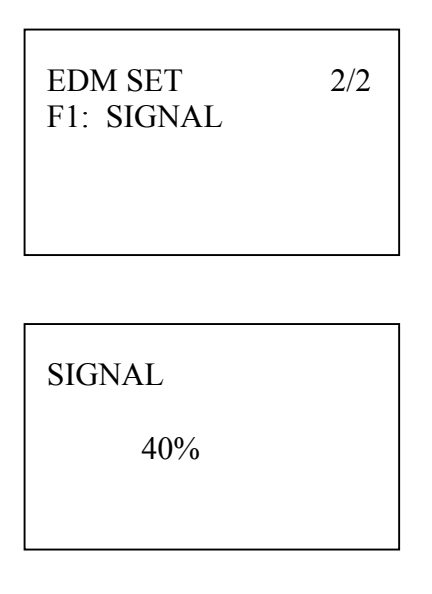

(3) Presionar la tecla [ESC] para regresar al menú anterior.

Si después de iniciar la medición de distancias, el proceso de medida finaliza mostrándose en pantalla el mensaje E02, compruebe la señal del distanciometro según se describe en este apartado.

#### 6. Medición de coordenadas

#### 6.1 Estacionamiento

En este primer apartado usted podrá asignar las coordenadas del punto estación y la orientación del limbo horizontal. La Estación Total calcula y muestra en pantalla las coordenadas del punto a medir en función de las coordenadas de la estación.

1 Introducción de las coordenadas de la Estación por teclado alfanumérico

(1) Presionar la tecla [DISP] tres veces para acceder al modo medición de coordenadas.

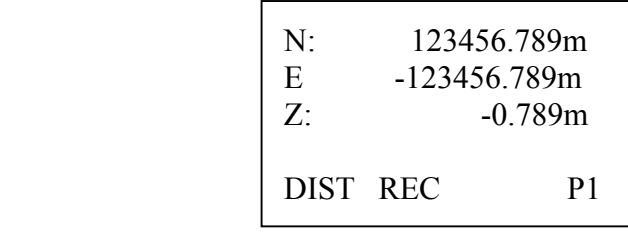

(2) Presionar la tecla [F4] para acceder a la pantalla P2 dentro del modo de medición de coordenadas.

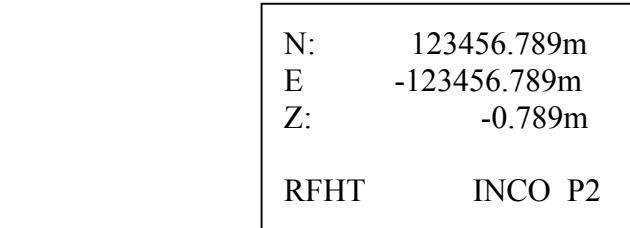

(3) Presionar la tecla [F3] (INCO).

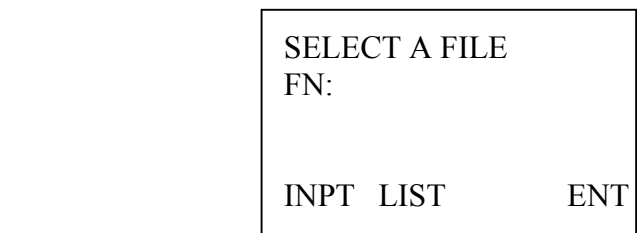

(4) Presionar la tecla [F1] e indicar el nombre del fichero. Pulsar [F2] (LIST) para seleccionar el nombre del trabajo de la lista de trabajos disponibles. Presionar la tecla [F4] para finalizar.

> $PT# >$ PCODE: Ins.Hi: INPT SRCH REC NEZ

(5) Presionar la tecla [F4] (NEZ) para indicar las coordenadas del punto estación. Presionar la tecla [F1] (NUM) para teclear cada una de las coordenadas.

(6) Presionar la tecla [F1] (INPT) para indicar el número de punto estación. Presionar la tecla [F4] (ENT) para finalizar.

(7) Presionar la tecla  $[\nabla]$  para indicar el código del punto y, de igual modo, la altura del instrumento. Para visualizar la listas de códigos pulsar [F2] (SRCH).

> PT# :EST1 PCODE > Ins.Hi: 0.000m INPT SRCH REC NEZ

Presionar la tecla [F3] (REC) para grabar el punto estación y regresar a la pantalla anterior.

Rango de operación:  $-999999.999 \text{ m} < N, E < +999999.999 \text{ m}$  $-9999.999 \text{ m} < Z < +9999.999 \text{ m}$ 

NOTA: Si no se requiere memorizar el punto estación, puede regresar al menú anterior pulsando simplemente la tecla [ESC].

2 Introducción de las coordenadas de la Estación usando la memoria interna

(1) Presionar la tecla [DISP] tres veces para acceder al modo medición de coordenadas.

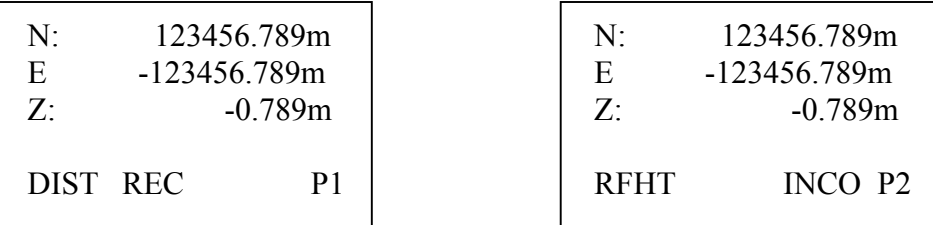

(2) Presionar la tecla [F4] para acceder a la pantalla P2 dentro del modo de medición de coordenadas.

(3) Presionar la tecla [F3] (INCO).

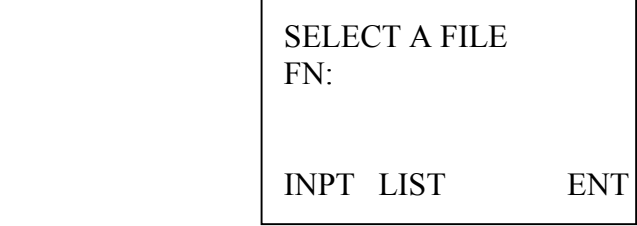

(4) Presionar la tecla [F1] para indicar el nombre del fichero. Pulsar [F2] (LIST) para seleccionar el nombre del trabajo de la lista de trabajos disponibles. Presionar la tecla [F4] para finalizar.

(5) Presionar la tecla [F1] (INPT) para indicar el número de punto estación. Presionar la tecla [F4] (ENT) para finalizar. Para visualizar los puntos existentes pulsar [F2] (SRCH)

(7) Presionar la tecla  $[\nabla]$  para indicar el código del punto y, de igual modo, la altura del instrumento. Para visualizar la listas de códigos pulsar [F2] (SRCH).

> PT# :EST1 PCODE > Ins.Hi: 0.000m INPT SRCH REC NEZ

Presionar la tecla [F3] (REC) para regresar a la pantalla anterior, modo medición de coordenadas.

NOTA: Si no se requiere memorizar, puede regresar al menú anterior pulsando simplemente la tecla [ESC].

## 6.2 Orientación

En caso de no efectuar el primer paso (6.1 Estacionamiento), el instrumento usará como coordenadas de la Estación las siguientes coordenadas por defecto: (0.000, 0.000, 0.000)

Podrá orientar el instrumento por medio de las siguientes tres opciones disponibles:

- 1) Mediante introducción directa de las coordenadas del punto orientación
- 2) Mediante la búsqueda en memoria interna de las coordenadas del punto orientación
- 3) Mediante imposición directa del ángulo horizontal.

1 Introducción directa de las coordenadas del punto orientación

(1) Presionar la tecla [DISP] tres veces para acceder al modo medición de coordenadas.

A continuación pulsar la tecla [F4] para acceder a la pantalla P3 dentro del modo medición de coordenadas.

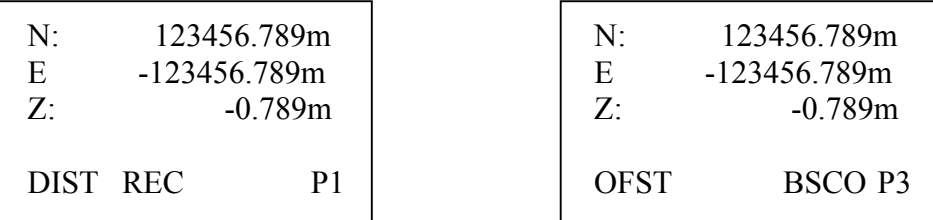

(2) Presionar la tecla [F3] (BSCO) para acceder al menú orientación.

 $BS# >$ PCODE : Ref.Hr : 0.000m INPT BS MEAS 0SET

(3) Presionar la tecla [F1] (INPT) para indicar el punto, código y altura del prisma. Si no ha seleccionado ningún trabajo al estacionar deberá hacerlo ahora.

(4) Presionar la tecla [F2] (BS).

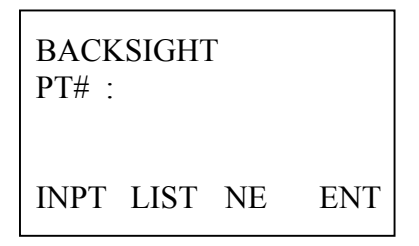

(5) Presionar la tecla [F3] (NE) para indicar las coordenadas del punto.

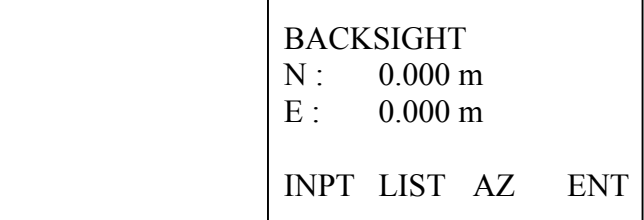

(6) Presionar la tecla [F1] para introducir por teclado las coordenadas del punto. Pulsar la tecla [F4] (ENT) para finalizar.

Se visualizará el pantalla el acimut calculado entre el punto estación y el punto orientación.

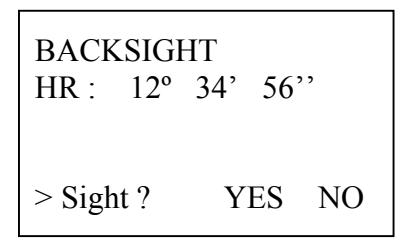

(7) Visar al punto orientación y presionar la tecla [F3] para imponer el ángulo.

2 Búsqueda en memoria interna de las coordenadas del punto orientación

(1) Presionar la tecla [DISP] tres veces para acceder al modo medición de coordenadas.

A continuación pulsar la tecla [F4] para acceder a la pantalla P3 dentro del modo medición de coordenadas.

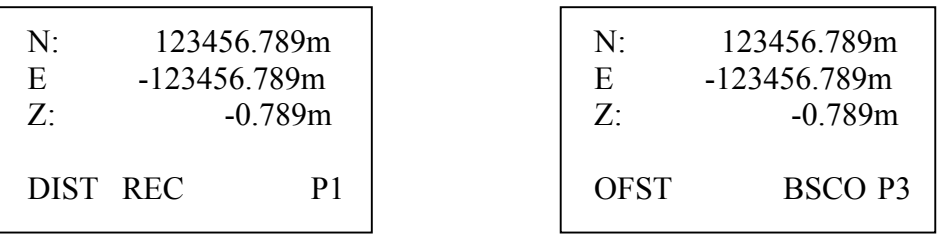

(2) Presionar la tecla [F3] (BSCO) para acceder al menú orientación.

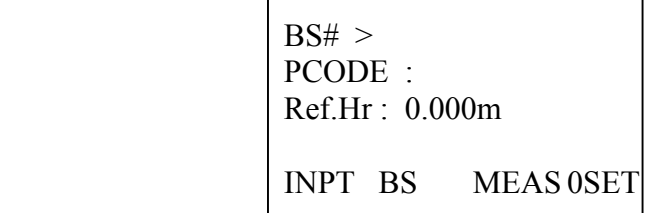

(3) Presionar la tecla [F1] (INPT) para indicar el punto, código y altura del prisma. Si no ha seleccionado ningún trabajo al estacionar deberá hacerlo ahora.

(4) Presionar la tecla [F2] (BS).

(5) Presionar la tecla [F1] (INPT) para indicar el número de punto a buscar en memoria interna. Pulsar la tecla [F2] (LIST) para seleccionar el punto de la lista de puntos almacenados.

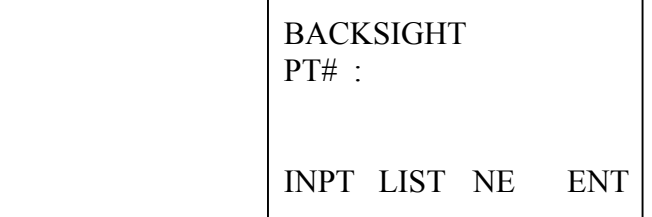

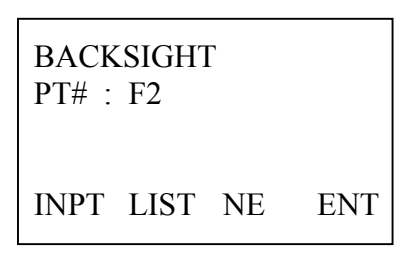

(6) Presionar la tecla [F4] (ENT) para visualizar en pantalla el acimut calculado entre el punto estación y el punto orientación.

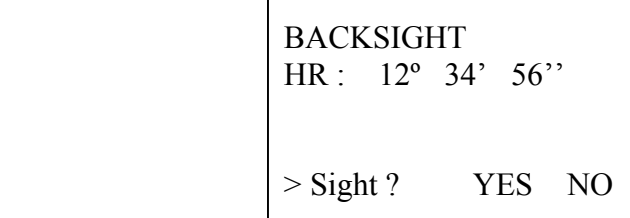

(7) Visar al punto orientación y presionar la tecla [F3] para imponer el ángulo.

3 Imposición directa del ángulo horizontal

(1) Presionar la tecla [DISP] tres veces para acceder al modo medición de coordenadas.

A continuación pulsar la tecla [F4] para acceder a la pantalla P3 dentro del modo medición de coordenadas.

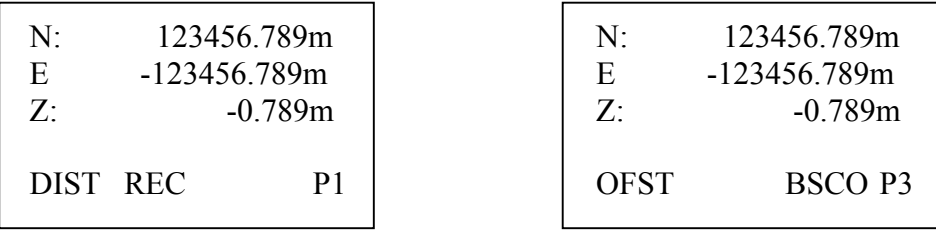

(2) Presionar la tecla [F3] (BSCO) para acceder al menú orientación.

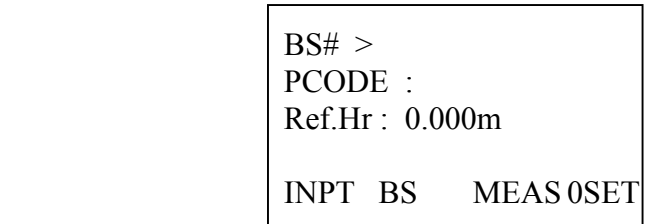

(3) Presionar la tecla [F1] (INPT) para indicar el punto, código y altura del prisma. Si no ha seleccionado ningún trabajo al estacionar deberá hacerlo ahora.

- (4) Presionar la tecla [F2] (BS).
- (5) Presionar la tecla [F3] (NE)

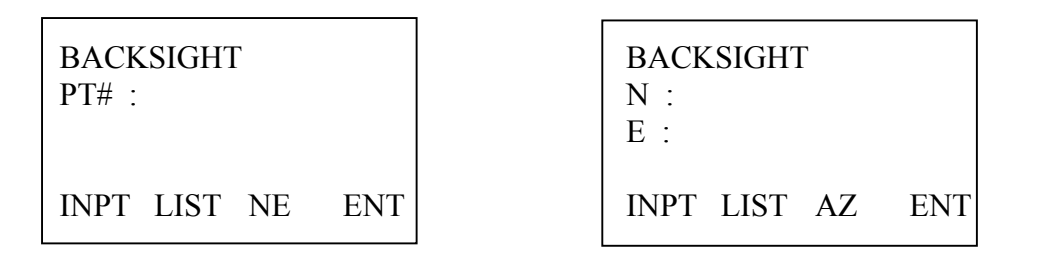

Presionar la tecla [F3] (AZ) para cambiar de modo coordenadas a modo ángulos

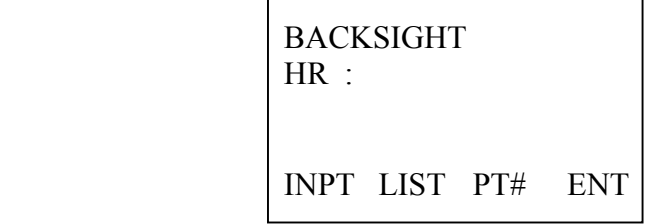

(6) Presionar la tecla [F1] ( INPT) para introducir el ángulo horizontal deseado. Para finalizar pulsar la tecla [F4] (ENT)

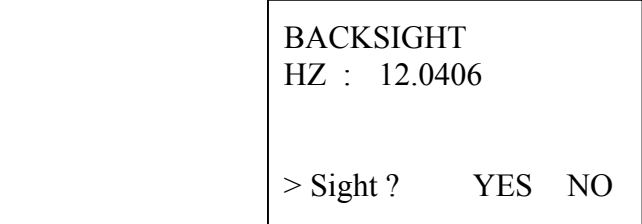

(7) Visar al punto orientación y presionar la tecla [F3] (YES) para imponer el ángulo.

#### 6.3 Confirmación de orientación por coordenadas

Finalizado el proceso de orientación, se aconseja comprobar que se ha realizado correctamente el cambio de estación. En primer lugar, verificar que se ha finalizado el proceso de orientación

(1) Finalizado el proceso de orientación se visualizará una pantalla como la que se muestra en la siguiente figura:

> BS# : S002 ID : 000 Ref.Hr > 1.000m INPT BS MEAS 0SET

(2) Hacer puntería al punto orientación y pulsar la tecla [F3] (MEAS) para acceder a la pantalla medición de distancias.

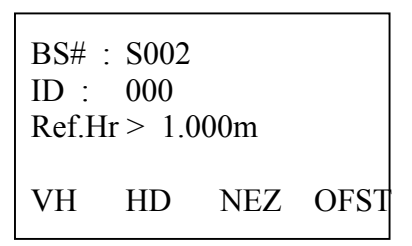

(3) Presionar la tecla [F3] (NEZ) para iniciar la medición de la distancia y grabar los resultados.

# 6.4 Medición y almacenamiento

(1) Presionar la tecla [DISP] tres veces para acceder al modo medición de coordenadas. Acceder a la pantalla P1.

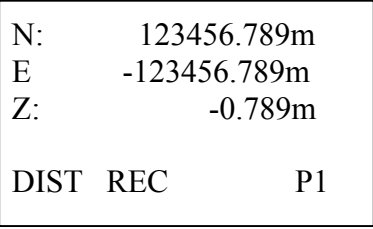

- (2) Hacer puntería al objetivo y pulsar la tecla [F1] (DIST) dos veces.
- (3) Presionar la tecla [F2] (REC) para almacenar el punto medido en memoria interna.

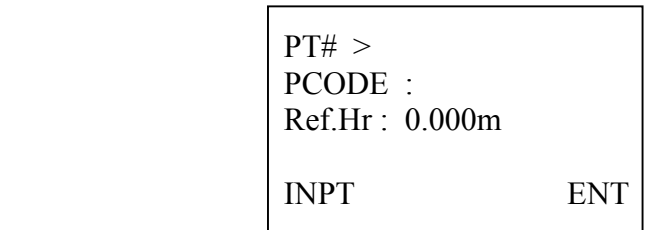

(4) Presionar la tecla [F1] INPT para modificar el número de punto, el código del punto y la altura del prisma. Por último, pulsar la tecla [F4] (ENT) para finalizar.

NOTA: Si no ha seleccionado ningún trabajo deberá hacerlo ahora.

## 6.5 Mediciones con Offset

Este modo de medición es tremendamente útil para situaciones en las que es imposible posicionar el prisma si tuviese que situarse en la posición del punto a registrar como, por ejemplo, el centro de un poste de luz, etc.

Para poder realizar la medición del punto (A) inaccesible bastará con posicionar el prisma en un punto (B) situado a la misma distancia reducida y operar con el modo de medición por Offset. Comprobar que se está en el modo medición de distancia geométrica o medida de distancia reducida y diferencia de alturas.

(1) Presionar la tecla [F4] dos veces para acceder a la pantalla P3.

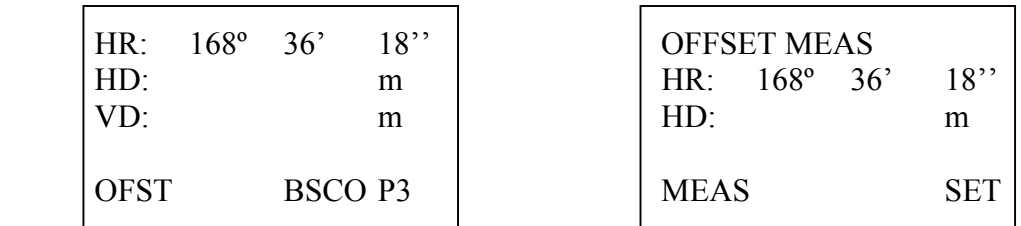

(2) Presionar la tecla [F1] (OFST).

(3) Hacer puntería al centro del prisma (punto B). Pulsar la tecla [F1] (MEAS).

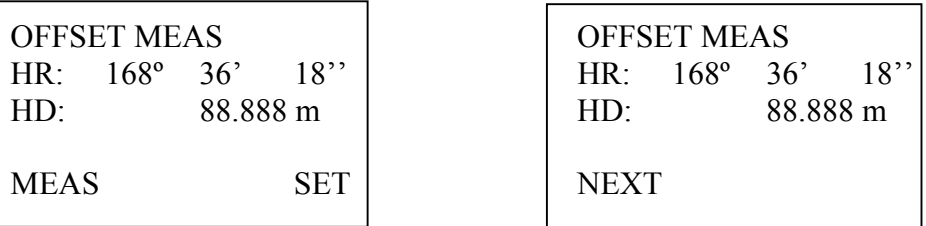

(4) Hacer puntería al punto inaccesible (punto A) y presionar la tecla [F4] (SET)

Pulsar la tecla [F1] (NEXT) para continuar trabajando con la opción Offset. Pulsar la tecla [ESC] para regresar al menú anterior.

# 7. Replanteo

El modo replanteo se puede utilizar mediante dos opciones, una primera para el replanteo de puntos existentes en la memoria interna y una segunda para el replanteo de nuevos puntos introducidos por teclado. Los puntos almacenados en memoria interna podrán ser enviados vía RS232.

#### Fichero de puntos

Las coordenadas son almacenadas en un fichero de puntos. La memoria interna del instrumento tiene capacidad para almacenar 3 distintos tipos de ficheros: una primera parte para registrar ficheros de mediciones, una segunda para registrar Ficheros de puntos y, la última, para registrar la lista de códigos.

#### Número de puntos por fichero

En caso de usar la memoria interna, trabajando en el modo colección de datos, el número máximo de puntos será de 8000 puntos. La memoria interna abarca tanto el modo colección de datos como el modo replanteo.

NOTA: Antes de apagar el instrumento, se aconseja dejar el instrumento en la pantalla principal o en el modo medición de ángulos. Esto le asegurará una finalización correcta del proceso de apagado de la memoria, evitando de este modo posibles daños en los datos almacenados.

# 7.1 Proceso de replanteo

- (1) Seleccionar un fichero para replantear.
- (2) Seleccionar el punto estación.
- (3) Orientar el instrumento
- (4) Seleccionar o introducir el punto a replantear. Iniciar el replanteo.

## 7.2 Selección del fichero de coordenadas

Como ya hemos comentado, existe la posibilidad de realizar un replanteo mediante la lectura de coordenadas desde un fichero de puntos disponible en la memoria interna.

Desde esta opción dentro de Replanto sólo se podrán seleccionar ficheros ya existentes, no estando disponible la posibilidad de generar nuevos trabajos. Para generar nuevos trabajos consúltese el apartado 10.4.1

(1) Presionar la tecla [MENU] para acceder al modo menú.

 $MENU$  1/2 F1: LAYOUT F2: DATA COLLECT F3: PROGRAMS

(2) Presionar la tecla [F1] (LAYOUT) para acceder al modo replanteo.

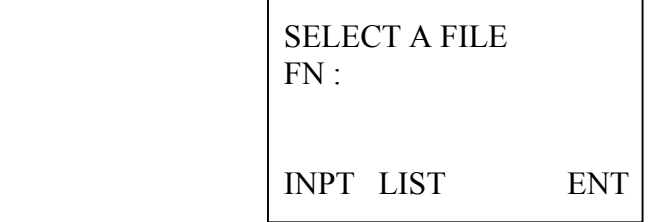

(3) Presionar la tecla [F2] (LIST) para seleccionar el trabajo de la lista de trabajos disponibles.

(4) Presionar la tecla  $[\nabla]$  o  $[\nabla]$  para seleccionar el trabajo. El símbolo " $(\partial)$ " indica cual es el fichero actualmente seccionado. Pulsar la tecla [F4] (ENT) para confirmar la selección.

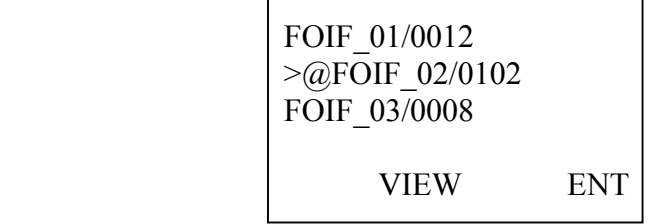

# 7.3 Ajuste punto estación

1 Búsqueda en memoria interna de las coordenadas del punto estación

Una vez se ha seleccionado el trabajo, el siguiente paso es indicar al programa cual es el punto estación.

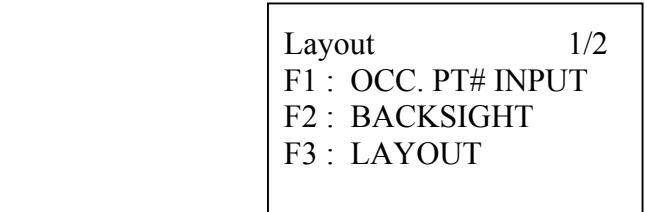

(1) Presionar la tecla [F1]

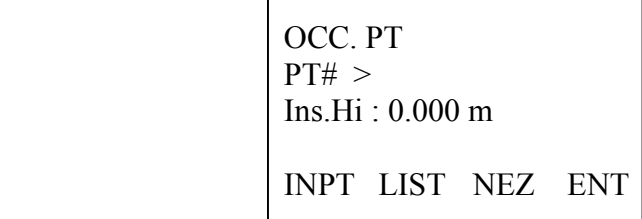

 (2) Presionar la tecla [F2] (LIST) para seleccionar el punto estación de la lista de puntos almacenados en el trabajo actual.

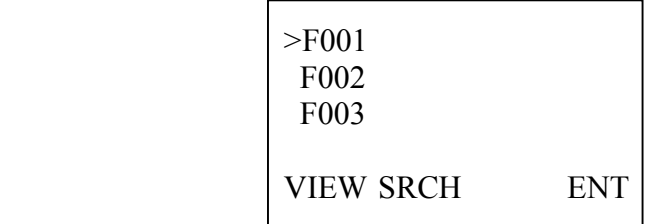

(3) Para finalizar pulsar la tecla [F4]. Seleccionado el punto estación, indicar también la altura del instrumento.

2 Introducción directa por teclado de las coordenadas del punto estación

Al igual que en caso anterior, una vez se ha seleccionado el trabajo, el siguiente paso es indicar al programa cual es el punto estación.

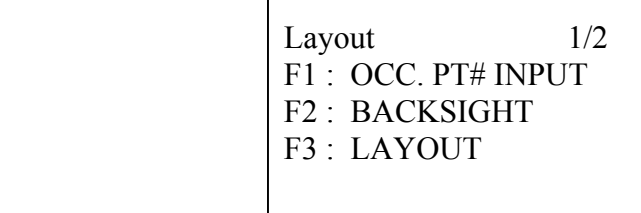

(1) Presionar la tecla [F1]

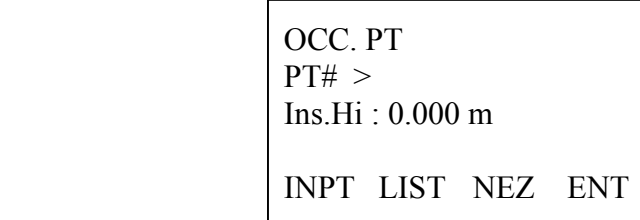

 (2) Presionar la tecla [F3] (NEZ) para introducir directamente las coordenadas del punto estación.

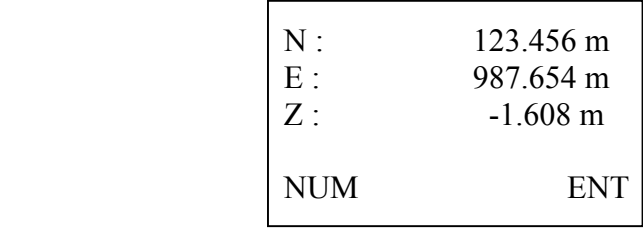

(3) Para finalizar pulsar la tecla [F4]. Seleccionado el punto estación, indicar la altura del instrumento.

# 7.4 Ajuste orientación

1 Búsqueda en memoria interna de las coordenadas del punto orientación

Una vez se ha seleccionado el trabajo y el punto estación, el siguiente paso es orientar el instrumento.

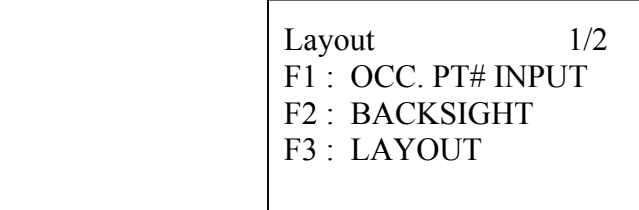

(1) Presionar la tecla [F2] (BACKSIGHT)

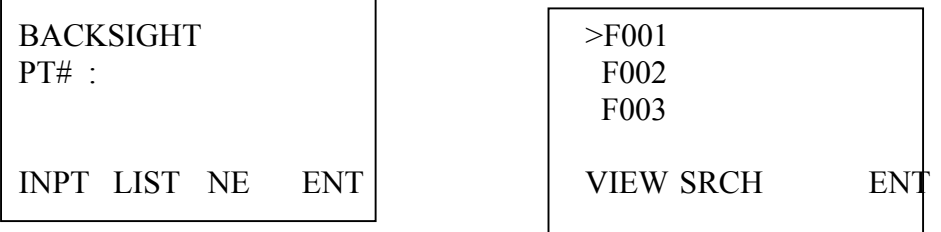

(2) Presionar la tecla [F2] (LIST) para seleccionar el punto de la lista de puntos almacenados.

(3) Presionar la tecla  $[\nabla]$  o  $[\triangle]$  para seleccionar el punto. Pulsar la tecla [F4] (ENT) para confirmar la selección.

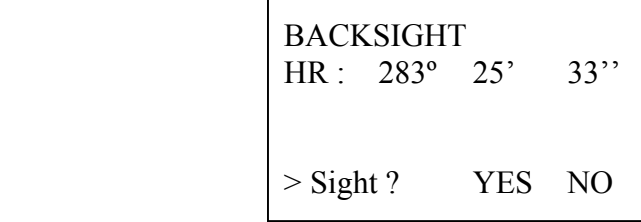

(4) Visar al punto orientación y presionar la tecla [F3] (YES) para imponer el ángulo.

2 Introducción directa de las coordenadas del punto orientación

Como ya hemos indicado, una vez se ha seleccionado el trabajo y el punto estación, el siguiente paso es orientar el instrumento.

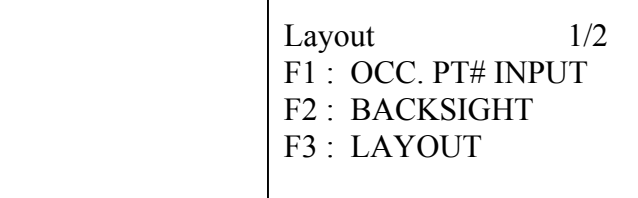

(1) Presionar la tecla [F2] (BACKSIGHT)

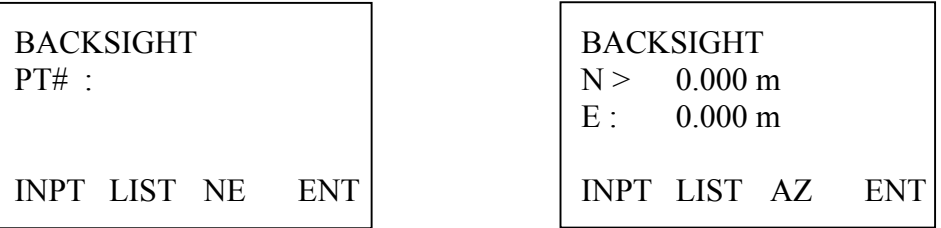

(2) Presionar la tecla [F3] (NE) para introducir directamente las coordenadas por teclado.

(3) Presionar la tecla [F4] (ENT) para finalizar.

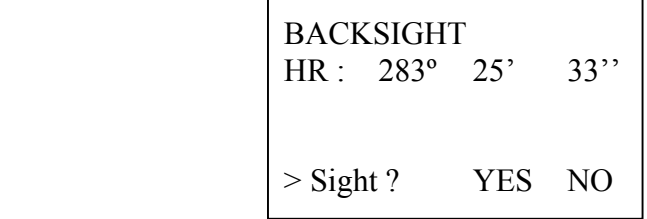

(4) Visar al punto orientación y presionar la tecla [F3] (YES) para imponer el ángulo.

# 3 Imposición directa del ángulo horizontal

Como ya hemos indicado, una vez se ha seleccionado el trabajo y el punto estación, el siguiente paso es orientar el instrumento.

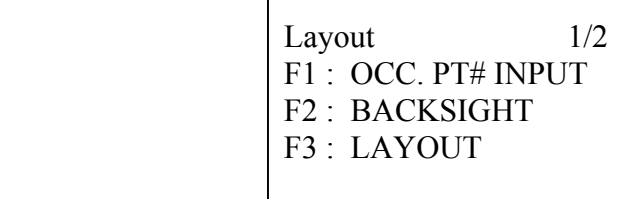

(1) Presionar la tecla [F2] (BACKSIGHT)

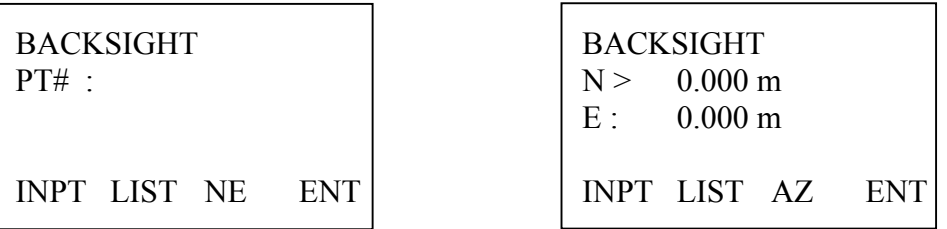

- (2) Presionar la tecla [F3] (NE).
- (3) Presionar nuevamente la tecla [F3] (AZ).

(4) Introducir directamente el ángulo horizontal y presionar la tecla [F4] (ENT) para finalizar.

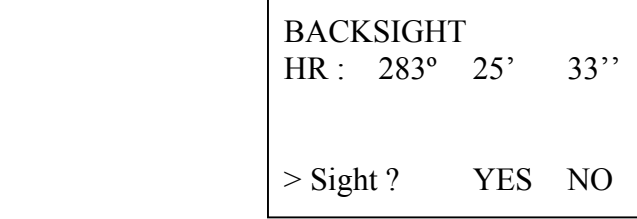

(5) Visar al punto orientación y presionar la tecla [F3] (YES) para imponer el ángulo.

#### 7.5 Práctica del replanteo

Los siguientes dos métodos están disponibles para la práctica del replanteo:

1) Replanteo por coordenadas de los puntos almacenados en memoria interna.

2) Replanteo por coordenadas mediante introducción directa por teclado.

El procedimiento de trabajo en ambos casos es el siguiente:

(1) Una vez se ha seleccionado el trabajo, el punto estación y orientado el instrumento, iniciar el programa Replanteo.

> Layout 1/2 F1: OCC. PT# INPUT F2 : BACKSIGHT F3 : LAYOUT

(2) Presionar la tecla [F3] (LAYOUT)

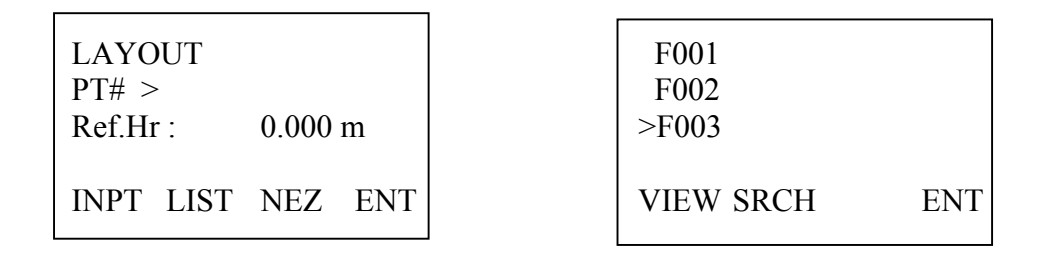

(3) Presionar la tecla [F2] (LIST) para seleccionar el punto de la lista de puntos almacenados.

(4) Presionar la tecla  $[\nabla]$  o  $[\nabla]$  para seleccionar el punto. Pulsar la tecla [F4] (ENT) para confirmar la selección.

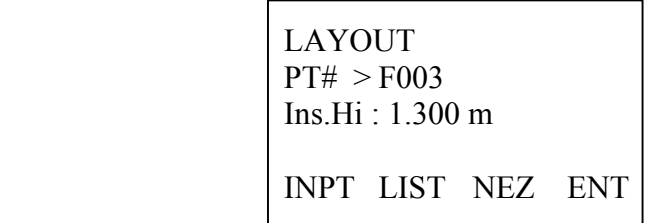

```
 CALCULATED 
HR : 44º 38' 29'' 
HD : 173.646 m 
A&D NEZ NEXT
```
- HR : Ángulo horizontal calculado del punto estación al punto a replantear
- HD : Distancia horizontal calculada del punto estación al punto a replantear
- (5) Presionar la tecla [F1] para iniciar el replanteo.

```
dHR : 12^{\circ} 34' 56"
dHD : 
dZ:
AIM MODE NEZ NEXT
```
dHR : Diferencia entre el ángulo horizontal actual y el ángulo horizontal calculado dHD : Diferencia entre la distancia horizontal medida y la distancia horizontal calculada dZ : Diferencia entre la coordenada zeta medida y la coordenada zeta a replantear

(6) Girar el anteojo hasta hacer que el valor de  $dHR = 0^{\circ} 00' 00''$ . Situar el prisma en dirección.

(7) Presionar la tecla [F1] (AIM)

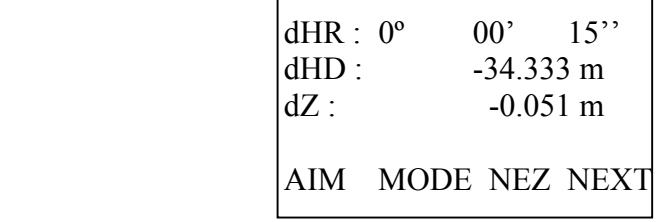

Mover el prisma y volver a comprobar la distancia pulsando la tecla [F1] (AIM)

(8) Cuando los valores de dHR, dHD y dZ sean inferiores a las tolerancias requeridas, bastará con dejar señalizado el punto a replantear.

(9) Presionar la tecla [F2] para modificar el modo de medición de distancias.

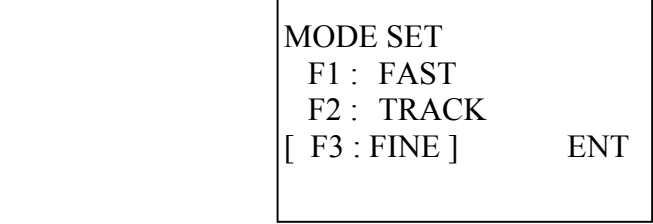

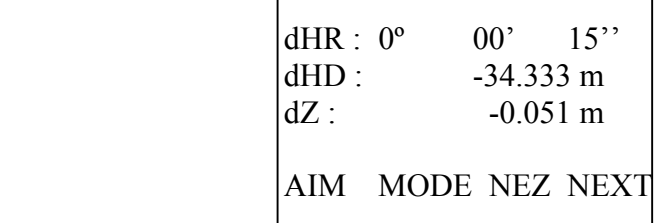

(10) Presionar la tecla [F3] (NEZ) si desea trabajar en modo coordenadas

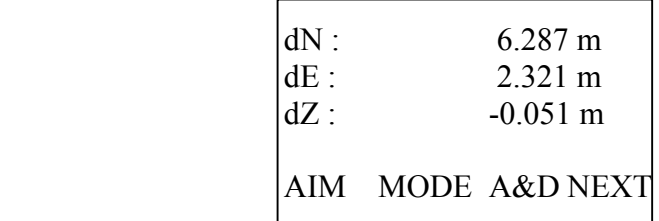

(11) Presionar la tecla [F4] para replantear el siguiente punto. El número de punto PT# se verá incrementado automáticamente.

## 7.6 Nuevo punto

Un nuevo punto es en ocasiones necesario cuando, por ejemplo, desde la actual base no es posible hacer puntería al punto a replantear.

#### 7.6.1 Medición de una nueva base

El método toma directa se emplea para almacenar directamente en memoria interna las coordenadas de un nuevo punto como base, en el fichero de coordenadas, mediante observación directa del mismo con el prisma.

(1) Presionar la tecla [EDM] ( $\nabla$ ) para acceder dentro del modo replanteo a la página 2/2

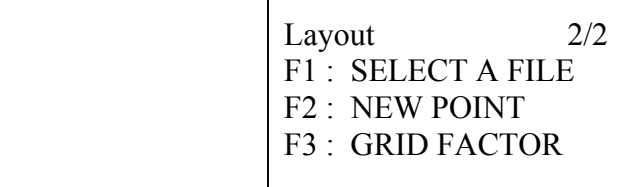

(2) Pulsar [F2] (NEW POINT)

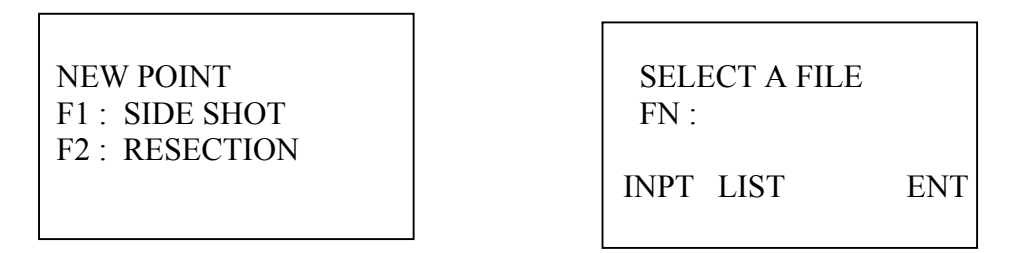

(3) Presionar la tecla [F1] (SIDE SHOT) para seleccionar la opción toma directa. A continuación pulsar [F2] (LIST) para seleccionar el trabajo de la lista de trabajos disponibles.

(4) Presionar la tecla  $[\nabla]$  o  $[\nabla]$  para seleccionar el trabajo. El símbolo " $(\partial)$ " indica cual es el fichero actualmente seccionado.

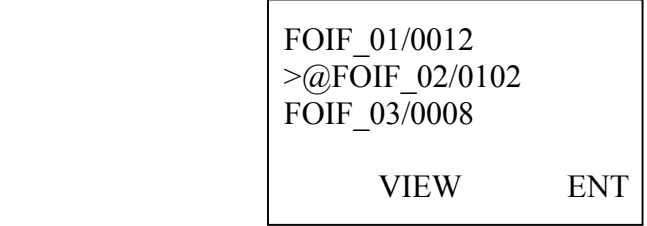

(5) Presionar la tecla [F4] (ENT) para confirmar la selección.

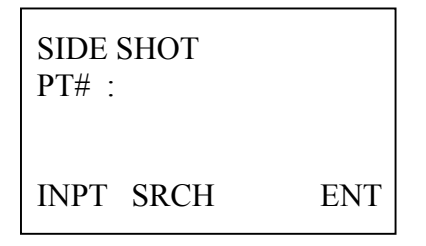

(6) Presionar la tecla [F1] para introducir el número de punto. Pulsar [F4] para finalizar.

(7) Introducir la altura del prisma.

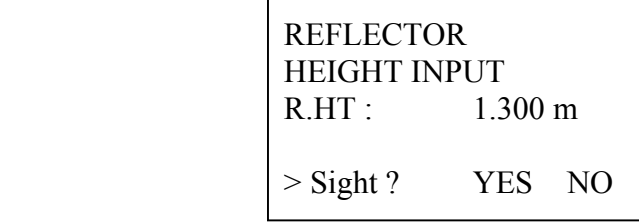

(8) Hacer puntería el prisma y pulsar la tecla [F3]. La medida de la distancia se iniciará.

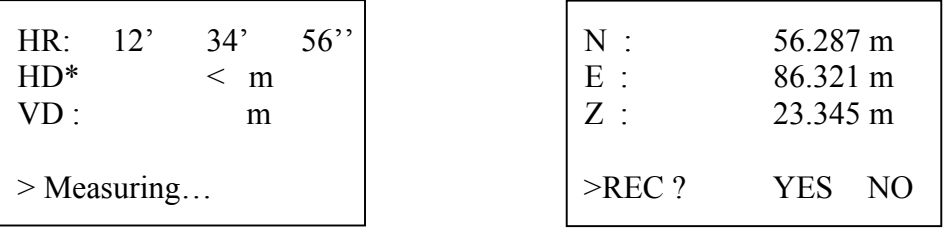

(9) Presionar la tecla [F3] (YES) para almacenar el nuevo punto. El número de punto se verá automáticamente incrementado.

## 7.6.2 Intersección inversa

El método intersección inversa se emplea para calcular y almacenar las coordenadas de un nuevo punto calculado a partir de la observación directa en campo de dos o más puntos de coordenadas conocidas (con un máximo de cinco puntos).

NOTA: El nuevo punto estación deberá estar situado fuera de la circunferencia imaginaria definida por los puntos conocidos.

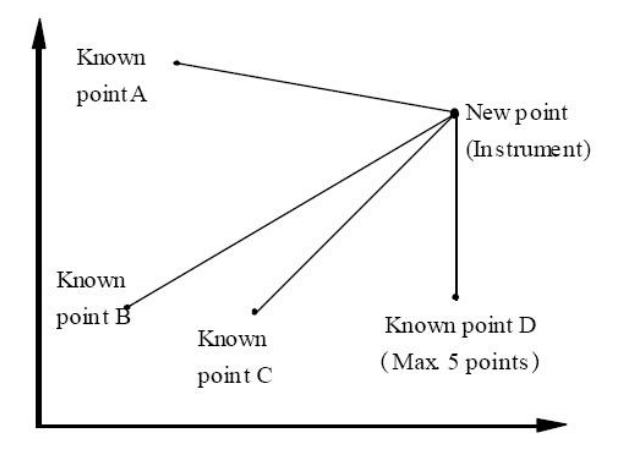

#### PROCEDIMIENTO DE TRABAJO

(1) Presionar la tecla [EDM]  $(\nabla)$  para acceder dentro del modo replanteo a la página 2/2

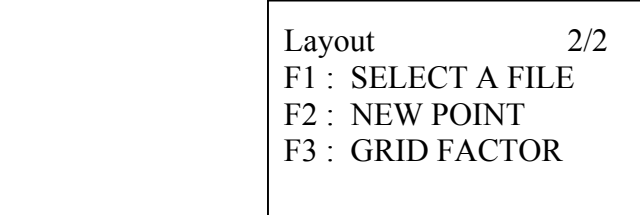

- (2) Presionar la tecla [F2] (NEW POINT).
- (3) Presionar la tecla [F2] (RESECTION).

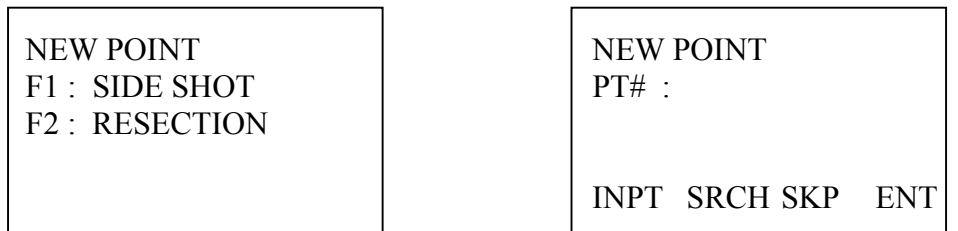

(4) Presionar la tecla [F1] (INPT), indicar el número de punto del nuevo punto y pulsar la tecla [F4] (ENT).

Si no fuese necesario memorizar un nuevo punto pulsar la tecla [F3] (SKP).

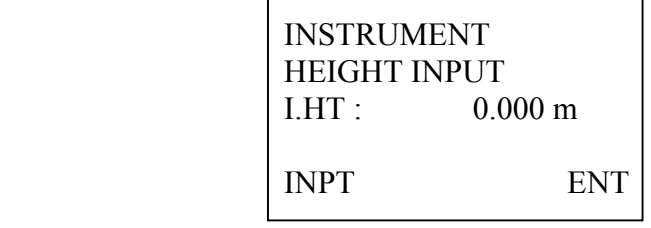

(5) Indicar la altura del instrumento.

(6) A continuación indicar el primer punto conocido.

Pulsar la tecla [F1] (INPT) para poder modificar el número de punto PT# (en nuestro caso, por ejemplo, F001).

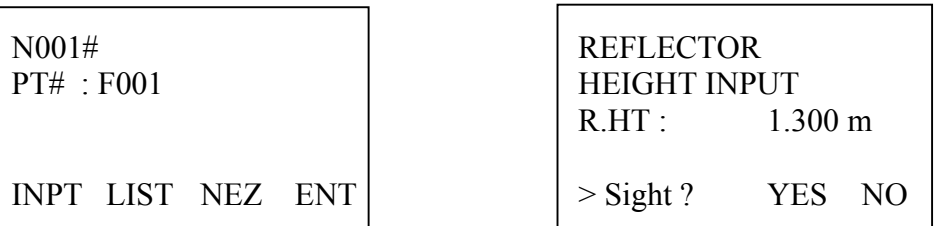

(7) Indicar, asimismo, la altura del prisma. Pulsar la tecla [F4] (ENT).

(8) Hacer puntería el prisma y pulsar la tecla [F3] (YES). La medida de la distancia se iniciará.

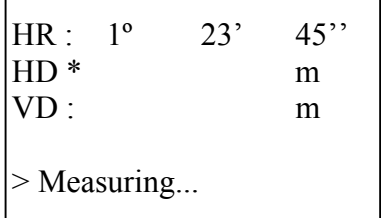

(9) Finalizada la observación del primer punto conocido, se iniciará el procedimiento de observación del segundo punto conocido.

> N002# PT# : INPT LIST NEZ ENT

(10) Para la observación del segundo punto proceder a continuación del mismo modo que en los pasos descritos del punto (6) al punto (8) para la observación del primer punto.

Cuando se hayan observado un mínimo de tres puntos conocidos pulsando la tecla [F3], el error residual será calculado. Se visualizará un mensaje como el siguiente:

**SET GRID FACTOR** F1 : USE LAST DATA F2 : CALC MEAS DATA

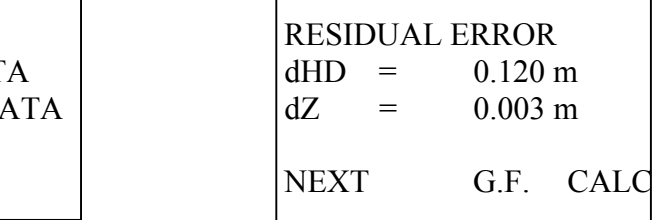

(11) Presionar la tecla [F1] (USE LAST DATA).

(12) Presionar la tecla [F1] (NEXT) para continuar la observación de más puntos, hasta un máximo de cinco puntos conocidos.

(13) Proceder del mismo modo que en los pasos descritos del punto (6) al punto (8).

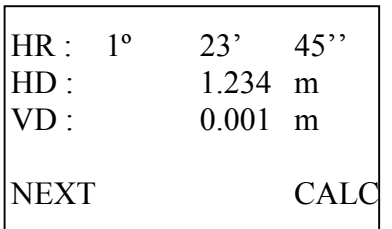

(14) Finalizada la observación de todos los puntos conocidos se visualizará en pantalla la última medición realizada.

(15) Presionar la tecla [F4] (CALC), se mostrará en pantalla la desviación estándar.

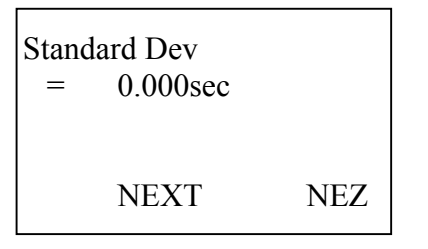

(16) Presionar la tecla [F2] (NEXT) para comprobar los errores por coordenada.

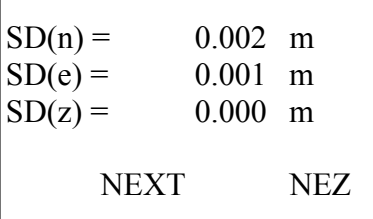

(17) Presionar la tecla [F4] (NEZ) para visualizar las coordenadas del nuevo punto estación.

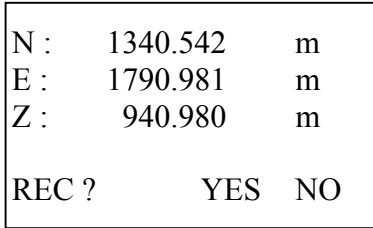

(18) Presionar la tecla [F3] (YES) para almacenar las coordenadas del punto estación como un nuevo punto. Presionar la tecla [F4] (NO) para únicamente modificar las coordenadas de la estación, sin grabar en el fichero de datos ningún nuevo punto.

## 7.7 Ajuste FACTOR DE ESCALA

El factor de escala está integrado por dos componentes como son la reducción de la distancia al nivel del mar y la reducción de la distancia a la proyección.

1. La reducción de la distancia al nivel del mar o Factor de elevación.

Factor de elevación =  $R / (R + ELEV)$ R ................. Radio de la Tierra ELEV .......... Altura sobre el nivel del mar

2. El Factor de escala geométrico "SCALE", por ejemplo, la K UTM.

Por tanto, el factor de escala es el producto de estas dos componentes:

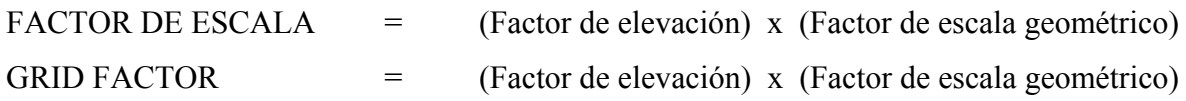

La distancia reducida se verá afectada por el factor de escala según la siguiente expresión:

 $HD$  Grid =  $HD$  x GRID FACTOR

NOTA: Una vez modificado el factor de escala, esta constante se empleará por cualquier programa del instrumento para el cálculo de coordenadas, replanteo de puntos, etc...

#### PROCEDIMIENTO DE TRABAJO

(1) Presionar la tecla [EDM]  $(\nabla)$  para acceder dentro del modo replanteo a la página 2/2

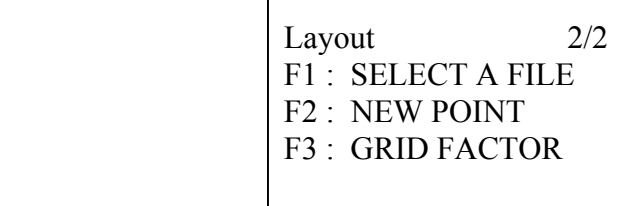

(2) Presionar la tecla [F3] (GRID FACTOR).

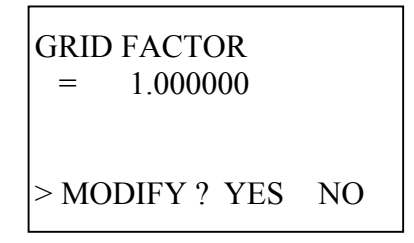

(3) Presionar la tecla [F3] (YES).

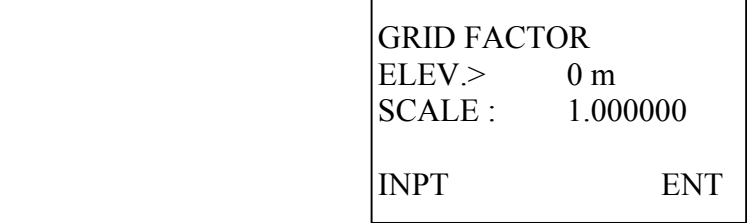

(4) Presionar la tecla [F1] para modificar la altura del instrumento sobre el nivel del mar. Modificar la variable ELEV implica necesariamente reducir las distancias al nivel del mar. Si no se desea aplicar esta corrección indicar ELEV = 0.000 m

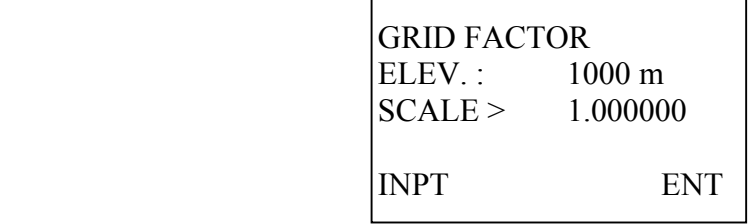

(5) Presionar la tecla [F1] para modificar el factor de escala geométrico. El factor de escala total GRID FACTOR será la integración de ambos componentes:

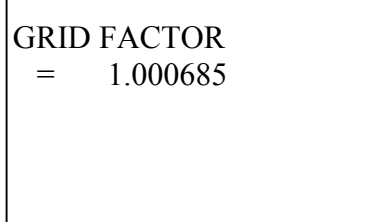

## 8. Levantamiento

La serie RTS600 dispone de memoria interna para almacenar los datos medidos (ficheros de mediciones) y las coordenadas de los puntos de replanteo (ficheros de coordenadas).

Por lo tanto, la memoria interna está compartida simultáneamente para trabajar con ficheros de medición (measured data files) y ficheros de coordenadas (coordinate data files).

La serie RTS600 dispone de capacidad para almacenar un máximo 8000 puntos, tanto para mediciones como para coordenadas.

NOTA: Antes de apagar el instrumento, se aconseja dejar el instrumento en la pantalla principal o en el modo medición de ángulos. Esto le asegurará una finalización correcta del proceso de apagado de la memoria, evitando de este modo posibles daños en los datos almacenados.

## 8.1 Introducción

El procedimiento de operación es el siguiente:

1. Seleccionar el fichero de mediciones donde almacenar los datos medidos.

2. Seleccionar el fichero de coordenadas para indicar el punto estación y, en su caso, indicar el punto orientación.

3. Asignar las coordenadas del punto estación, incluyendo la altura del instrumento y número de punto PT#.

4. Orientar el instrumento, bien por coordenadas, bien por ángulo horizontal conocido.

5. Iniciar el levantamiento. Indicar el número de punto y la altura del prisma. Almacenar las observaciones en memoria interna.

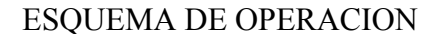

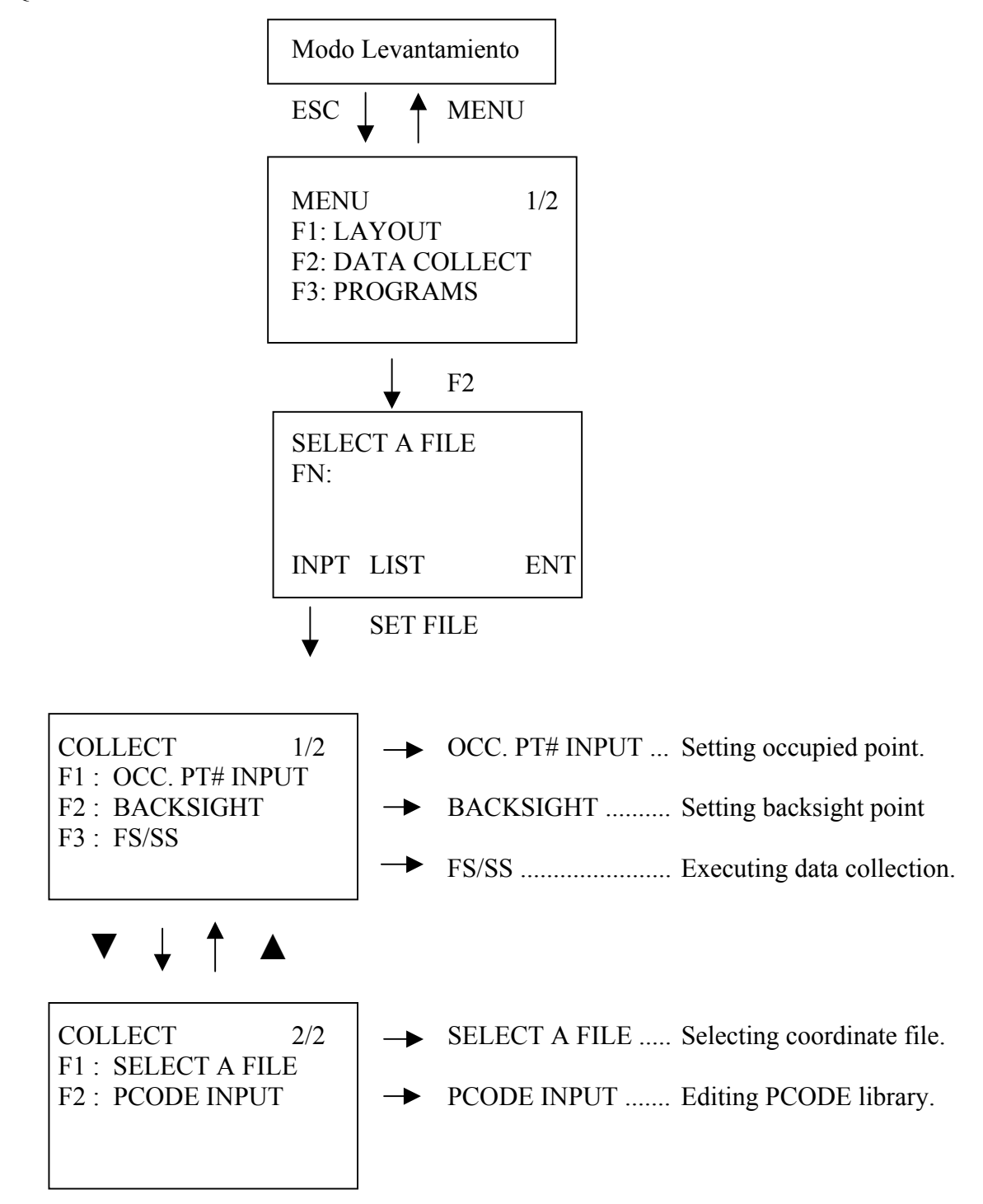
### 8.2 Selección de un trabajo

Se recomienda seleccionar un trabajo antes de iniciar la toma de datos. Los datos medidos se almacenarán internamente en el fichero seleccionado.

(1) Presionar la tecla [MENU]

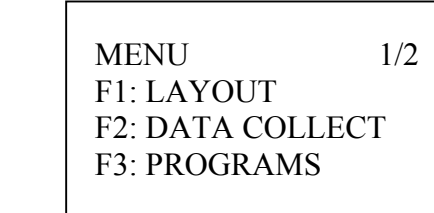

(2) Presionar la tecla [F2] (DATA COLLECT) para iniciar la toma de datos.

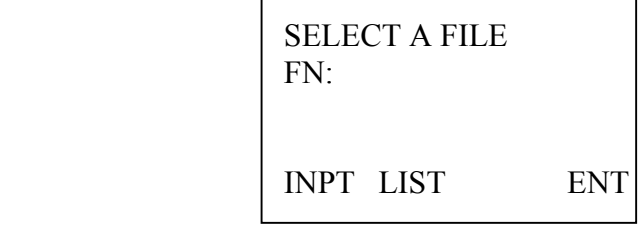

(3) Presionar la tecla [F2] (LIST) para seleccionar el trabajo de la lista de trabajos disponibles, o pulsar la tecla [F1] para introducir el nombre del trabajo directamente por teclado.

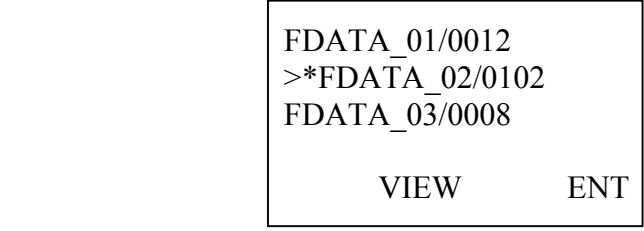

(4) Seleccionar el trabajo. Para cambiar la selección pulsar las teclas  $[\nabla]$  o  $[\nabla]$ . El fichero actualmente seleccionado es aquel que tiene a la izquierda la marca "\*".

(5) Presionar la tecla [F4] para finalizar.

# 8.3 Selección de un fichero de coordenadas para la medición

Seleccionar asimismo un fichero de coordenadas para la medición.

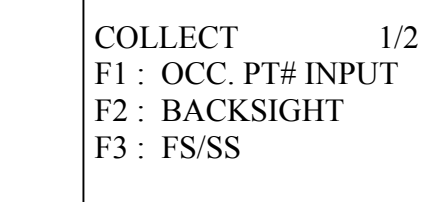

COLLECT 2/2 F1 : SELECT A FILE F2 : PCODE INPUT

(1) Presionar la tecla [EDM] para acceder a la pantalla 2/2 del menú levantamiento. Pulsar la tecla [F1] (SELECT A FILE)

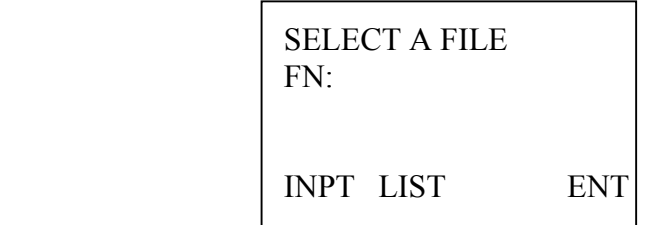

(2) Presionar la tecla [F2] (LIST)

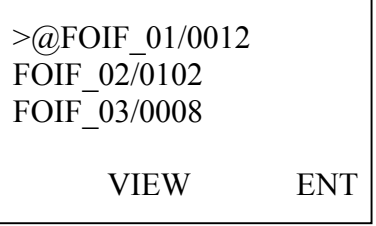

(4) Seleccionar el fichero empleando las teclas  $[\nabla]$  o  $[\triangle]$  para cambiar la selección. El fichero actualmente seleccionado es aquel que tiene a la izquierda la marca "@".

(5) Presionar la tecla [F4] para finalizar.

### 8.4 Estación

#### 1 Búsqueda en memoria interna de las coordenadas del punto estación

Una vez se ha seleccionado el trabajo, el siguiente paso es indicar al programa cual es el punto estación.

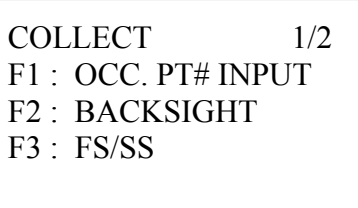

(1) Presionar la tecla [F1] (OCC. PT#INPUT)

 $PT# >$ PCODE : Ins.Hi : 1.000 m INPT SRCH REC NEZ

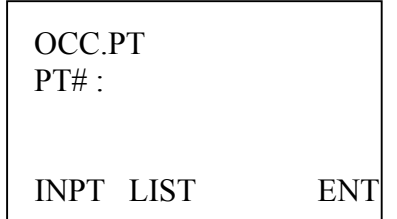

(2) Presionar la tecla [F1] para indicar el número de punto del punto estación.

(3) Presionar la tecla [F2] (LIST) para seleccionar el punto estación de la lista de puntos almacenados en el fichero de coordenadas.

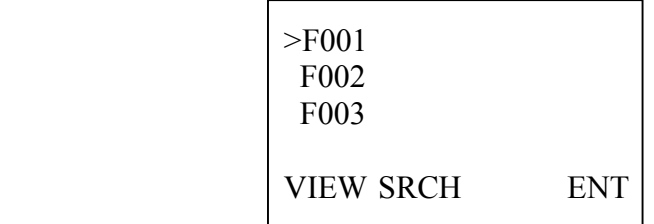

(4) Seleccionar el punto estación. Para finalizar pulsar la tecla [F4]. Seleccionado el punto estación, indicar también la altura del instrumento.

2 Introducción directa por teclado de las coordenadas del punto estación

Al igual que en caso anterior, una vez se ha seleccionado el trabajo, el siguiente paso es indicar al programa cual es el punto estación.

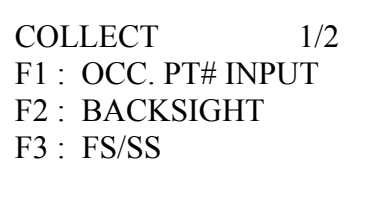

(1) Presionar la tecla [F1] (OCC. PT#INPUT)

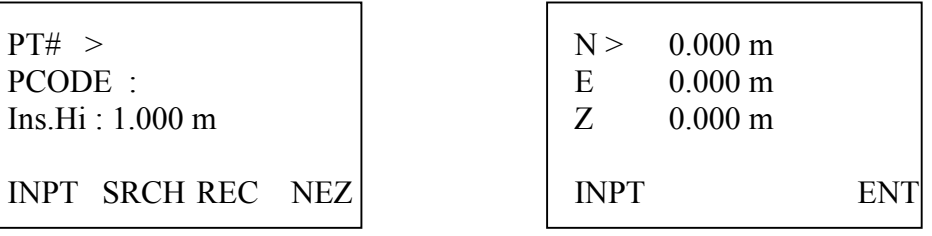

(2) Presionar la tecla [F4] (NEZ) para introducir directamente las coordenadas del punto estación.

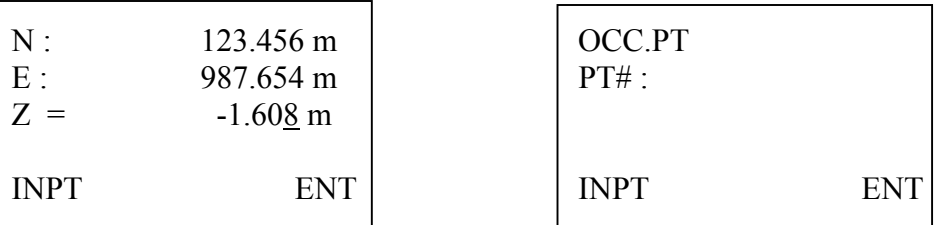

- (3) Para finalizar pulsar la tecla [F4].
- (4) Indicar asimismo el numero de punto PT#. Indicar también la altura del instrumento.

# 8.5 Orientación

#### 1 Búsqueda en memoria interna de las coordenadas del punto orientación

Una vez se ha seleccionado el trabajo y el punto estación, el siguiente paso es orientar el instrumento.

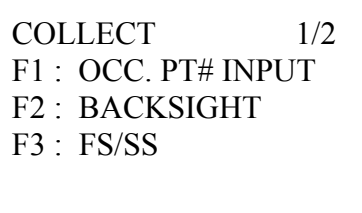

(1) Presionar la tecla [F2] (BACKSIGHT)

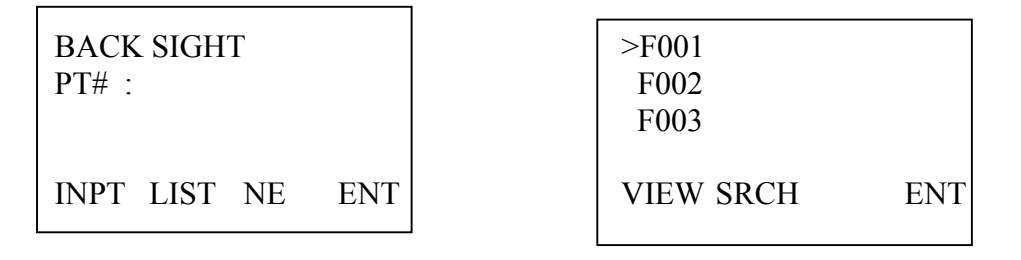

(2) Presionar la tecla [F2] (LIST) para seleccionar el punto de la lista de puntos almacenados.

(3) Presionar la tecla  $[\nabla]$  o  $[\nabla]$  para seleccionar el punto. Pulsar la tecla [F4] (ENT) para confirmar la selección.

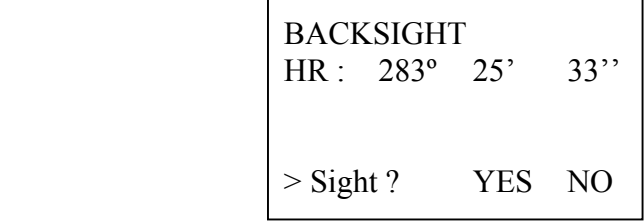

(4) Visar al punto orientación y presionar la tecla [F3] (YES) para imponer el ángulo.

2 Introducción directa de las coordenadas del punto orientación

Como ya hemos indicado, una vez se ha seleccionado el trabajo y el punto estación, el siguiente paso es orientar el instrumento.

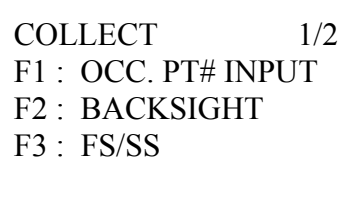

(1) Presionar la tecla [F2] (BACKSIGHT)

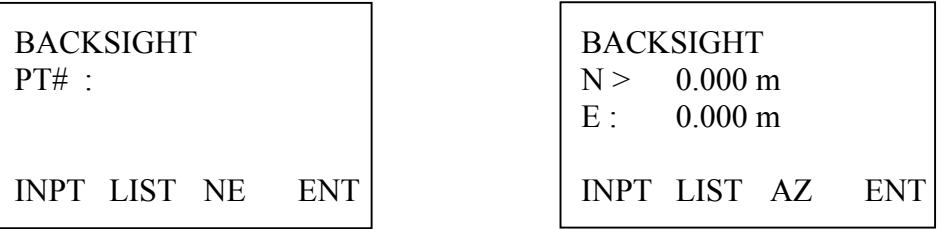

(2) Presionar la tecla [F3] (NE) para introducir directamente las coordenadas por teclado.

(3) Presionar la tecla [F4] (ENT) para finalizar.

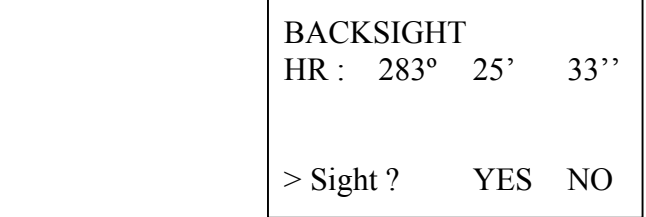

(4) Visar al punto orientación y presionar la tecla [F3] (YES) para imponer el ángulo.

# 3 Imposición directa del ángulo horizontal

Un tercer modo de orientar el instrumento es por imposición directa del ángulo horizontal.

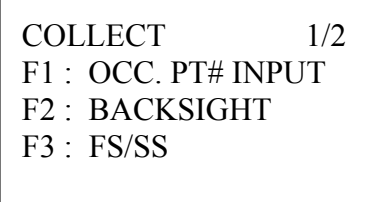

(1) Presionar la tecla [F2] (BACKSIGHT)

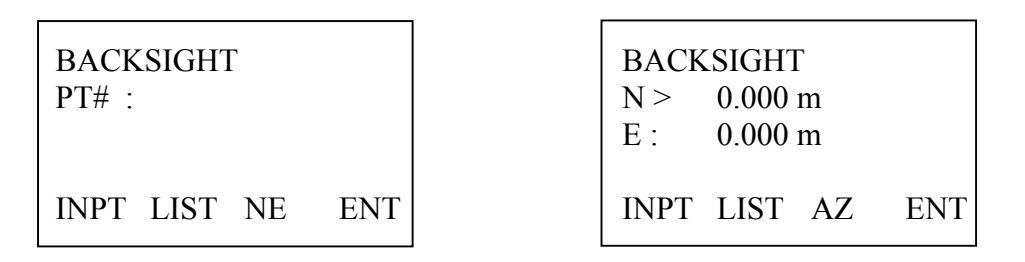

- (2) Presionar la tecla [F3] (NE).
- (3) Presionar nuevamente la tecla [F3] (AZ).
- (4) Introducir directamente el ángulo horizontal y presionar la tecla [F4] (ENT) para finalizar.

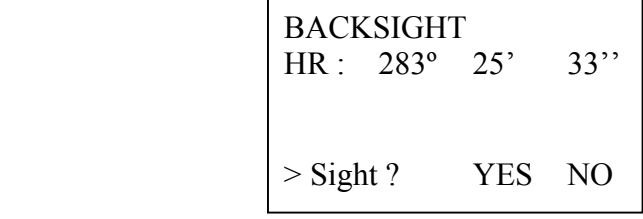

(5) Visar al punto orientación y presionar la tecla [F3] (YES) para imponer el ángulo.

#### 8.6 Procedimiento de trabajo

Dentro del menú de colección de datos, una vez estacionado y orientado el instrumento ...

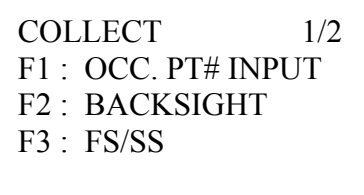

(1) Presionar la tecla [F3] (FS/SS)

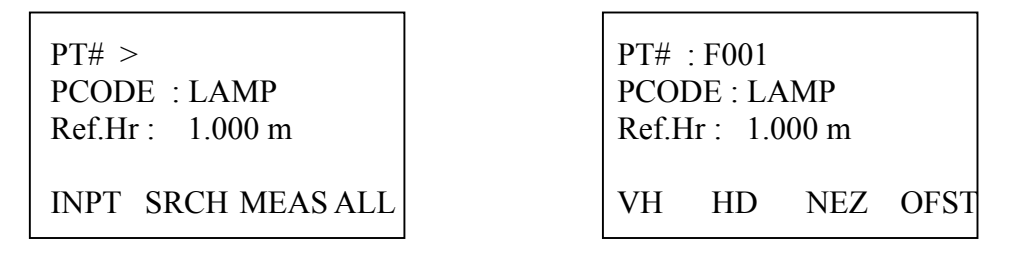

(2) Presionar la tecla [F1] (INPT) para modificar el número de punto.

(3) Presionar la tecla [F3] (MEAS) para iniciar la medición. Presionar la tecla [F2] (HD), [F3] (NEZ), ... en función de la información que se desee almacenar en memoria interna. La información será automáticamente almacenada una vez finalizada la medición.

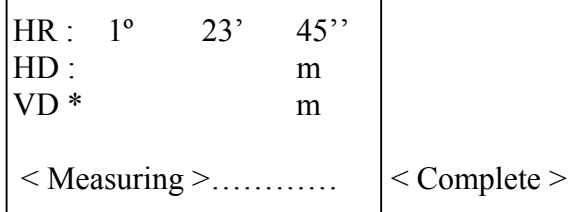

(4) La pantalla retornará a su estado anterior. El número de punto se verá incrementado en una unidad. Presionar la tecla [F4] (ALL) para iniciar la medición y realizar la medición en el mismo formato de datos que el punto anterior.

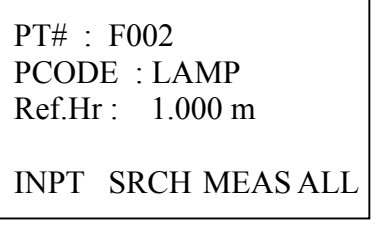

# 8.7 Medición con Offset

La serie de estaciones totales RTS600 dispone de cuatro modos de medición con Offset.

- 1. Offset por ángulo
- 2. Offset por distancia
- 3. Offset plano
- 4. Offset columna

# 8.7.1 Offset ángulo

El modo medición Offset por ángulo se emplea para medir y almacenar puntos en los que, en principio es difícil posicionar el prisma, o bien es inviable visualizar el prisma aunque pudiera posicionarse directamente, por ejemplo, al no existir visual directa desde el punto estación al punto a registrar.

(1) Acceder al menú colección de datos, presionar la tecla [F3] (FS/SS).

COLLECT 1/2 F1 : OCC. PT# INPUT F2 : BACKSIGHT F3 : FS/SS

(2) Posicionar el prisma en un punto accesible (o visible desde la estación), situado a la misma distancia reducida que el punto inaccesible. Realizar la medición de la distancia pulsando la tecla [F3] (MEAS).

 $PT# > | PT# : F001$ PCODE : LAMP Ref.Hr : 1.000 m INPT SRCH MEAS ALL

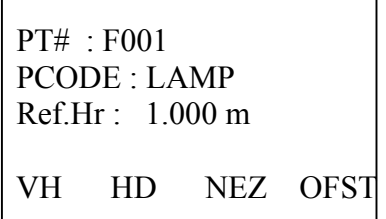

(4) Realizada la medición sobre el punto accesible, pulsar la tecla [F4] (OFST)

(5) Presionar la tecla [F1] (ANGLE OFFSET)

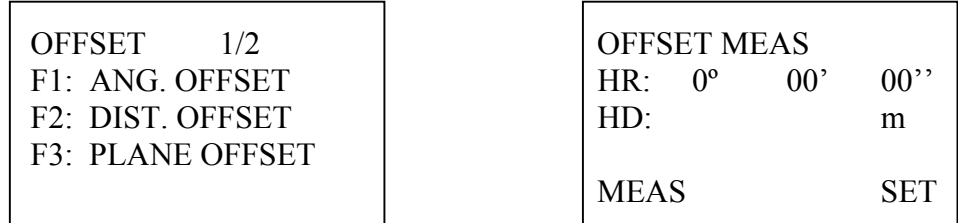

(6) Hacer puntería al prisma (punto accesible). Presionar la tecla [F1] (MEAS)

(7) Girar el telescopio y visar al punto inaccesible.

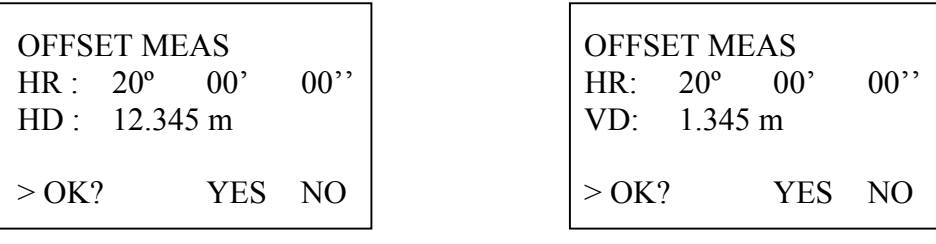

(8) Presionar la tecla [DISP] para modificar la información de la tercera línea de la pantalla.

(9) Presionar la tecla [F3] (YES) para iniciar la medición al siguiente punto.

PT# : F002 PCODE : Ref.Hr : 0.000 m INPT SRCH MEAS ALL

### 8.7.2 Offset distancia

El modo medición Offset por distancia se emplea para medir y almacenar puntos en los que, en principio es imposible posicionar el prisma, cometiéndose un error en distancia, recurriéndose a efectuar por ello una corrección de distancia tras efectuar la medición al prisma.

(1) Acceder al menú colección de datos, presionar la tecla [F3] (FS/SS).

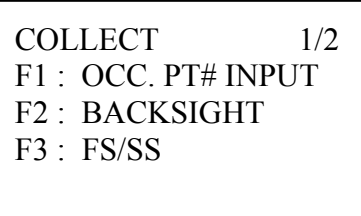

(2) Posicionar el prisma en el punto accesible (o visible) e iniciar la medición de la distancia pulsando la tecla [F3] (MEAS).

PT# : F001 PT# : F001 PCODE : LAMP PCODE : LAMP Ref.Hr : 1.000 m Ref.Hr : 1.000 m

INPT SRCH MEAS ALL VH HD NEZ OFST

(4) Realizada la medición sobre el punto accesible, pulsar la tecla [F4] (OFST)

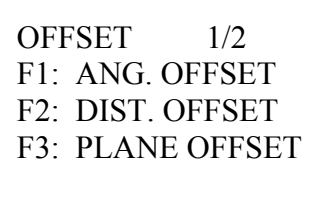

(5) Presionar la tecla [F2] (DIST. OFFSET)

(4) Presionar la tecla [F1] (INPT). Introducir la corrección u Offset de distancia, a la izquierda o a la derecha. Pulsar la tecla [F4] (ENT) para confirmar.

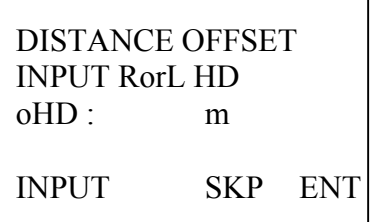

Nota: Pulse la tecla [F3] (SKP) para cancelar el programa sin registrar ningún punto.

(5) Introducir la corrección u Offset de distancia hacia delante. Pulsar la tecla [F4] (ENT) para confirmar.

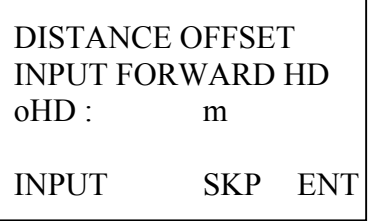

(6) Girar el telescopio y visar al punto inaccesible.

(7) Presionar la tecla [F1] (MEAS) para iniciar la medición de coordenadas.

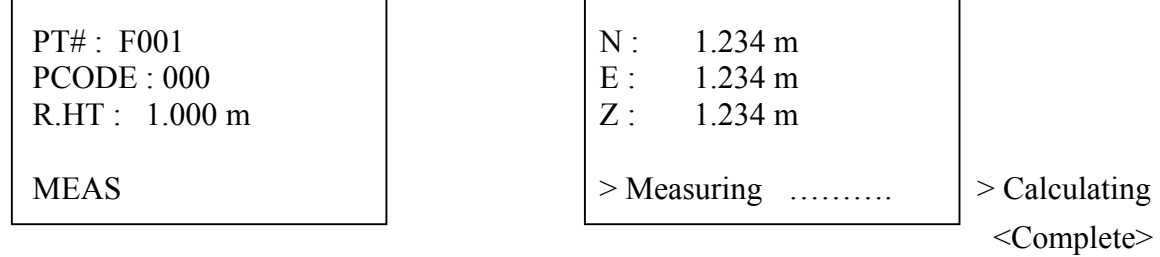

(8) Una vez calculadas las coordenadas, los resultados se almacenarán directamente. Se iniciará la toma del siguiente punto. El número de punto se verá incrementado en una unidad.

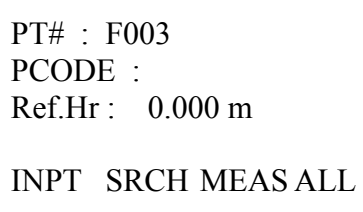

# 8.7.3 Offset plano

La opción Offset plano se emplea para realizar mediciones de puntos con respecto a un eje de un plano. Deberá definirse el plano mediante la medición de tres puntos (P1, P2 y P3) aleatorios situados sobre el referido plano.

A continuación se posicionará el prisma en un nuevo punto (P0). Efectuada la medición, el instrumento calculará las coordenadas, distancia y Offset de este punto (P0) respecto al hipotético plano.

(1) Acceder al menú colección de datos, presionar la tecla [F3] (FS/SS).

COLLECT 1/2 F1 : OCC. PT# INPUT F2 : BACKSIGHT F3 : FS/SS

(2) Presionar la tecla [F3] (MEAS).

PT# : F001 PT# : F001 PCODE : LAMP PCODE : LAMP Ref.Hr : 1.000 m Ref.Hr : 1.000 m

INPT SRCH MEAS ALL VH HD NEZ OFST

(3) Presionar la tecla [F4] (OFST)

OFFSET  $1/2$ F1: ANG. OFFSET F2: DIST. OFFSET F3: PLANE OFFSET

(4) Presionar la tecla [F3] (PLANE OFFSET)

(5) Posicionar el prisma en el primer punto (P1). Hacer puntería al prisma y presionar la tecla [F1] (MEAS). Finalizada la medición el instrumento pasará directamente a la pantalla de medición del segundo punto P2.

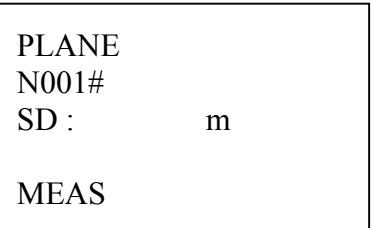

(6) Posicionar el prisma en el segundo punto (P2). Hacer puntería al prisma y presionar la tecla [F1] (MEAS). Igualmente, posicionar el prisma en el tercer punto (P3), hacer puntería al prisma y presionar la tecla [F1] (MEAS).

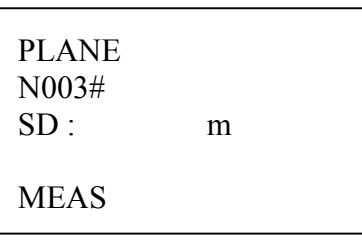

(7) A continuación posicionar el prisma en el punto (P0). Hacer puntería al prisma y presionar la tecla [F4] (MEAS).

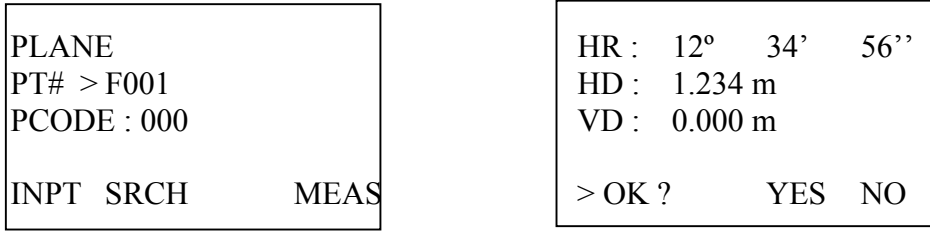

(8) El instrumento calculará las coordenadas, distancia y Offset de este punto (P0) respecto del plano generado anteriormente.

(9) Presionar la tecla [DISP] para modificar la información visualizada en pantalla. Se puedesn visualizar las siguientes variables: HD, VD, SD, N, E, Z.

(10) Presionar la tecla [F3] (YES) para confirmar la medición, almacenar este nuevo punto y comenzar la medición del siguiente punto.

### 8.7.4 Offset columna

La serie de estaciones totales RTS600 dispone de la posibilidad de medir la posición de un punto respecto del centro o eje de una figura cilíndrica o cilindro de extrusión.

(1) Acceder al menú colección de datos, presionar la tecla [F3] (FS/SS).

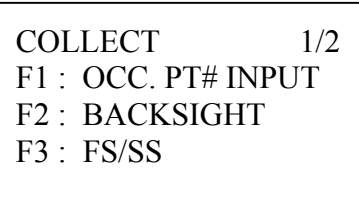

(2) Presionar la tecla [F3] (MEAS).

PT# : F001 PCODE : LAMP  $Ref.Hr : 1.000 m$ INPT SRCH MEAS ALL

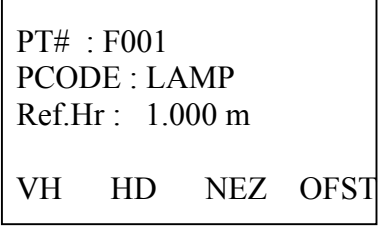

(3) Presionar la tecla [F4] (OFST). Presionar la tecla [EDM] para acceder a la siguiente página.

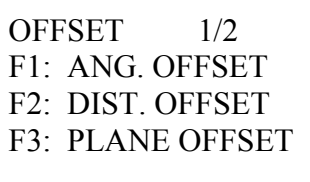

OFFSET 2/2 F1: COLUMN OFFSET

(4) Presionar la tecla [F1] (COLUMN OFFSET)

(5) Posicionar el prisma en el punto inicial (P1) sobre la columna. Hacer puntería al prisma y presionar la tecla [F1] (MEAS).

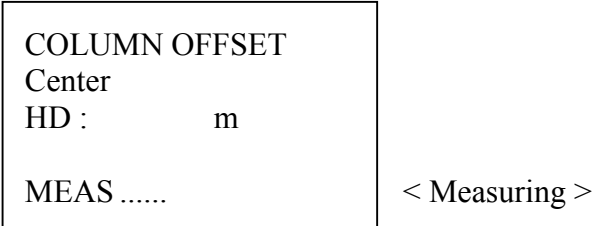

(6) Hacer puntería sobre otro punto situado a la izquierda del inicial (punto P2) y presionar la tecla [F4] (SET).

(7) Hacer puntería sobre un tercer punto situado a la derecha del inicial (punto P3) y presionar la tecla [F4] (SET).

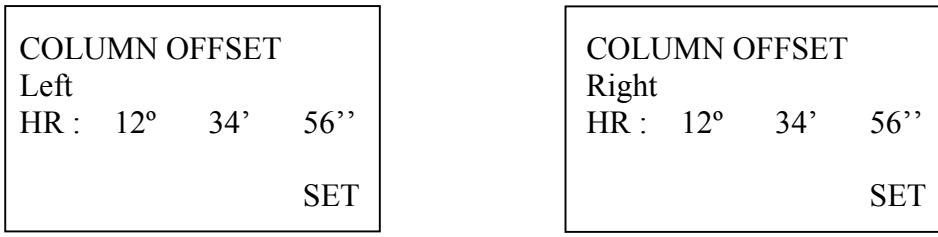

(8) La distancia entre el instrumento y el centro de la columna (P0) será calculada y visualizada en pantalla.

(9) Presionar la tecla [DISP] para modificar la información visualizada en pantalla. Presionar la tecla [F3] (YES) para la almacenar el punto tomado y comenzar la medición del siguiente punto.

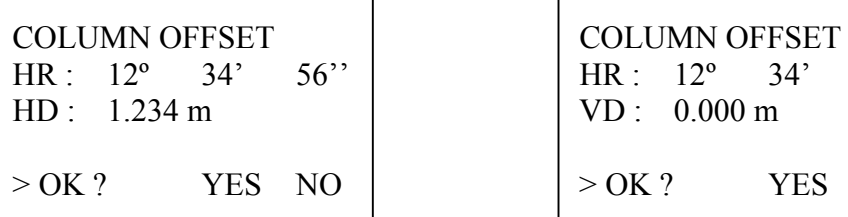

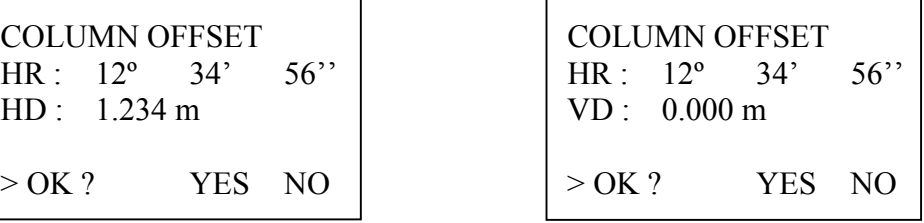

### 8.8 Librería de códigos

El instrumento dispone de una librería de códigos donde se podrán almacenar los diferentes códigos alfanuméricos a asignar a cada punto. Cada código alfanumérico podrá ser enlazado con un número o acceso directo (disponibles desde 0 a 49).

Podrán introducirse los códigos directamente, o bien mediante una llamada al número o acceso directo.

(1) Acceder al modo colección de datos.

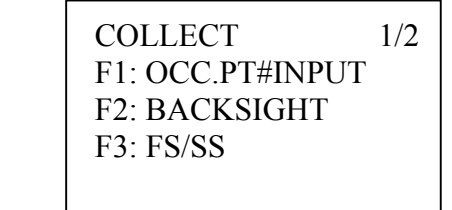

(2) Presionar la tecla  $\lceil \blacktriangledown \rceil$  para acceder a la segunda pantalla.

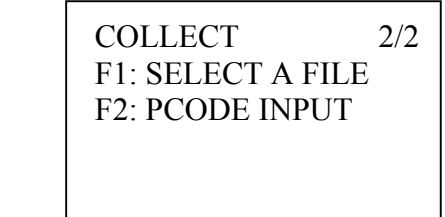

(3) Presionar la tecla [F2] (PCODE INPUT) para acceder a la lista de códigos. Presionar las teclas  $\left[\triangle\right]$  0  $\left[\triangledown\right]$  para desplazarse por la lista de códigos.

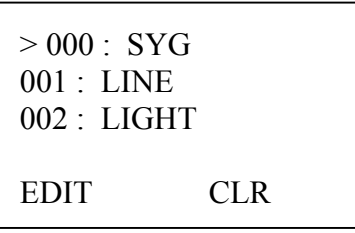

(4) Presionar la tecla [F1] (EDIT) para editar el código seleccionado.

# 8.9 Tecla [ALL] para almacenar datos

La serie de estaciones totales RTS600 dispone de una tecla especial [ALL] para la colección de datos. Presionar la tecla [ALL] para iniciar la medición y, a continuación en función del modo de pantalla visualizado almacenar la información en memoria interna.

(1) En el modo medición de coordenadas

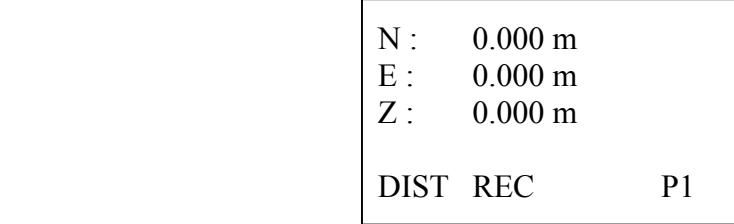

(2) Hacer puntería al prisma y presionar la tecla [ALL]. Se iniciará la medición de la distancia.

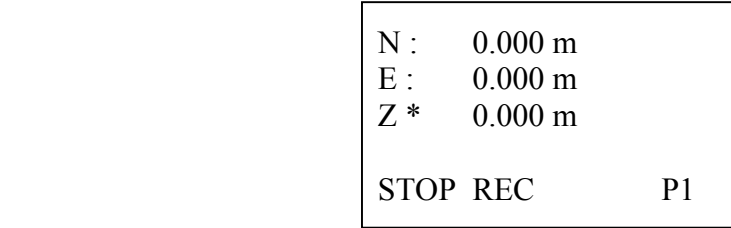

(3) Finalizada la medición de la distancia, el instrumento almacenará automáticamente los datos.

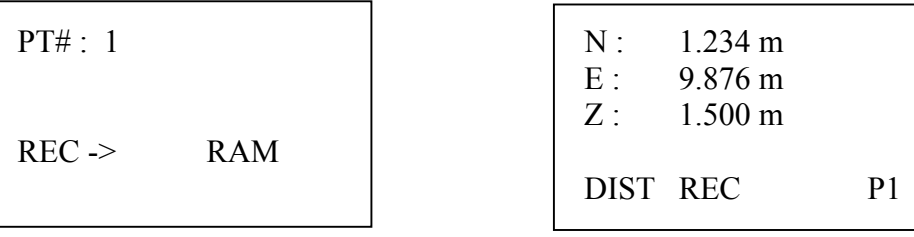

(4) El instrumento regresará al modo medición de coordenadas.

# 9. Programas

# 9.1 Altura Remota (REM)

El programa altura remota puede trabajar de dos modos: con medición a partir del prisma y con medición de la altura desde el suelo. La altura remota que calculará el equipo dependerá del modo seleccionado. Tanto el prisma como el punto del suelo deben estar en la misma línea vertical del punto inaccesible.

1. Medición a partir del prisma

(1). Presionar la tecla [MENU].

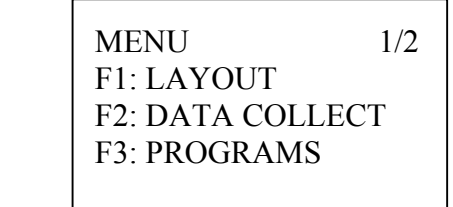

(2). A continuación presionar la tecla [F3] (PROGRAMS)

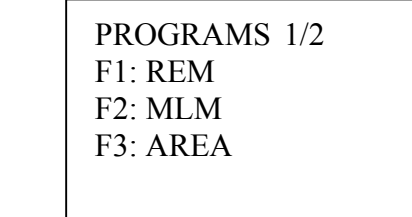

(3). Presionar a continuación la tecla [F1] (REM)

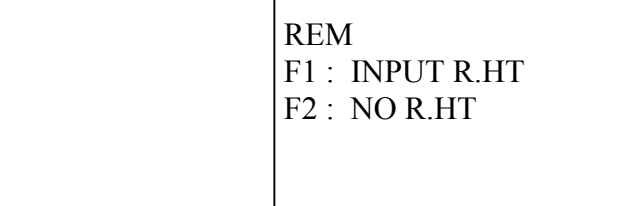

(4) Presionar la tecla [F1] (INPT R.HT), introducir la altura del prisma.

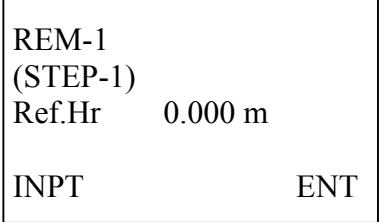

(5) Presionar la tecla [F4] (ENT) para confirmar.

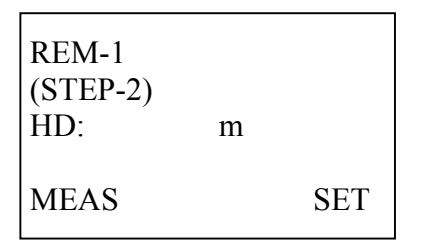

(6) Presionar la tecla [F1] (MEAS) para medir la distancia reducida entre el equipo y el prisma.

(7) Presionar la tecla [F4] para confirmar la posición del prisma. Girar el anteojo y apuntar al punto inaccesible. La distancia vertical o Altura Remota se visualizará en pantalla.

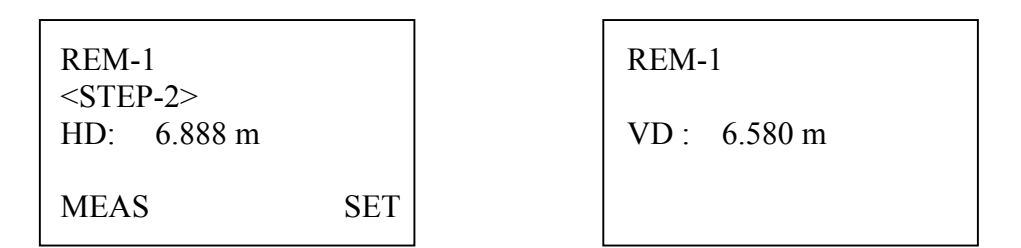

- 2. Medición de altura remotas desde el suelo.
- (1) Presionar la tecla [MENU].

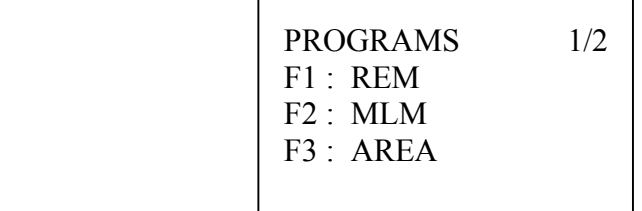

- (2) Presionar la tecla [F1] (REM)
- (3) Presionar la tecla [F2] (NO R.HT)

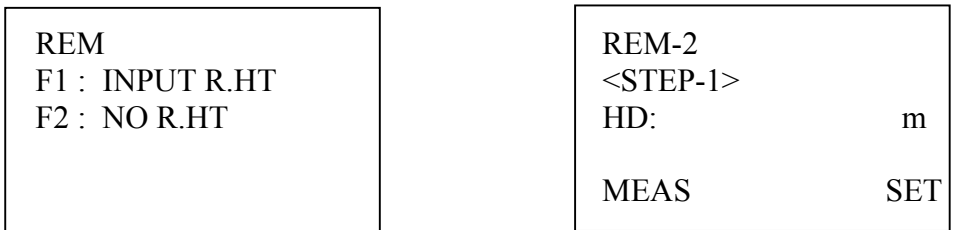

(4) Hacer puntería al prisma. Presionar la tecla [F1] (MEAS) para iniciar la medición de la distancia. En pantalla se visualizará la distancia reducida entre el instrumento y el prisma.

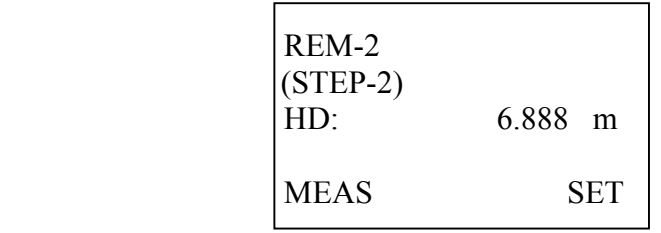

- (5) Presionar la tecla [F4] para confirmar. El ángulo vertical se visualizará en la pantalla.
- (6) Hacer puntería al punto del suelo y presiona la tecla [F4] (SET)

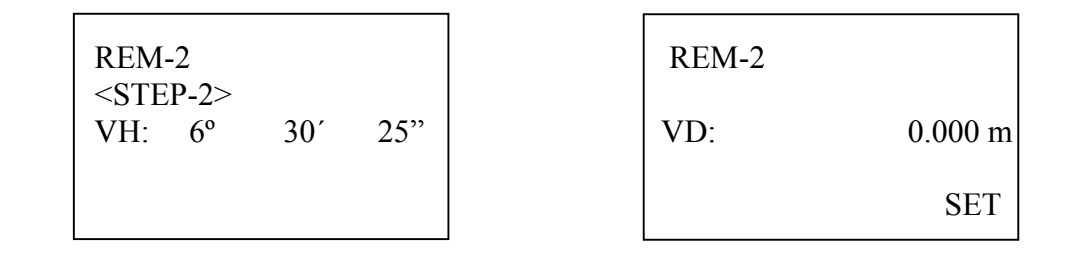

(7) Hacer puntería al punto inaccesible. La distancia vertical o Altura Remota se visualizará en pantalla.

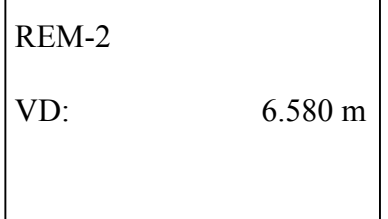

# 9.2 Distancia entre puntos

El programa Línea de referencia permite calcular cómodamente la distancia reducida, la distancia geométrica y la diferencia de cota entre dos puntos.

El programa MLM permite trabajar con dos métodos de operación:

- 1. MLM-1 (A-B, A-C): la medida es A-B, A-C, A-D ....
- 2. MLM-2 (A-B, B-C): la medida es A-B, B-C, C-D ....

(1) Presionar la tecla MENU.

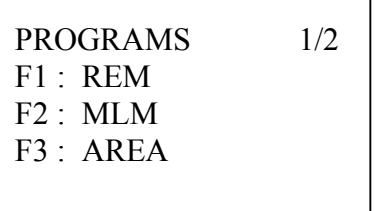

(2) Presionar la tecla [F2] (MLM)

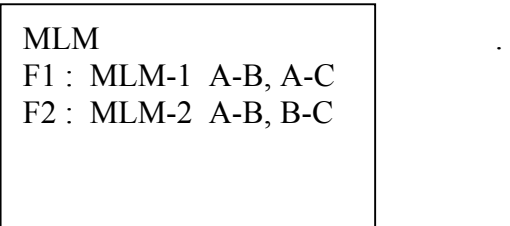

(3) Presionar la tecla [F1] (A-B, A-C)

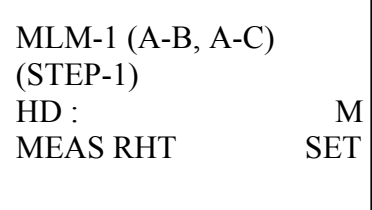

(4) Hacer puntería al prisma situado en al punto (A), presionar la tecla [F1] (MEAS) para iniciar la medición de la distancia.

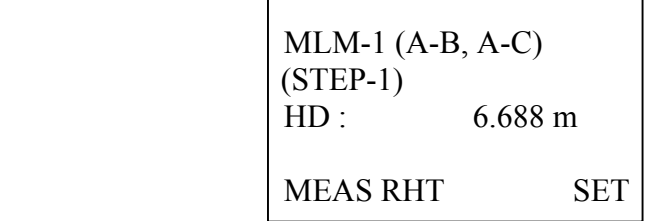

(5) Presionar la tecla [F4] para confirmar.

(6) Hacer puntería al prisma situado en el punto B, presionar la tecla [F1] para medir la distancia.

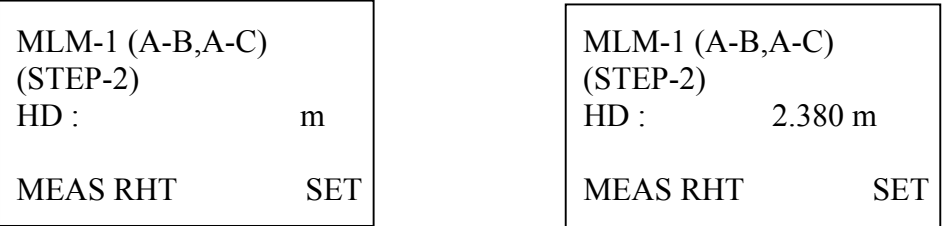

(7) Presionar la tecla [F4] (SET), la distancia reducida, la diferencia de cota y la distancia geométrica entre los dos puntos se visualizará en pantalla.

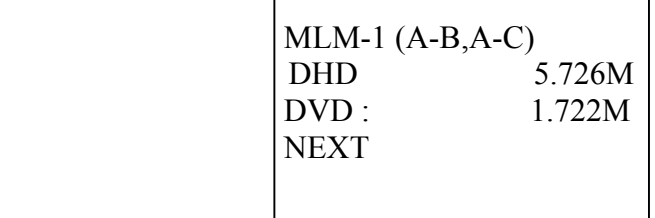

(8) Presionar la tecla [F1] (NEXT) y hacer puntería al siguiente punto (C). La distancia reducida, la diferencia de cota y la distancia geométrica entre los puntos (A) y (C) se visualizará en la pantalla.

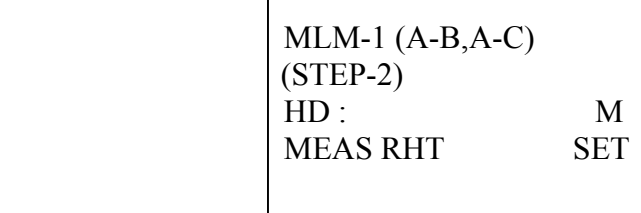

# 9.3 Medición de área

Este programa calcula el área de una figura cerrada.

NOTA: El área no se calcula correctamente si las líneas de los puntos se cruzan entre sí.

(1) Presionar la tecla MENU.

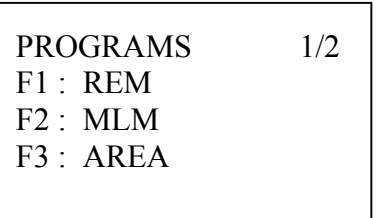

(2) Presionar la tecla [F2] (AREA).

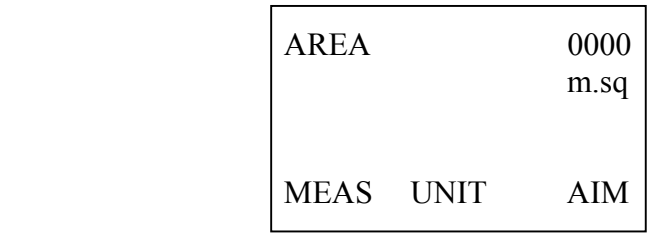

(3) Hacer puntería en el primer punto, presionar la tecla [F1] para medir.

(4) Las coordenadas de este punto se mostraran, dos segundos después, el siguiente punto (segundo punto) estará listo para ser medido.

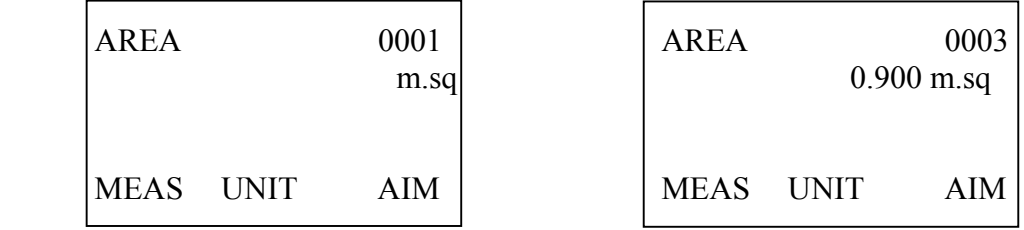

(5) Hacer puntería al segundo punto, presionar la tecla [F1] para medir.

(6) Hacer puntería al tercer punto, presionar la tecla [F1]. A partir de 3 puntos, el área calculada se visualizará en pantalla.

# 9.4 Arrastre de Cota

El programa Arrastre de Cota permite dar cota al punto estación mediante la observación de un punto de cota conocida.

- 1. Selección del fichero de datos.
- (1) Presionar la tecla MENU. Pulsar [DISP] para acceder al menú de la página 2.

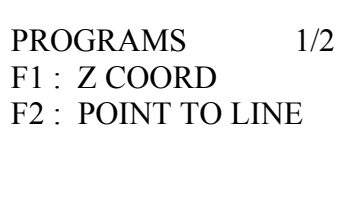

(2) Presionar la tecla [F1] (Z COORD).

(3) Presionar a continuación la tecla [F1] (USE FILE).

Z COORD. SETTING | SELECT A FILE  $F1$  : USE FILE  $|FN$ : F2 : DON´T USE

INPT LIST ENT

(4) Presionar la tecla [F2] (LIST) para seleccionar el trabajo de la lista de trabajos disponibles.

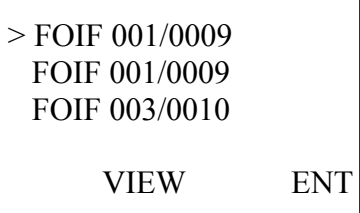

(5) Presionar las teclas  $[\nabla]$  o  $[\nabla]$  para seleccionar el trabajo.

(6) Presionar la tecla [F4] (ENT) para confirmar la selección.

Z COORD. SETTING F1 : OCC.PT INPUT F2 : REF. MEAS

2 Cálculo de la Cota del punto estación.

(1) Comprobar que el modo de trabajo es el modo coordenadas.

Z COORD. SETTING F1 : OCC.PT INPUT F2 : REF.MEAS

(2) Presionar la tecla [F1] (OCC. PT INPUT)

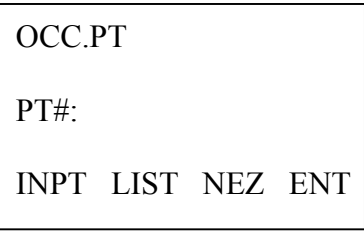

(3) Presionar la tecla [F2] (LIST) para seleccionar el punto de coordenadas conocidas.

(4) Presionar las teclas  $[\nabla]$ ó  $[\triangle]$  para elegir el punto. Presionar [F4] para confirmar.

 $>$  F001  $\qquad \qquad$  OCC.PT F002 PT#: F001 F003

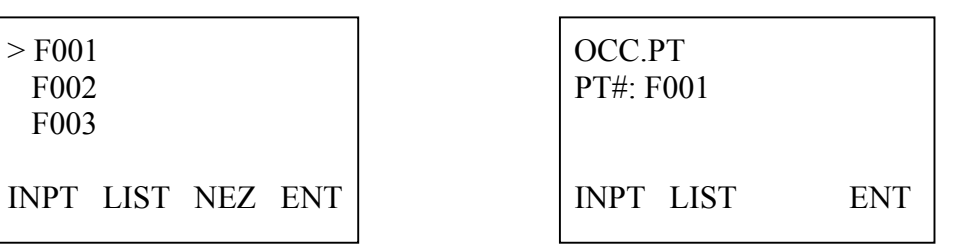

(5) Presionar la tecla [F4] (ENT) para confirmar.

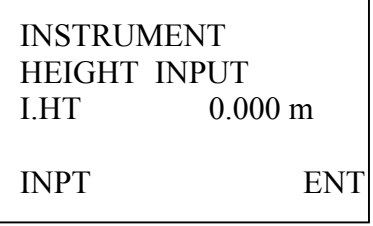

(6) Introducir la altura del instrumento y presionar la tecla [F4] (ENT) para confirmar.

Z COORD.SETTING F1: OCC.PT INPUT F2: REF.MEAS

3. Arrastre de cota desde un punto medido.

(1) Presionar la tecla MENU.

Z COORD.SETTING F1: OCC.PT INPUT F2: REF.MEAS

(2) Presionar la tecla [F2] (REF. MEAS)

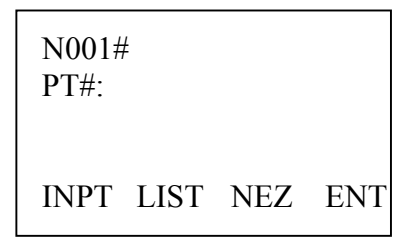

(3) Presionar la tecla [F2] (LIST) para seleccionar el punto de la lista de puntos.

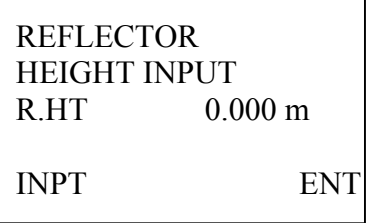

(4) Presionar la tecla [F1] (INPT) para introducir la altura del prisma, presionar [F4] para confirmar.

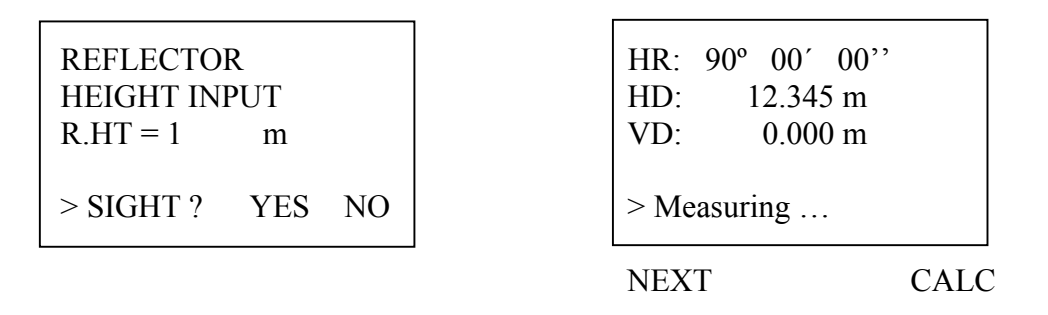

(5) Hacer puntería al prisma. Presionar la tecla [F3] (YES) para iniciar la medición de la distancia. Presionar la tecla [F4] (CALC).

(6) Presionar la tecla [F4] (SET), la coordenada Z del punto se mostrará en la pantalla.

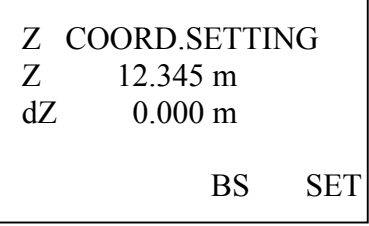

(7) Presionar la tecla [F3] (BS) para visualizar el ángulo horizontal. El programa volverá al menú inicial de Arrastre de Cota.

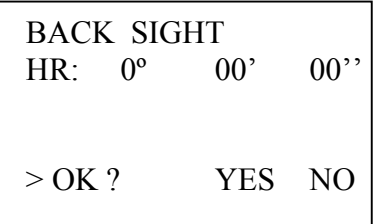

# 9.5 Línea de referencia

El programa Línea de referencia permite obtener coordenadas (X, Y, Z) en función de un punto origen (A) y un eje de referencia Norte definido por un segundo punto (B).

Posicionar el prisma en los puntos (A) y (B) que definen el eje de coordenadas Norte. Después de medir el prisma en estas dos posiciones, las coordenadas y ángulo horizontal serán calculados en función de este nuevo sistema de referencia.

(1) Presionar la tecla [MENU].

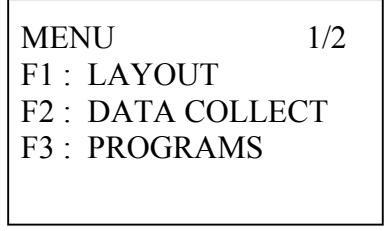

(2) Presionar la tecla [F3] (PROGRAMS).

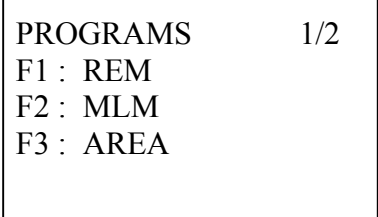

(3) Presionar las teclas HT  $\Box$   $\Box$  para acceder a la segunda pantalla del menú programas.

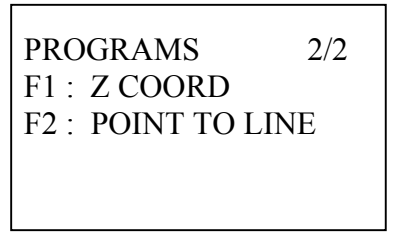

(4) Presionar la tecla [F2] (POINT TO LINE).

(5) Presionar la tecla [F1] (INPT) para modificar la altura del instrumento. Presionar la tecla [F4] (ENT) para confirmar.

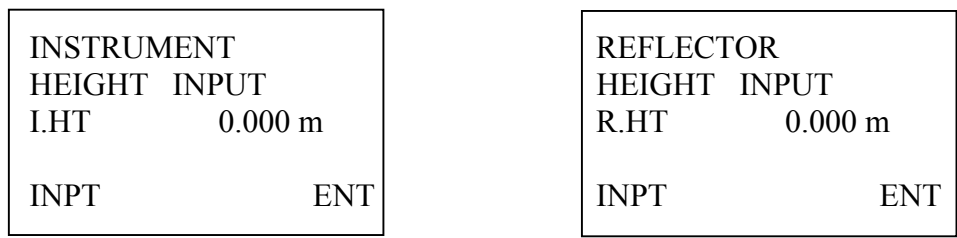

(6) Presionar la tecla [F1] (INPT) para modificar la altura del prisma en el punto (A). Presionar la tecla [F4] (ENT) para confirmar.

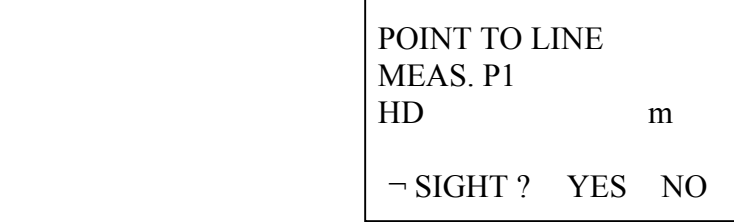

(7) Posicionar el prisma en el punto origen (A). Hacer puntería al prisma y presionar la tecla [F3] para iniciar la medición.

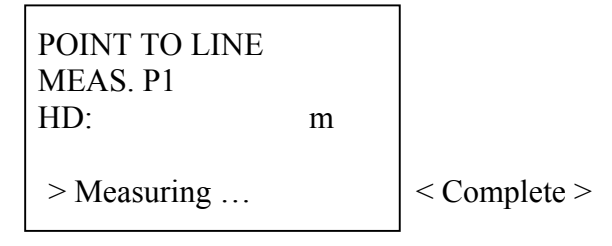

(8) El resultado se visualizará en pantalla. Iniciar la medición del punto (B), indicar la alturas del prisma.

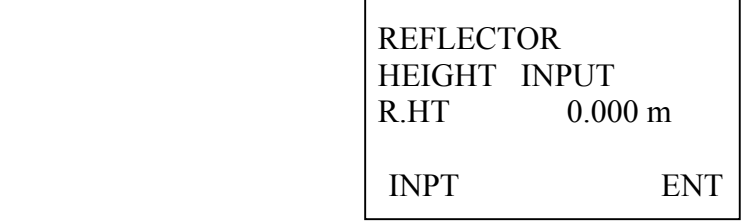

(9) Presionar la tecla [F1] (INPT) para modificar la altura del prisma.

(10) Posicionar el prisma en el punto segundo (B). Hacer puntería al prisma y presionar la tecla [F3] para iniciar la medición.

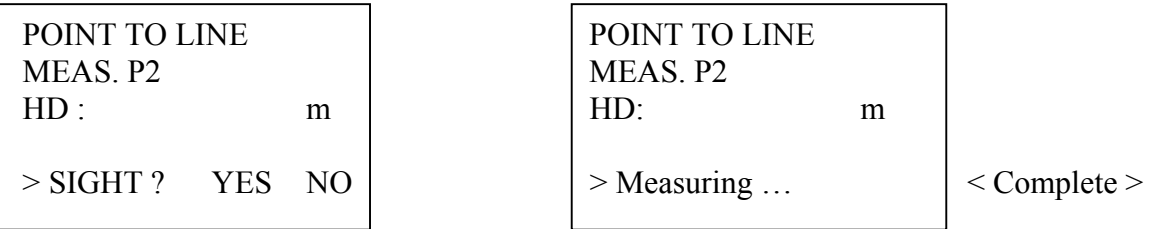

(11) Las coordenadas del punto estación y la orientación del instrumento serán calculados y almacenados en memoria interna. También se visualizará la distancia entre los puntos (A) y (B).

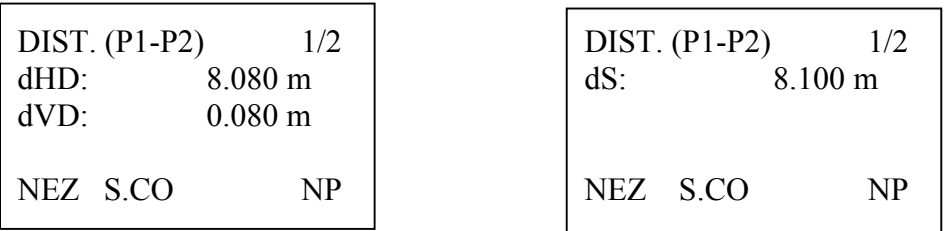

(12) Cada vez que presione la tecla [F4] (NP) se modificará la información visualizada en pantalla: HD, VD y SD. Presionar la tecla [F1] (NEZ) para medir otros puntos. Presionar la tecla [F2] (S.CO) para visualizar las coordenadas del punto estación.

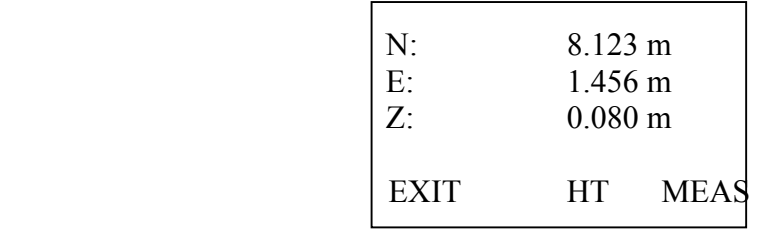

#### 10. Gestión de datos

Las siguientes opciones están disponibles para la gestión de la memoria interna en toda la serie de estaciones totales RTS600:

1) GESTION DE TRABAJOS 2) GESTION DE DATOS 3) GESTION DE FICHEROS 4) INTRODUCCIÓN DE COORDENADAS 5) BORRAR COORDENADAS 6) INTRODUCCIÓN DE CODIGOS 7) CARGA DE DATOS VIA RS232 8) DESCARGA DE DATOS VIA RS232 9) FORMATEO DE LA MEMORIA INTERNA

#### 10.1 Introducción

(1) Presionar la tecla [MENU] para acceder al modo menú.

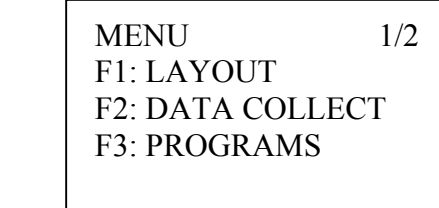

(2) Presionar la tecla  $[\nabla]$  para acceder a la segunda pantalla.

F1: MEMORY MGR. F1: FILE STATUS F2: Rec Port F2: SEARCH F3: PARAMETERS FILE MAINTAN

 $MENU$  2/2 | MEMORY MGR. 1/3

(3) Presionar la tecla [F1] (MEMORY MGR.) para acceder a la Gestión de la Memoria Interna del instrumento.

# 10.2 Estado

(1) Acceder al submenú Gestión de datos, página 1/3.

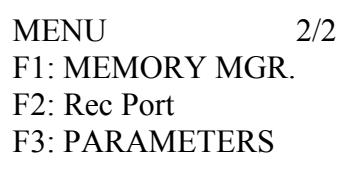

MEMORY MGR. 1/3 F1: FILE STATUS F2: SEARCH **F3: FILE MAINTAN** 

(2) Presionar la tecla [F1] (FILE STATUS). Se visualizará el número total de ficheros de medición y el número total de ficheros de coordenadas disponibles.

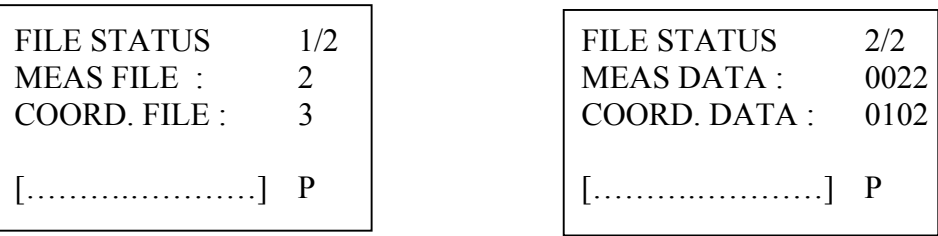

(3) Presionar la tecla [F4] (P) para visualizar la siguiente pantalla. Se visualizará el número total de mediciones almacenadas y el número total de puntos con coordenadas almacenados.

# 10.3 Gestión de datos

MEDICIONES: Datos de campo almacenados en el modo colección de datos. COORD.. DATA: Puntos con coordenadas para el modo replanteo PCODE Library: Códigos alfanuméricos con su correspondiente número o acceso directo.

# 10.3.1 Mediciones

(1) Acceder al submenú Gestión de datos, página 1/3.

 $MENU$  2/2 | MEMORY MGR. 1/3 F1: MEMORY MGR. F1: FILE STATUS F2: Rec Port F2: SEARCH F3: PARAMETERS FILE MAINTAN

- (2) Presionar la tecla [F2] (SEARCH).
- (3) Presionar la tecla [F1] (MEAS. DATA)

SEARCH SELECT A FILE  $F1: MEAS. DATA$   $\qquad \qquad$   $\qquad \qquad$   $\qquad$   $\qquad \qquad$   $\qquad$   $\qquad \qquad$  F2: COORD. DATA F3: PCODE LIB

INPT LIST ENT

(4) Presionar la tecla [F1] (INPT) para introducir el nombre del fichero. Pulsar la tecla [F4] para finalizar.

> MEAS. DATA SEARCH F1: FIRST DATA F2: LAST DATA F3: PT# DATA

(5) Presionar la tecla [F3] (PT# DATA) para introducir directamente el número de punto. De esta manera se realizará una búsqueda directa.

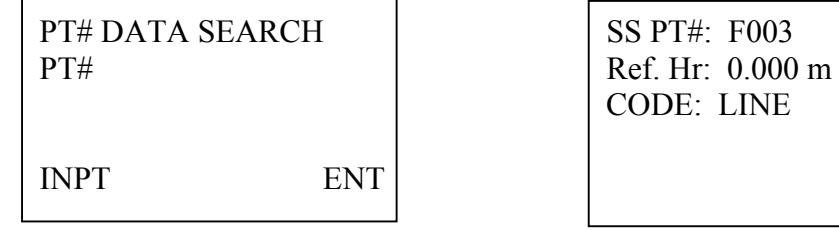

(6) Presionar la tecla [F1] (INPT) para introducir el número de punto. Pulsar la tecla [F4] para finalizar.

(7) Presionar las teclas  $\left\lceil \bigtriangleup \right\rceil$  o  $\left\lceil \bigtriangledown \right\rceil$  para visualizar en pantalla más información. Presionar las teclas  $\begin{bmatrix} \triangle \\ \end{bmatrix}$  o  $\begin{bmatrix} \blacktriangledown \\ \end{bmatrix}$  para visualizar en pantalla la información del punto anterior, o del punto siguiente.

### 10.3.2 Coordenadas

(1) Acceder al submenú Gestión de datos, página 1/3.

 $MENU$  2/2 MEMORY MGR. 1/3 F1: MEMORY MGR. F1: FILE STATUS F2: Rec Port F2: SEARCH F3: PARAMETERS  $\vert$  F3: FILE MAINTAN

(2) Presionar la tecla [F2] (SEARCH). (3) Presionar la tecla [F2] (COORD. DATA)

> **SEARCH** F1: MEAS. DATA F2: COORD. DATA F3: PCODE LIB

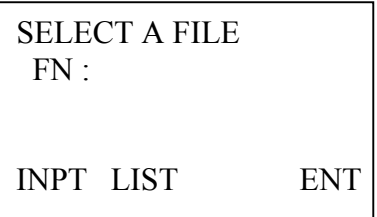

(4) Presionar la tecla [F1] (INPT) para introducir el nombre del fichero. Pulsar la tecla [F4] para finalizar. Presionar la tecla [F3] (PT# DATA) para introducir directamente el número de punto.

> COORDDATA SEARCH F1: FIRST DATA F2: LAST DATA F3: PT# DATA

(5) Presionar la tecla [F1] (INPT) para introducir el número de punto. Pulsar la tecla [F4] para finalizar.

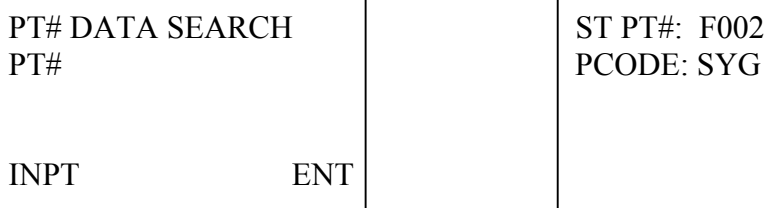

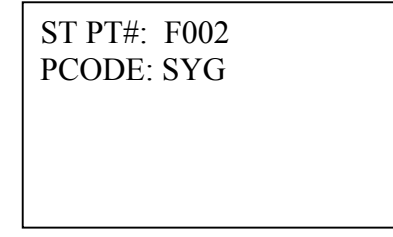

# 10.3.3 Códigos PCODE

(1) Acceder al submenú Gestión de datos, página 1/3.

MENU 2/2 | MEMORY MGR. 1/3 F1: MEMORY MGR. F1: FILE STATUS F2: Rec Port F2: SEARCH F3: PARAMETERS F3: FILE MAINTAN

(2) Presionar la tecla [F2] (SEARCH). (3) Presionar la tecla [F3] (PCODE LIB)

> F1: MEAS. DATA F1: FIRST DATA F2: COORD. DATA F2: LAST DATA F3: PCODE LIB F3: NO SEARCH

SEARCH PCODEDATA SEARCH

(4) Presionar la tecla [F3] (NO SEARCH

(5) Presionar la tecla [F1] (INPT) e introducir el número o acceso directo al código deseado. Pulsar [F4] (ENT) para finalizar.

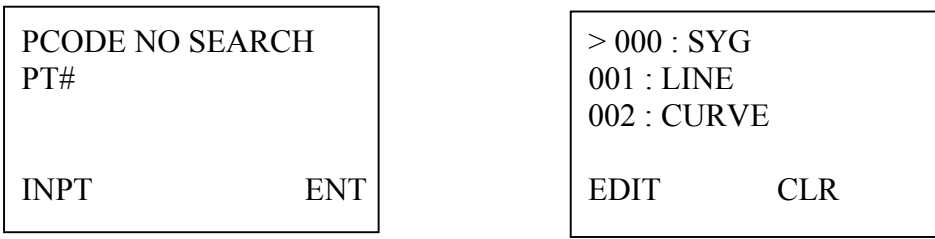

(6) Presionar las teclas  $\lceil \bigwedge \rceil$  o  $\lceil \bigvee \rceil$  para seleccionar el código anterior o el código siguiente.
#### 10.4 Mantenimiento de ficheros

En el modo Mantenimiento de ficheros las siguientes opciones están disponibles:

Renombrar ficheros / Búsqueda de datos / Borrado de datos

#### NOTA:

(1) Las marcas (\*, @) situadas delante del nombre del fichero indican el estado actual:

Para ficheros de mediciones la marca "\*" indica que éste es el fichero actualmente seleccionado para el modo Colección de datos.

Para ficheros de coordenadas la marca "\*" significa que éste es el fichero actualmente seleccionado para el modo Replanteo. La marca "@" significa que éste es el fichero actualmente seleccionado para el modo Colección de datos.

(2) Carácter alfanumérico (M, C)

El carácter alfanumérico "M" significa que el fichero es un fichero de mediciones.

El carácter alfanumérico "C" significa que el fichero es un fichero de coordenadas.

(3) Cuatro dígitos. El número de cuatro dígitos que aparece después de la letra "M" o "C" le indica directamente el número total de puntos que hay en el fichero.

(4) Es posible trabajar con ocho trabajos diferentes al mismo tiempo. Pueden ser almacenados 50 códigos diferentes en la misma librería de códigos. El código podrá ser llamado directamente mediante el uso de un número o acceso directo (0-49).

## 10.4.1 Crear un nuevo trabajo

No existe un procedimiento de trabajo especial para generar un nuevo trabajo. No obstante, podrán generarse nuevos trabajos siguiendo el proceso que a continuación se describe.

Al cargar en el instrumento un fichero de coordenadas, si el usuario indica un nombre de trabajo que no exista en memoria interna, el instrumento nos informará que el referido fichero no existe, ofreciéndonos la posibilidad de crear este nuevo fichero, el trabajo será automáticamente creado.

(1) Acceder al submenú Gestión de datos, página 1/3.

F1: MEMORY MGR. F1: FILE STATUS F2: Rec Port  $F2:$  SEARCH F3: PARAMETERS FILE MAINTAN

MENU  $2/2$  MEMORY MGR  $1/3$ 

(2) Presionar la tecla [F3] (FILE MAINTAN). Se visualizará en pantalla un listado con los ficheros existentes.

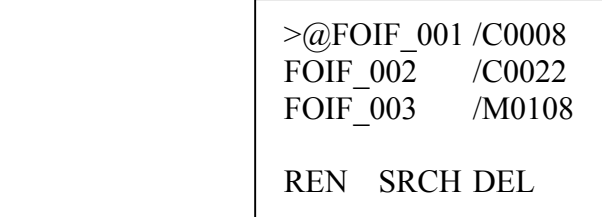

(3) Presionar la tecla [F1] (REN) para modificar el nombre del fichero. Pulsar la tecla [F4] para finalizar.

#### 10.4.2 Renombrar un trabajo

(1) Acceder al submenú Gestión de datos, página 1/3.

 $MENU$  2/2 MEMORY MGR. 1/3 F1: MEMORY MGR. F1: FILE STATUS F2: Rec Port F2: SEARCH F3: PARAMETERS  $\vert$  F3: FILE MAINTAN

(2) Presionar la tecla [F3] (FILE MAINTAN). Se visualizará en pantalla un listado con los ficheros existentes.

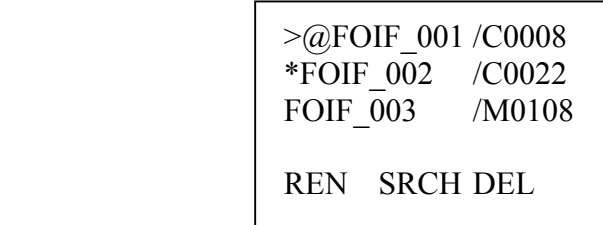

(3) Presionar la tecla [F1] (REN) para modificar el nombre del fichero. Pulsar la tecla [F4] para finalizar.

#### 10.4.3 Borrar un trabajo

(1) En el punto anterior, en lugar de renombrarlo, presionar la tecla [F3] (DEL) para borrar el trabajo existente. Para confirmar el borrado presionar la tecla [F4] (YES).

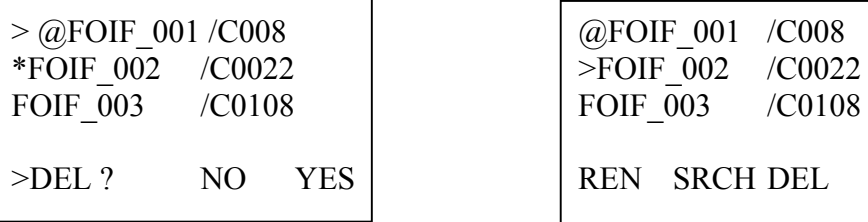

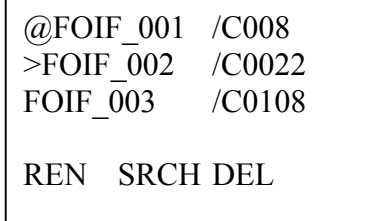

#### 10.4.4 Búsqueda de datos

(1) Acceder al submenú Gestión de datos, página 1/3.

 $MENU$  2/2 MEMORY MGR. 1/3 F1: MEMORY MGR.  $\vert$  F1: FILE STATUS F2: Rec Port F2: SEARCH F3: PARAMETERS  $\vert$  F3: FILE MAINTAN

(2) Presionar la tecla [F3] (FILE MAINTAN). Se visualizará en pantalla un listado con los ficheros existentes.

> >@FOIF\_001 /C0008 \*FOIF\_002 /C0022 FOIF\_003 /M0108 REN SRCH DEL

(3) Seleccionar el trabajo mediante la ayuda de las teclas  $[\triangle] y [\blacktriangledown]$ . Presionar la tecla [F2] (SRCH) para iniciar la búsqueda de datos.

> MEAS. DATA SEARCH F1: FIRST DATA F2: LAST DATA  $F3. PT# DATA$

(4) La primera fila de la pantalla mostrará el mensaje: "MEASURE DATA" o "COORDENATE DATA" en función de los datos existentes en el fichero.

#### 10.5 Introducción de datos

Puntos con coordenadas para replanteo, o como puntos de control, pueden introducidos directamente por teclado. Los puntos se almacenarán en un fichero de coordenadas dentro de la memoria interna.

(1) Acceder al submenú Gestión de datos, página 2/3.

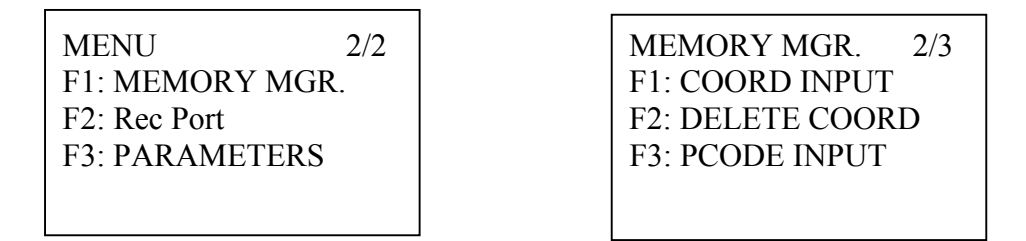

(2) Presionar la tecla [F1] (COORD. INPUT).

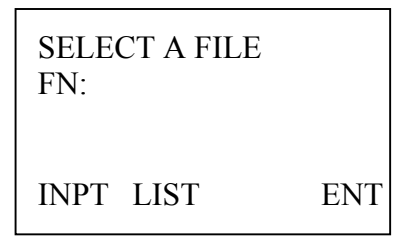

(3) Presionar la tecla [F1] (INPT) para introducir el nombre del fichero. Pulsar la tecla [F4] para finalizar.

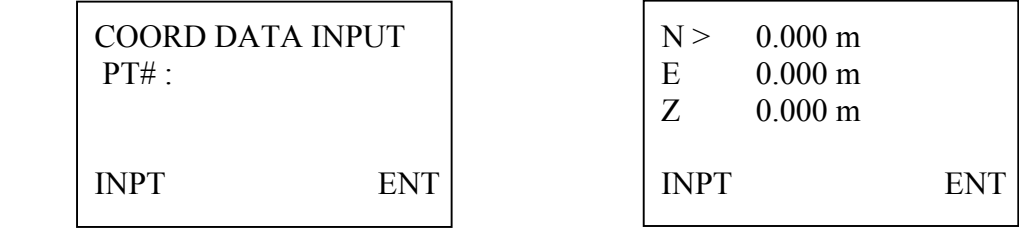

(4) Presionar la tecla [F1] para indicar el número de punto. Pulsar [F4] (ENT) para finalizar. Para introducir las coordenadas (X, Y, Z) presionar igualmente la tecla [F1] (INPT). Una vez almacenado el punto el contador PT# se verá incrementado una unidad.

#### 10.6 Borrar un punto

(1) Acceder al submenú Gestión de datos, página 2/3.

MENU 2/2 | MEMORY MGR. 2/3 F1: MEMORY MGR. F1: COORD INPUT F2: Rec Port F2: DELETE COORD F3: PARAMETERS F3: PCODE INPUT

(2) Presionar la tecla [F2] (DELETE COORD).

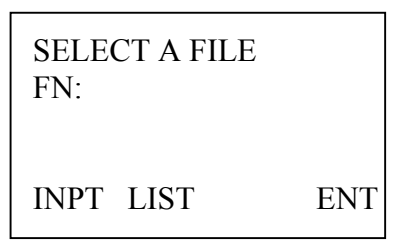

(3) Presionar la tecla [F1] (INPT) para introducir el nombre del fichero. Pulsar la tecla [F4] para finalizar.

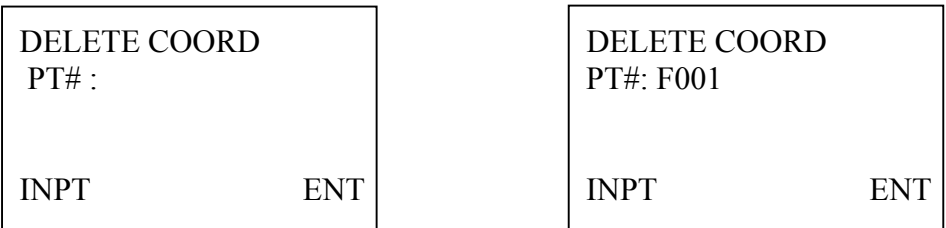

(4) Presionar la tecla [F1] para indicar el número de punto. Pulsar [F4] (ENT) para finalizar.

(5) Presionar la tecla [ESC] para regresar a la pantalla anterior.

## 10.7 Gestión lista de códigos

Códigos alfanuméricos pueden ser almacenados dentro de la Librería de códigos desde este modo de pantalla. Cada código podrá ser enlazado con un número o contador (de 0 a 49) que podrá ser usado como acceso directo al referido código.

(1) Acceder al submenú Gestión de datos, página 2/3.

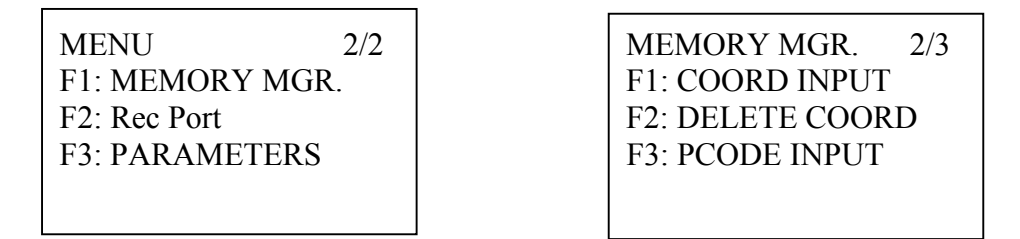

(2) Presionar la tecla [F3] (PCODE INPUT).

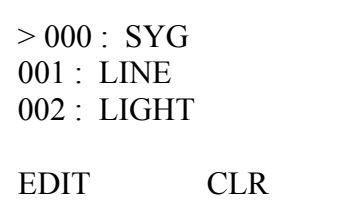

(3) Presionar las teclas  $[\triangle]$  o  $[\nabla]$  para seleccionar el código anterior o el código siguiente.

(4) Presionar la tecla [F1] (EDIT) para modificar el código seleccionado. Pulsar la tecla [F4] (ENT) para finalizar.

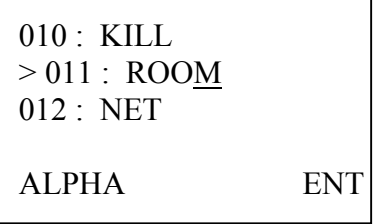

#### 10.8 Descarga de datos

En primer lugar, conectar correctamente el instrumento al PC mediante el cabe de comunicación RS232. Comprobar que los parámetros de comunicación entre el instrumento y el PC son los mismos.

(1) Acceder al submenú Gestión de datos.

 $MENU$  2/2 MEMORY MGR. 1/3 F1: MEMORY MGR. F1: FILE STATUS F2: Rec Port  $F2:$  Rec Port  $F2:$  SEARCH F3: PARAMETERS FILE MAINTAN

(2) Presionar la tecla  $\boxed{\blacktriangledown}$  dos veces para acceder a la pantalla 3/3.

MEMORY MGR. 3/3 F1 : SEND DATA F2 : LOAD DATA F3 : INITIALIZE

(3) Presionar la tecla [F1] (SEND DATA). Presionar la tecla [F1] (MEAS DATA).

**SEND DATA** F1: MEAS. DATA F2: COORD. DATA F3: PCODE DATA

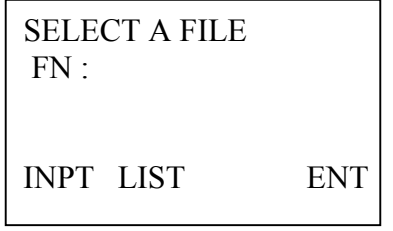

(4) Presionar la tecla [F1] (INPT) para indicar el nombre del fichero.

SEND MEAS. DATA  $>$  OK ? YES NO

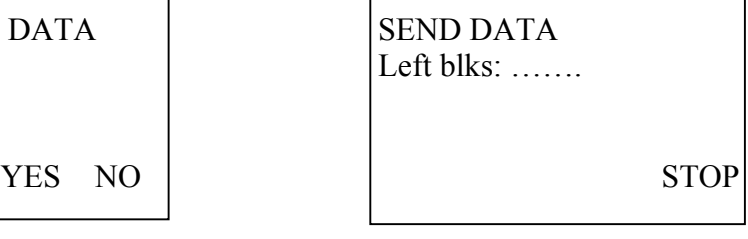

# 10.9 Carga de datos

En primer lugar, conectar correctamente el instrumento al PC mediante el cabe de comunicación RS232. Comprobar que los parámetros de comunicación entre el instrumento y el PC son los mismos.

(1) Acceder al submenú Gestión de datos.

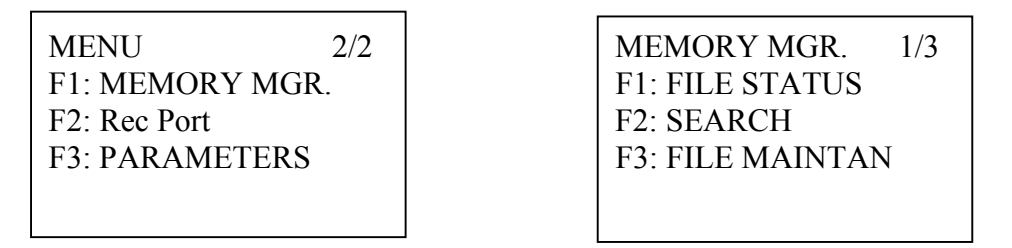

- (2) Presionar la tecla  $\boxed{\blacktriangledown}$  dos veces para acceder a la pantalla 3/3.
	- MEMORY MGR. 3/3 F1 : SEND DATA F2 : LOAD DATA F3 : INITIALIZE
- (3) Presionar la tecla [F2] (LOAD DATA). Presionar la tecla [F1] (COORD.. DATA).

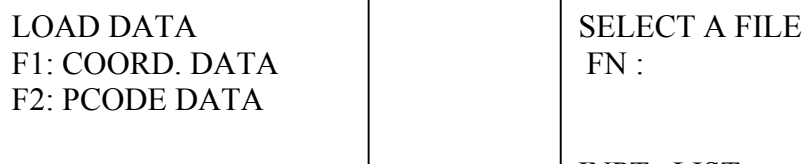

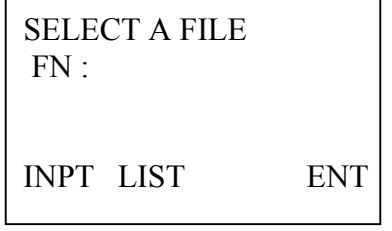

(4) Presionar la tecla [F1] (INPT) para indicar el nombre del fichero.

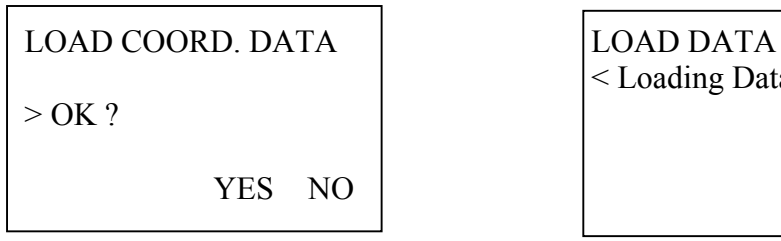

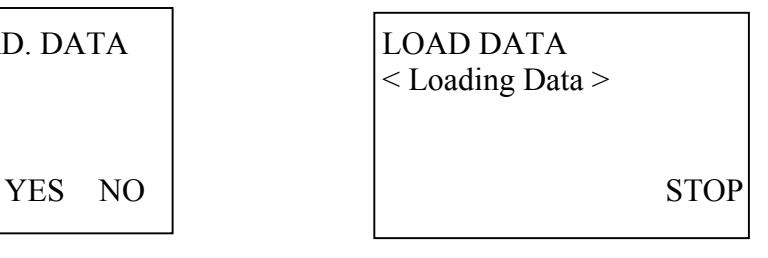

# 10.10 Inicialización

Las siguientes partes de la memoria interna pueden ser formateadas:

FILE DATA: Ficheros de mediciones y ficheros de coordenadas PCODE DATA: Fichero de Librería de códigos. ALL DATA: Ficheros de mediciones, coordenadas y Librería de códigos.

(1) Acceder al submenú Gestión de datos.

F1: MEMORY MGR. F1: FILE STATUS F2: Rec Port F2: SEARCH F3: PARAMETERS FILE MAINTAN

 $MENU$  2/2 MEMORY MGR. 1/3

- (2) Presionar la tecla  $\boxed{\blacktriangledown}$  dos veces para acceder a la pantalla 3/3.
- (3) Presionar la tecla [F3] (INITIALIZE).

MEMORY MGR. 3/3 | INITIALIZE F1 : SEND DATA F1 : FILE AREA F2 : LOAD DATA F2 : PCODE LIST F3 : INITIALIZE F3 : ALL DATA

(3) Presionar la tecla [F3] (INITIALIZE).

(4) Presionar la tecla [F1] (FILE AREA). A continuación presionar la tecla [F3] (YES).

INITIALIZE INITIALIZE

YES NO

< Initializing >

#### 11. Comunicación

Para iniciar la comunicación entre el instrumento y el PC conectar ambos mediante el cable de comunicación RS232. También está permitida la salida de datos directamente por cable, sin usar la memoria interna del instrumento.

Opciones disponibles:

RAM Grabar los datos en la memoria interna del instrumento. RS232 Salida directa vía cable para almacenar los datos en un dispositivo externo.

Para modificar opción "Salida de datos" proceder del siguiente modo:

(1) Acceder al menú general del instrumento. Presionar la tecla [MENU].

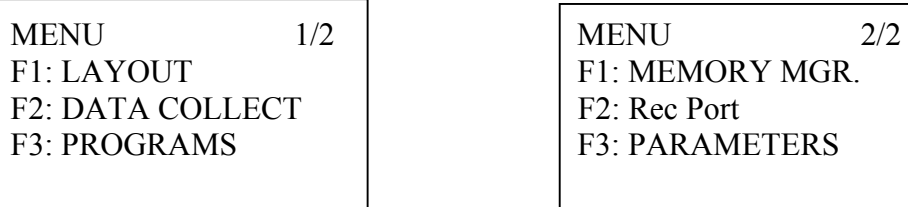

F1: MEMORY MGR. F2: Rec Port F3: PARAMETERS

(2) Presionar la tecla [EDM] para acceder a la pantalla 2/2.

(3) Presionar la tecla [F2] (Rec Port). Se visualizará la opción actualmente seleccionada mediante la marca de dos corchetes " [ ] ".

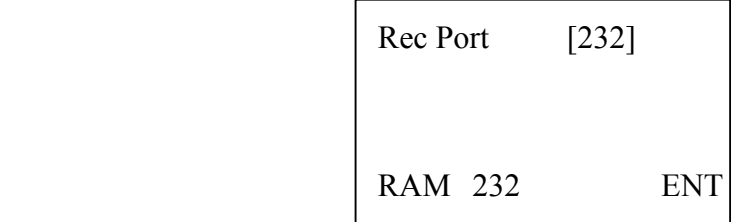

(4) Presionar la tecla [F1] (RAM) para modificar la opción "Salida de datos". Pulsar la tecla [F4] para confirmar la selección.

# 12. Ajustes del instrumento

# 12.1 Ajustes

Los ajustes marcados con un asterisco son los ajustes por defecto del instrumento.

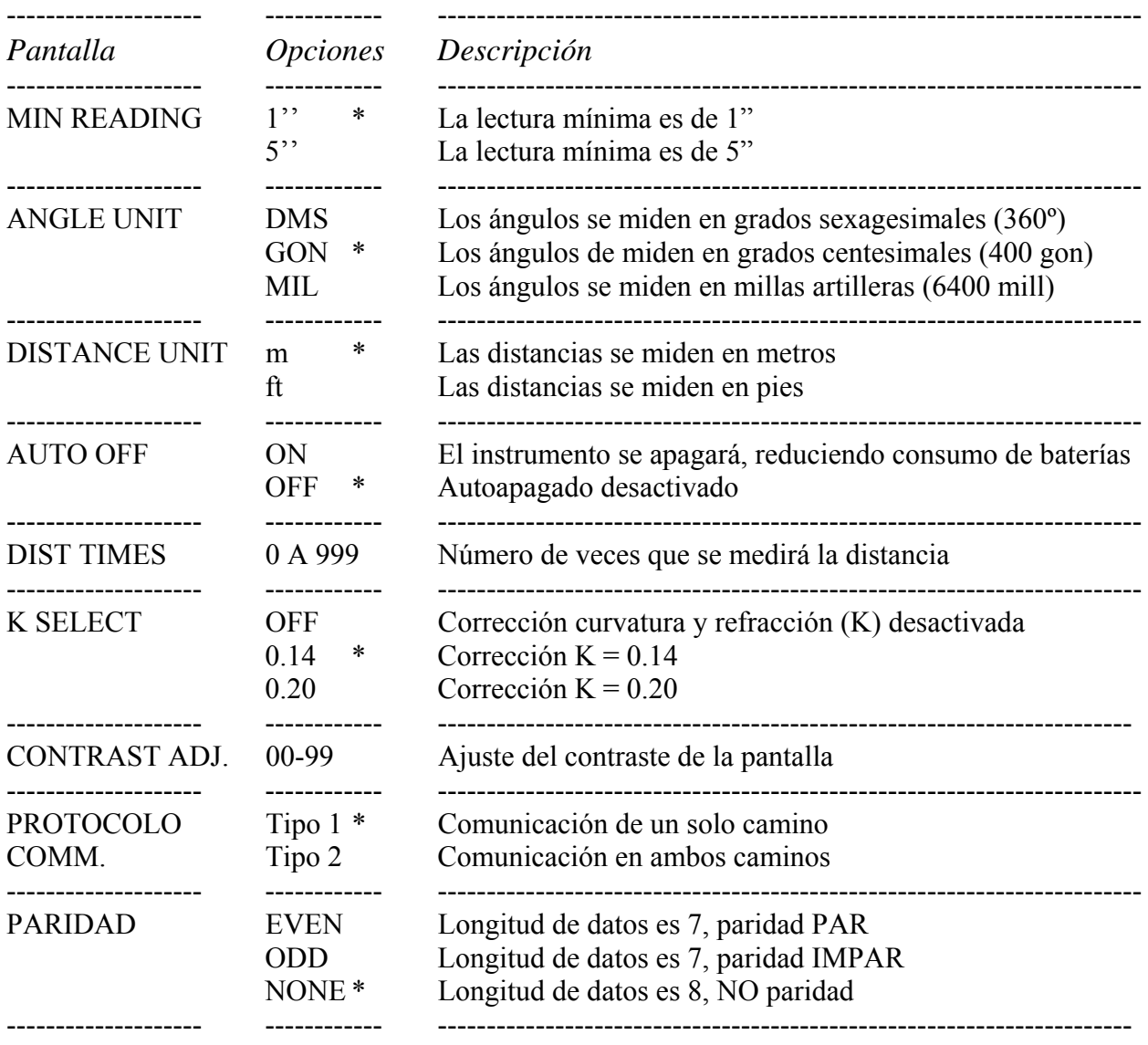

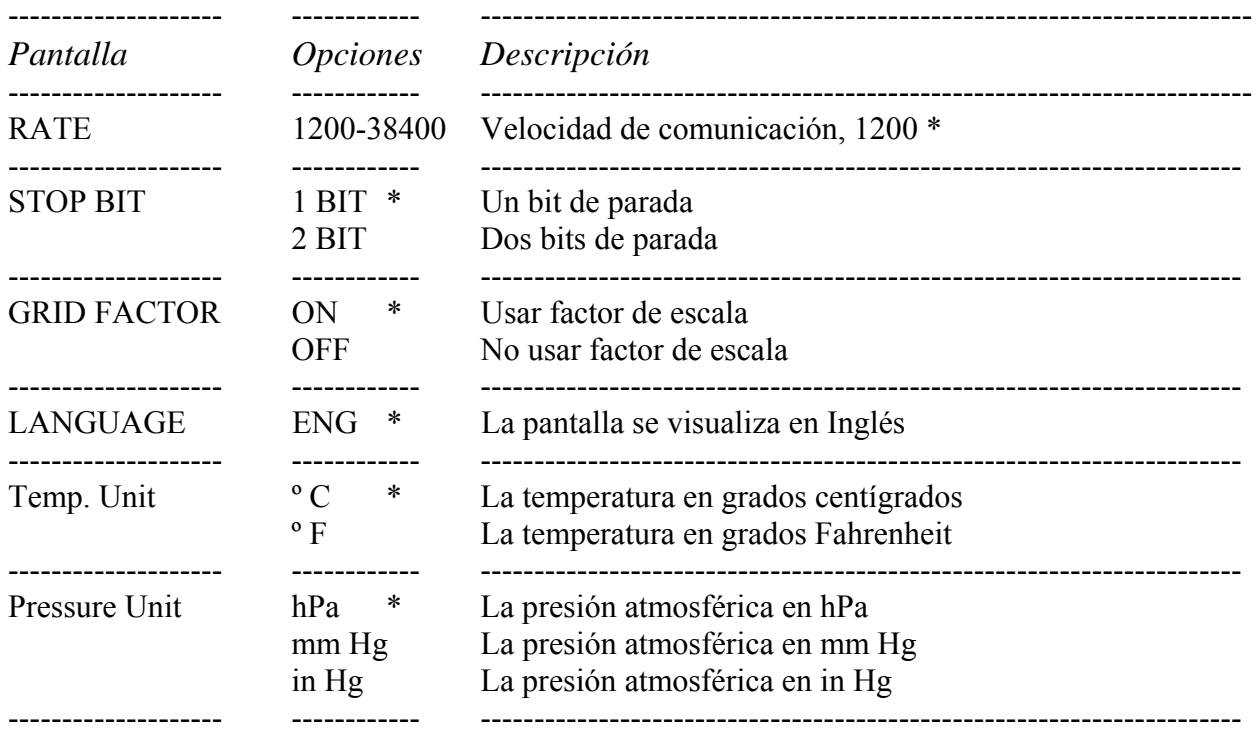

# 12.2 Modo de ajuste

(1) Acceder al menú general del instrumento, modo de pantalla 2/2.

F2: DATA COLLECT F2: Rec Port F3: PROGRAMS | F3: PARAMETERS

MENU  $1/2$   $1/2$  MENU  $2/2$ <br>F1: LAYOUT  $1/2$  F1: MEMORY MGR. F1: MEMORY MGR.

(3) Presionar la tecla [F3] (PARAMETERS).

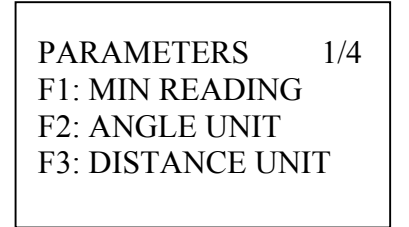

# 12.3 Mínima lectura en pantalla

(1) Acceder a la pantalla de Ajustes, modo de pantalla 1/4.

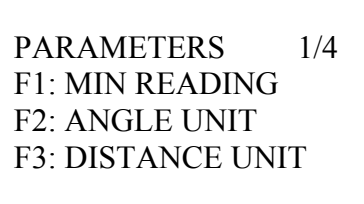

(2) Presionar la tecla [F1] (MIN READING). La opción actualmente seleccionada se visualizará mediante la marca de dos corchetes " [ ] ".

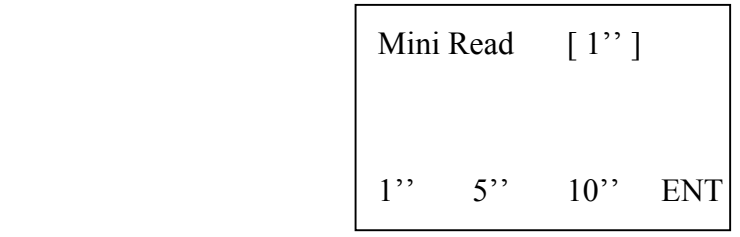

# 12.4 Unidades angulares

(1) Acceder a la pantalla de Ajustes, modo de pantalla 1/4.

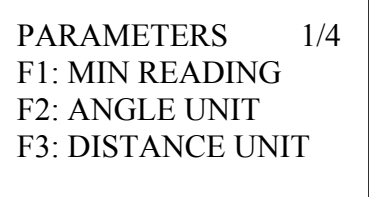

(2) Presionar la tecla [F2] (ANGLE UNIT). La opción actualmente seleccionada se visualizará mediante la marca de dos corchetes " [ ] ".

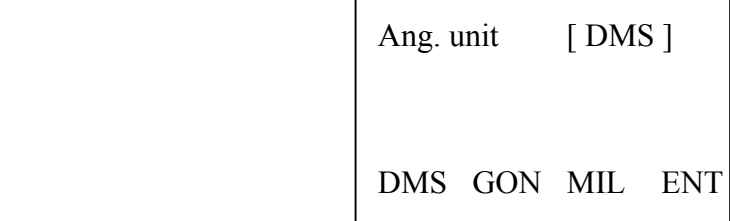

#### 12.5 Unidades distancia

(1) Acceder a la pantalla de Ajustes, modo de pantalla 1/4.

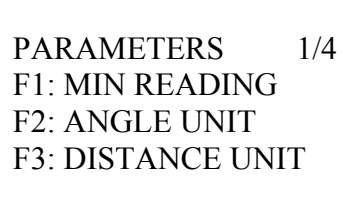

(2) Presionar la tecla [F3] (DISTANCE UNIT). La opción actualmente seleccionada se visualizará mediante la marca de dos corchetes " [ ] ".

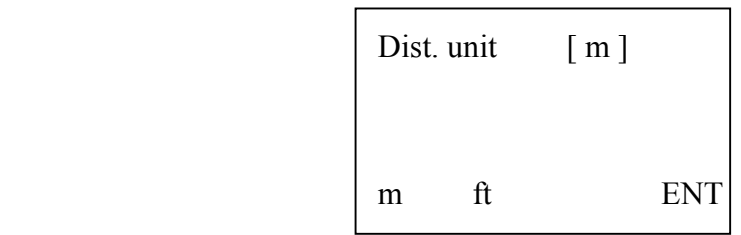

(3) Presionar la tecla [F2] (ft) para modificar las unidades de medida de la distancia. Pulsar la tecla [F4] para finalizar.

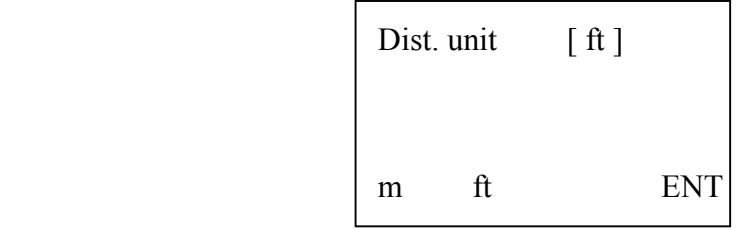

#### 12.6 Autoapagado

(1) Acceder a la pantalla de Ajustes, modo de pantalla 2/4.

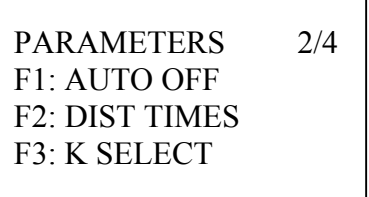

(2) Presionar la tecla [F1] (AUTO OFF). La opción actualmente seleccionada se visualizará mediante la marca de dos corchetes " [ ] ".

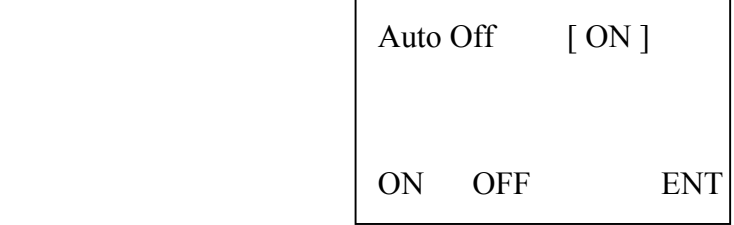

(3) Presionar la tecla [F2] (OFF) para modificar el parámetro "autoapagado". Pulsar la tecla [F4] para finalizar.

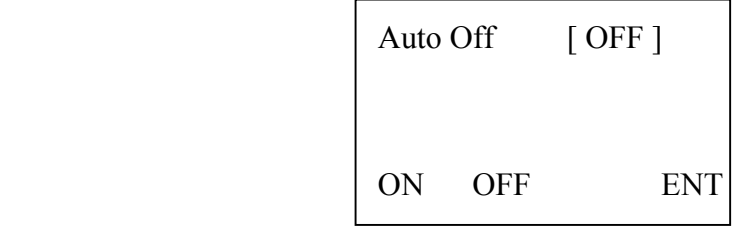

# 12.7 Número de medidas

(1) Acceder a la pantalla de Ajustes, modo de pantalla 2/4.

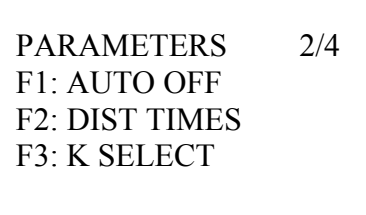

(2) Presionar la tecla [F2] (DIST TIMES). La opción actualmente seleccionada se visualizará en pantalla.

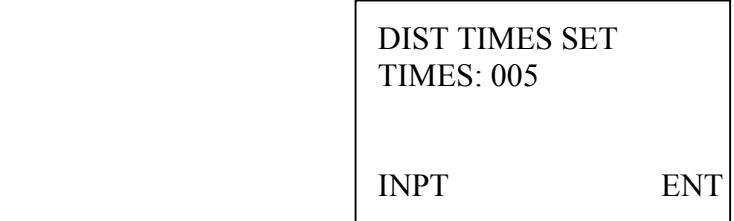

#### 12.8 Correcciones atmosféricas

(1) Acceder a la pantalla de Ajustes, modo de pantalla 2/4.

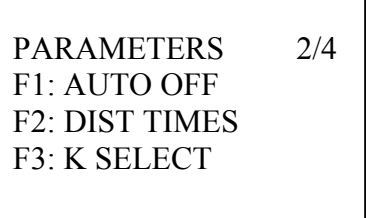

(2) Presionar la tecla [F3] (K SELECT). La opción actualmente seleccionada se visualizará mediante la marca de dos corchetes " [ ] ".

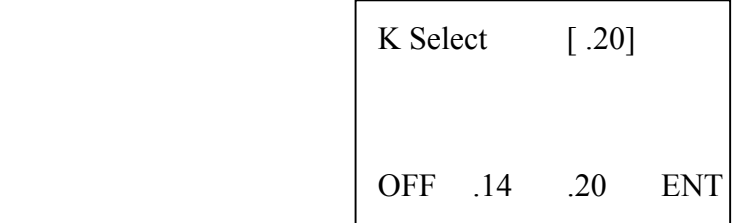

Nota: La corrección atmosférica es únicamente una corrección de esfericidad y refracción. Si se selecciona la opción OFF, esta corrección no será tenida en cuenta.

# 12.9 Contraste de pantalla

(1) Acceder a la pantalla de Ajustes, modo de pantalla 3/4.

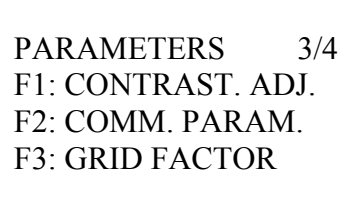

(2) Presionar la tecla [F1] (CONTRAST. ADJ.). La opción actualmente seleccionada se visualizará en pantalla.

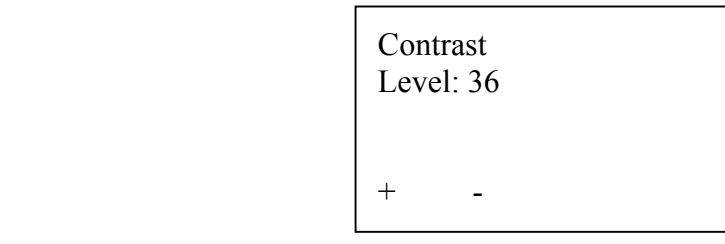

(3) Presionar la tecla [F1] (+) para aumentar el contraste de pantalla. Presionar la tecla [F2] (-) para disminuir el contraste de pantalla.

(4) Presionar la tecla [ESC] para retornar al menú anterior.

# 12.10 Parámetros de comunicación

Para enviar o recibir datos entre la estación total y el PC u otro colector de datos, los parámetros de comunicación en la estación total y el PC deben ser los mismos en ambos dispositivos. Por lo tanto, antes de iniciar la comunicación, comprobar los parámetros de comunicación y el buen estado del cable.

## 12.10.1 Protocolo de comunicación

(1) Acceder a la pantalla de Ajustes, modo de pantalla 3/4.

PARAMETERS 3/4 F1: CONTRAST. ADJ. F2: COMM. PARAM. F3: GRID FACTOR

(2) Presionar la tecla [F2] (COMM. PARAM.).

(3) Presionar La tecla [F1] (PROTOCOL). La opción actualmente seleccionada se visualizará enmarcada entre dos corchetes " [ ] ".

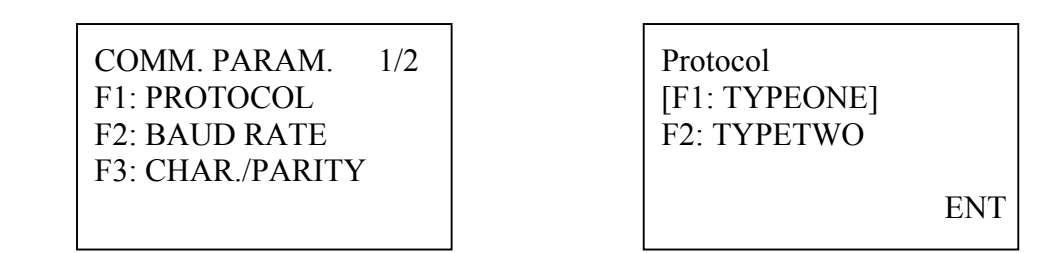

(4) Presionar la tecla [F2] (TYPETWO) para modificar el protocolo de comunicación. Para finalizar pulsar la tecla [F4] (ENT).

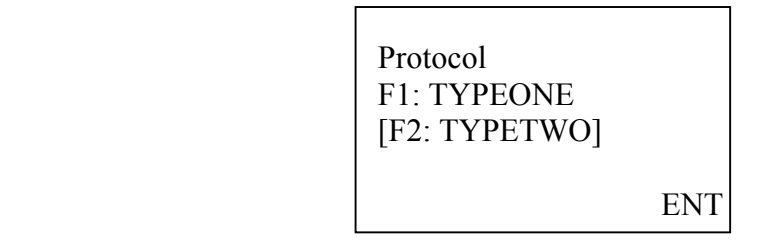

# 12.10.2 Baudios

(1) Acceder a la pantalla de Ajustes, modo de pantalla 3/4.

PARAMETERS 3/4 F1: CONTRAST. ADJ. F2: COMM. PARAM. F3: GRID FACTOR

(2) Presionar la tecla [F2] (COMM. PARAM.).

(3) Presionar La tecla [F2] (BAUD RATE). La opción actualmente seleccionada se visualizará enmarcada entre dos corchetes " [ ]".

COMM. PARAM. 1/2 F1: PROTOCOL F2: BAUD RATE F3: CHAR./PARITY

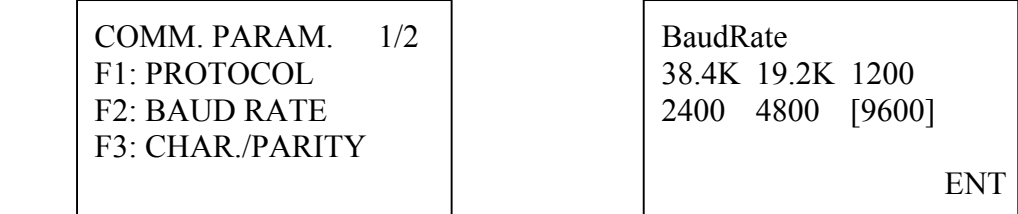

(4) Seleccionar la velocidad adecuada presionando las teclas  $[\triangle]$  o  $[\blacktriangledown]$ ,  $[\blacktriangle]$  o  $[\blacktriangleright]$ .

# 12.10.3 Paridad

(1) Acceder a la pantalla de Ajustes, modo de pantalla 3/4.

PARAMETERS 3/4 F1: CONTRAST. ADJ. F2: COMM. PARAM. F3: GRID FACTOR

(2) Presionar la tecla [F2] (COMM. PARAM.).

(3) Presionar La tecla [F3] (CHAR./PARITY). La opción actualmente seleccionada se visualizará enmarcada entre dos corchetes " [ ] ".

COMM. PARAM. 1/2 F1: PROTOCOL F2: BAUD RATE F3: CHAR./PARITY

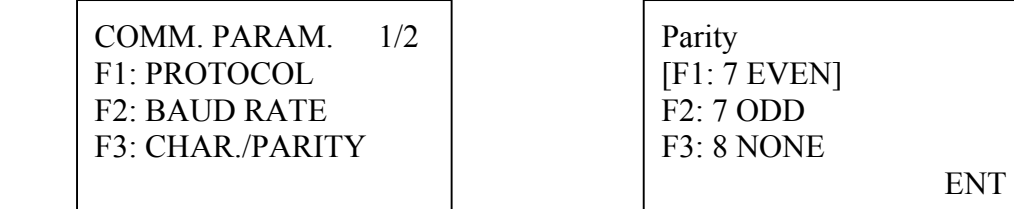

(4) Presionar la tecla [F3] (8 NONE) para modificar la paridad. (5) Presionar la tecla [F4] (ENT) para finalizar.

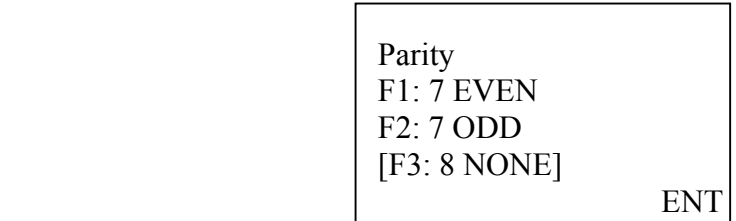

# 12.10.4 Stop Bit

(1) Acceder a la pantalla de Ajustes, modo de pantalla 3/4.

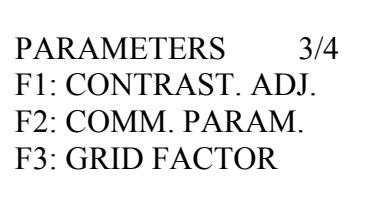

(2) Presionar la tecla [F2] (COMM. PARAM.). Pulsar la tecla [EDM] para acceder a la segunda pantalla del menú "Parámetros de comunicación".

(3) Presionar La tecla [F1] (STOP BIT). La opción actualmente seleccionada se visualizará enmarcada entre dos corchetes " [ ] ".

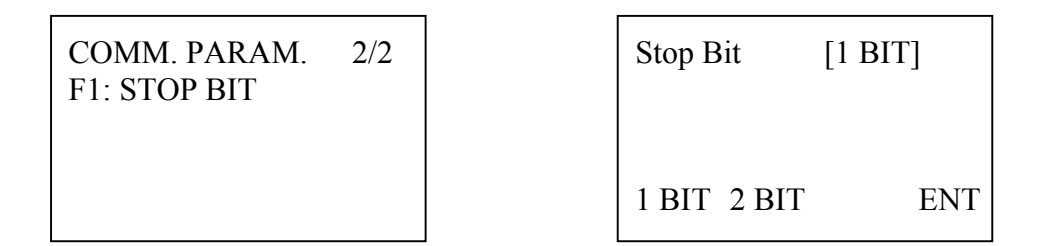

- (4) Presionar la tecla [F2] (2 BIT) para modificar el Bit de parada.
- (5) Presionar la tecla [F4] (ENT) para finalizar.

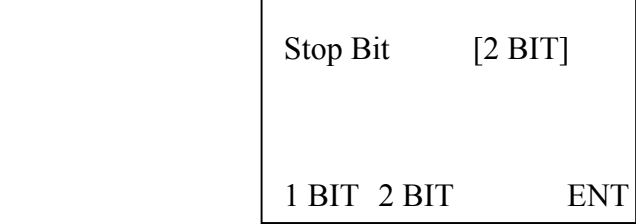

#### 12.11 Factor de escala

(1) Acceder a la pantalla de Ajustes, modo de pantalla 3/4.

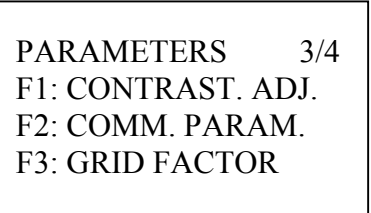

(2) Presionar la tecla [F3] (GRID FACTOR). La opción actualmente seleccionada se visualizará mediante la marca de dos corchetes " [ ] ".

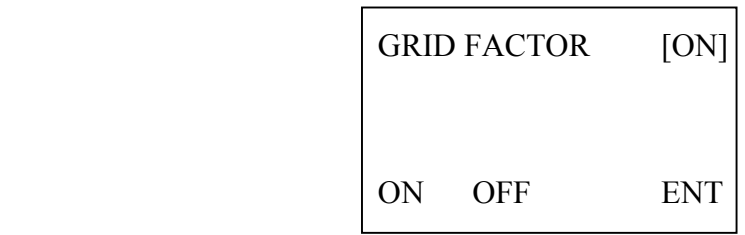

(3) Presionar la tecla [F2] (OFF) para no aplicar ningún factor de escala a las distancias medidas con el instrumento.

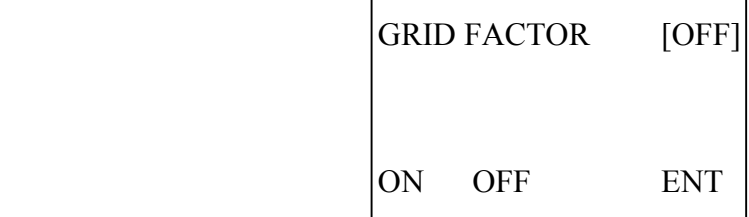

# 12.12 Lenguaje

(1) Acceder a la pantalla de Ajustes, modo de pantalla 4/4.

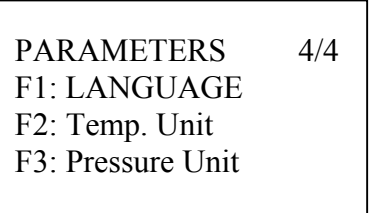

(2) Presionar la tecla [F1] (LANGUAGE). La opción actualmente seleccionada se visualizará mediante la marca de dos corchetes " [ ] ".

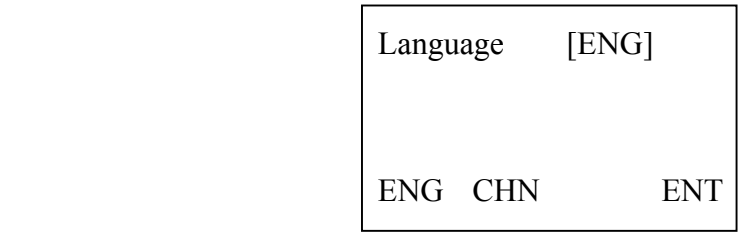

## 12.13 Temperatura

(1) Acceder a la pantalla de Ajustes, modo de pantalla 4/4.

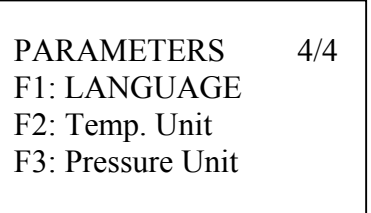

(2) Presionar la tecla [F2] (Temp. Unit). La opción actualmente seleccionada se visualizará mediante la marca de dos corchetes " [ ] ".

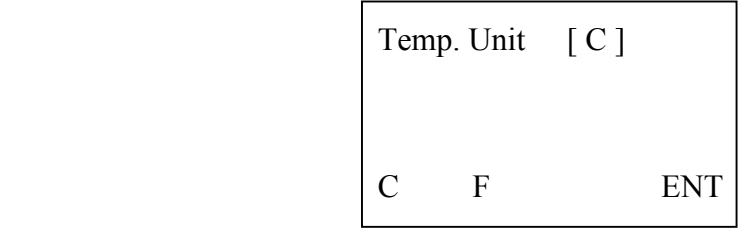

#### 12.14 Condiciones atmosféricas

(1) Acceder a la pantalla de Ajustes, modo de pantalla 4/4.

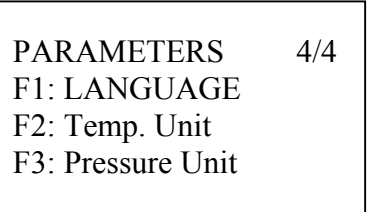

(2) Presionar la tecla [F3] (Pressure Unit). La opción actualmente seleccionada se visualizará mediante la marca de dos corchetes " [ ] ".

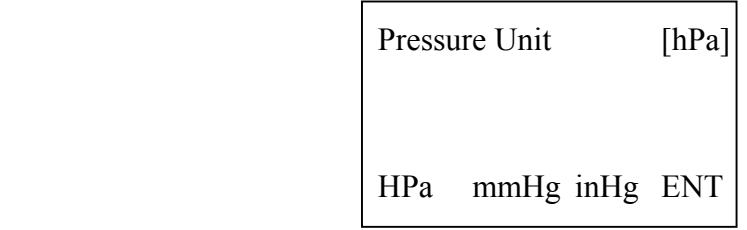

# 13. Comprobaciones y ajustes

#### 13.1 Constante del instrumento

La constante del instrumento es una variable fija en función del prisma empleado. Se recomienda comprobar que la constante del prisma es la correcta antes de iniciar un levantamiento o ejecutar un replanteo.

El procedimiento que a continuación se describe puede ser empleado para comproar la constante del instrumento.

(1) Situar el instrumento en un punto B situado sobre una línea AC de aproximadamente 100 metros de longitud y sensiblemente nivelada.

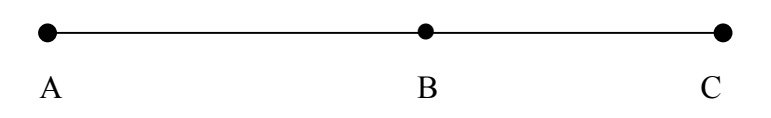

(2) Calcular la constante del instrumento mediante la medición de tres distancias según la expresión siguiente:

Constante del instrumento = AB + BC - AC

Para modificar la constante del instrumento proceder según se indica en la siguiente página.

(1) Presionar la tecla [F1] y la tecla POWER al mismo tiempo. Se accederá al menú Ajustes del instrumento.

(2) Presionar La tecla [F1] (INPT) e introducir el código 1120. Pulsar la tecla [F4] (ENT) para finalizar.

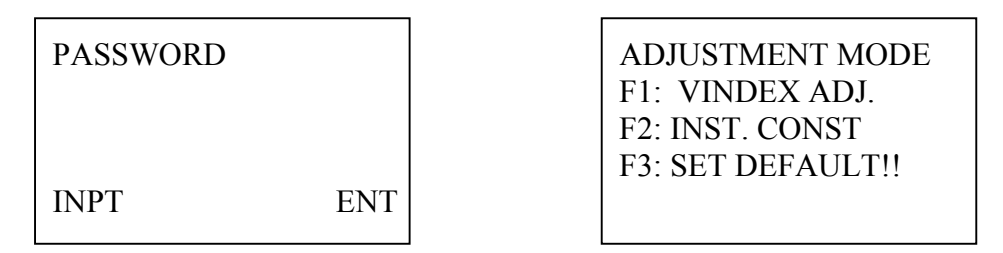

(3) Presionar la tecla [F2] (INST. CONST).

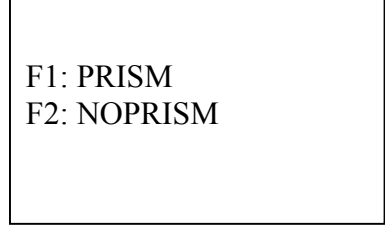

(4) Presionar la tecla [F1] (PRISM).

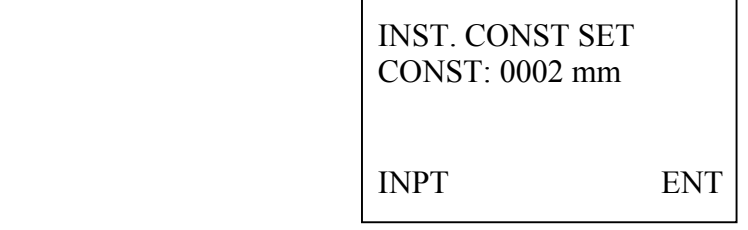

(5) Presionar la tecla [F1] (INPT) para modificar la constante del instrumento e introducir una nueva constante. Pulsar [F4] (ENT) para finalizar. Confirmar el nuevo ajuste.

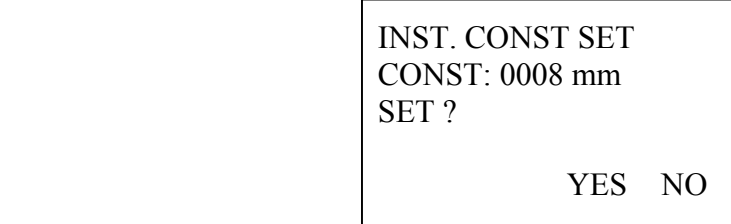

# 13.2 Nivel circular

(1) Poner el instrumento sobre una superficie estable y firme.

(2) Nivelar el instrumento de modo aproximado. Girar el instrumento de modo que quede el nivel tubular paralelo a dos de los tres tornillos de la base nivelante. Girar estos dos tornillos hasta calar el nivel tubular.

(3) Girar el instrumento 180º y chequear el estado del nivel tubular. Si el nivel tubular estuviese desviado será necesario ajustar el nivel tubular.

## Ajuste.

(1) Comprobado que al girar el instrumento 180º el nivel tubular está desviado, corregir solamente la mitad del error detectado y volver a nivelar el nivel tubular.

(2) Volver a girar 180º el instrumento. El nivel tubular deberá continuar nivelado. Si el error ha disminuido, pero no se ha eliminado completamente proceder de nuevo según lo descrito en el apartado anterior.

# 13.3 Nivel esférico

(1) Poner el instrumento sobre una superficie estable y firme.

(2) Nivelar el instrumento de modo preciso empleando el nivel tubular. Comprobar que el nivel esférico esté también nivelado. En caso contrario corregir la desviación.

Ajuste.

(1) Poner el instrumento sobre una superficie estable y firme.

(2) Nivelar el instrumento de modo preciso empleando el nivel tubular. Comprobar que el nivel esférico esté también nivelado.

(3) Si está desnivelado el nivel esférico, corregir la desviación usando los dos tornillos de ajuste situados bajo el nivel esférico.

# 13.4 Cruz de puntería

(1) Poner el instrumento sobre una superficie estable y firme.

(2) Hacer una marca, por ejemplo sobre una pared, a una distancia del instrumento de aproximadamente 50 metros.

(3) Hacer puntería a la marca. Comprobar que la cruz de puntería está perfectamente ajustada a la referida marca.

Ajuste.

(1) Poner el instrumento sobre una superficie estable y firme.

(2) Hacer una marca, por ejemplo sobre una pared, a una distancia del instrumento de aproximadamente 50 metros.

(3) Hacer puntería a la marca. Comprobar que la cruz de puntería está perfectamente ajustada a la referida marca.

(4) En caso de que sea necesario algún ajuste emplear los dos tornillos de ajuste que están situados sobre la misma cruz de puntería del instrumento.

# 13.5 Plomada

#### 1 Plomada óptica

(1) Poner el instrumento sobre el trípode, de forma estable y firme.

(2) Hacer una marca sobre el suelo.

(3) Nivelar el instrumento sobre la marca del suelo. Emplear para ello los tres tornillos de la base nivelante.

(4) Girar el instrumento 180º sobre su eje principal. Comprobar como al girar el instrumento la posición de la plomada no varía respecto a la marca del suelo.

#### Ajuste.

(1) Poner el instrumento sobre el trípode, de forma estable y firme.

(2) Hacer una marca sobre el suelo.

(3) Nivelar el instrumento sobre la marca del suelo. Emplear para ello los tres tornillos de la base nivelante.

(4) Girar el instrumento 180º sobre su eje principal. Comprobar como al girar el instrumento la posición de la plomada no varía respecto a la marca del suelo.

(5) Si la desviación detectada requiere ser mejorada, corregir sólo la mitad del error detectado y volver a nivelar el instrumento sobre la marca del suelo.

(6) Volver a girar el instrumento 180º y comprobar de nuevo el error. Si ha disminuido pero no se ha eliminado completamente proceder de nuevo según lo descrito en el apartado anterior.

#### 2 Plomada láser

(1) Poner el instrumento sobre el trípode, de forma estable y firme.

(2) Hacer una marca sobre el suelo.

(3) Nivelar el instrumento sobre la marca del suelo. Emplear para ello los tres tornillos de la base nivelante.

(4) Girar el instrumento 180º sobre su eje principal. Comprobar como al girar el instrumento la posición de la plomada no varía respecto a la marca del suelo.

Ajuste.

(1) Poner el instrumento sobre el trípode, de forma estable y firme.

(2) Hacer una marca sobre el suelo.

(3) Nivelar el instrumento sobre la marca del suelo. Emplear para ello los tres tornillos de la base nivelante.

(4) Girar el instrumento 180º sobre su eje principal. Comprobar como al girar el instrumento la posición de la plomada no varía respecto a la marca del suelo.

(5) Si la desviación detectada requiere ser mejorada, corregir sólo la mitad del error detectado y volver a nivelar el instrumento sobre la marca del suelo.

(6) Volver a girar el instrumento 180º y comprobar de nuevo el error. Si ha disminuido pero no se ha eliminado completamente proceder de nuevo según lo descrito en el apartado anterior.

# 13.6 Hilo vertical del retículo

(1) Poner el instrumento sobre el trípode, de forma estable y firme y nivelar el instrumento de forma precisa.

(2) Hacer puntería sobre un punto A situado a una distancia de aproximadamente 50 metros.

(3) Mover suavemente el tornillo de movimiento lento vertical. Comprobar que al punto A esté siempre situado sobre el propio hilo vertical del retículo.

Ajuste.

(1) Poner el instrumento sobre el trípode, de forma estable y firme y nivelar el instrumento de forma precisa.

(2) Hacer puntería sobre un punto A situado a una distancia de aproximadamente 50 metros.

(3) Mover suavemente el tornillo de movimiento lento vertical. Comprobar que al punto A esté siempre situado sobre el propio hilo vertical del retículo.

(4) Si fuese necesario corregir la inclinación del hilo vertical, corregir esta desviación empleando los tornillos de ajuste situados junto al ocular.

NOTA: Después de corregir el hilo vertical del retículo, chequear el error de colimación horizontal y el error de índice del circulo vertical.

# 13.7 Error C de colimación horizontal

(1) Poner el instrumento sobre el trípode, de forma estable y firme y nivelar el instrumento de forma precisa.

(2) Hacer puntería sobre un punto A situado en el horizonte a una distancia de aproximadamente 50 metros. Hacer puntería en círculo directo y en círculo inverso.

(3) Calcular el error C de colimación horizontal según la siguiente expresión:

C =  $\int$  HR (círculo directo) – HR (círculo inverso)  $\pm$  180° ] / 2

(4) Si el error C de colimación horizontal es superior a 8" será necesario corregir el error. Contacte con un Servicio Técnico autorizado.

## 13.8 Error i de índice del círculo vertical

(1) Poner el instrumento sobre el trípode, de forma estable y firme y nivelar el instrumento de forma precisa.

(2) Hacer puntería sobre un punto A situado en el horizonte a una distancia de aproximadamente 50 metros. Hacer puntería en círculo directo y en círculo inverso.

(3) Calcular el error i de índice del círculo vertical según la siguiente expresión:

 $i = \int VZ$  (círculo directo) + VZ (círculo inverso) - 360° ] / 2

(4) Si el error i de índice del círculo vertical es superior a 10" será necesario corregir el error. Contacte con un Servicio Técnico autorizado.

Ajuste.

 (1) Presionar la tecla [F1] y la tecla POWER al mismo tiempo. Se accederá al menú Ajustes del instrumento.

(2) Presionar La tecla [F1] (INPT) e introducir el código 1120. Pulsar la tecla [F4] (ENT) para finalizar.

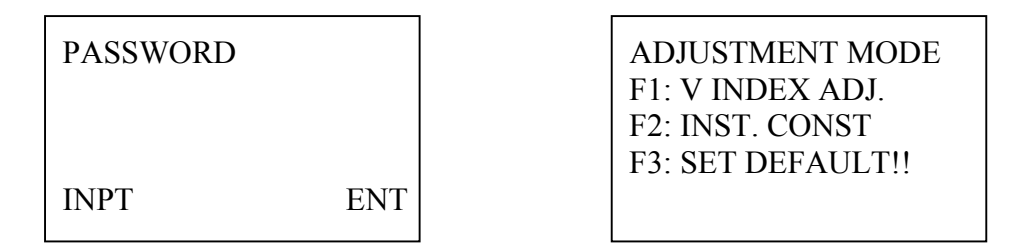

(3) Presionar la tecla [F1] (V INDEX ADJ.).

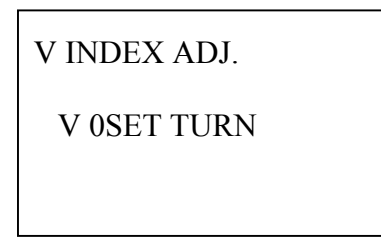

(4) Girar el instrumento sobre su eje secundario una vuelta completa.

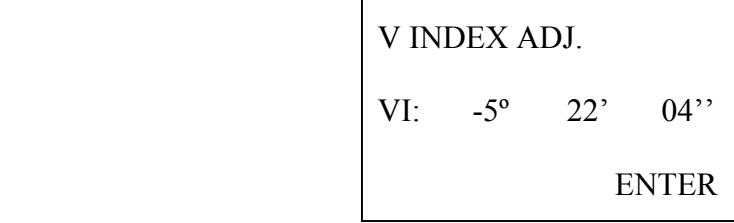

(5) Presionar la tecla [F4] (ENTER) para confirmar la inicialización del limbo vertical. Hacer puntería en círculo directo sobre la marca situada en el horizonte a una distancia de aproximadamente 50 metros.
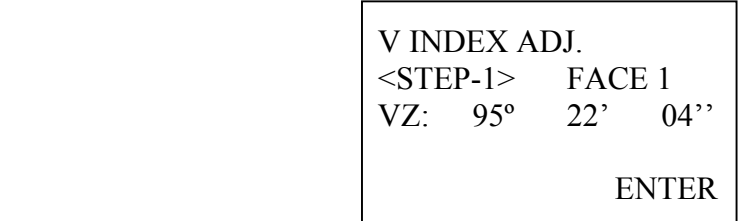

(6) Presionar la tecla [F4] (ENTER) para confirmar. Girar el instrumento 180º, dar vuelta de campana y hacer puntería sobre la misma marca en círculo inverso.

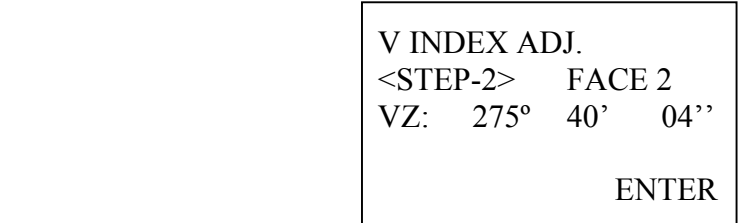

(7) Presionar la tecla [F4] (ENTER) para confirmar.

 V INDEX ADJ. VI:  $-5^{\circ} 22'$  04" SET ? YES NO

(8) Presionar la tecla [F3] (YES) para confirmar. Después presiona cualquier tecla, el instrumento se reinicializará automáticamente.

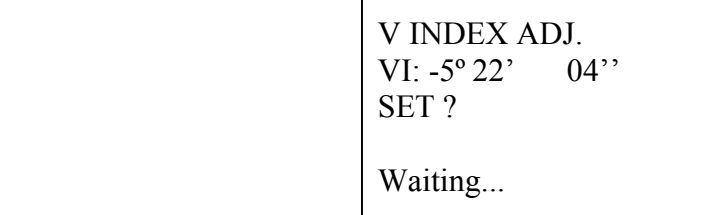

#### 13.9 Ejes del instrumento

Finalizada las comprobaciones del hilo vertical del retículo, error de colimación horizontal y error de índice vertical, faltará comprobar la coincidencia del eje óptico y del eje del distanciometro.

(1) Poner el instrumento sobre el trípode, de forma estable y firme y nivelar el instrumento de forma precisa.

(2) Hacer puntería sobre un punto A situado en el horizonte a una distancia de aproximadamente 100 metros. Nivelar el instrumento de forma precisa.

(3) Hacer puntería al centro del prisma. Medir la distancio al prisma. Comprobar la recepción de la señal.

#### Ajuste.

En caso de que la señal recibida no sea la adecuada, contacte con el Servicio Técnico autorizado. Esta comprobación deberá realizarse con condiciones atmosféricas buenas.

# 14. Mensajes y errores

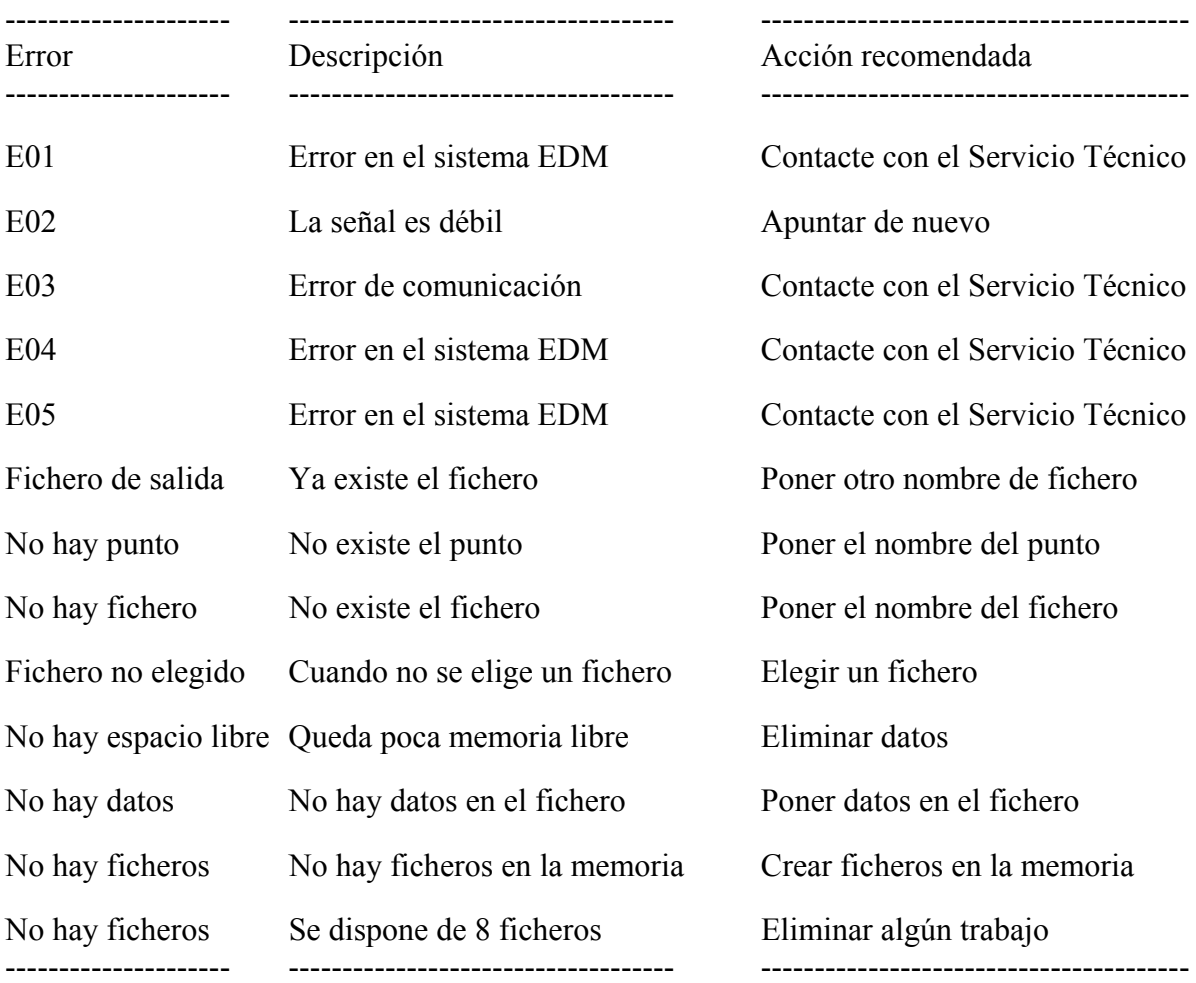

# 15. Especificaciones

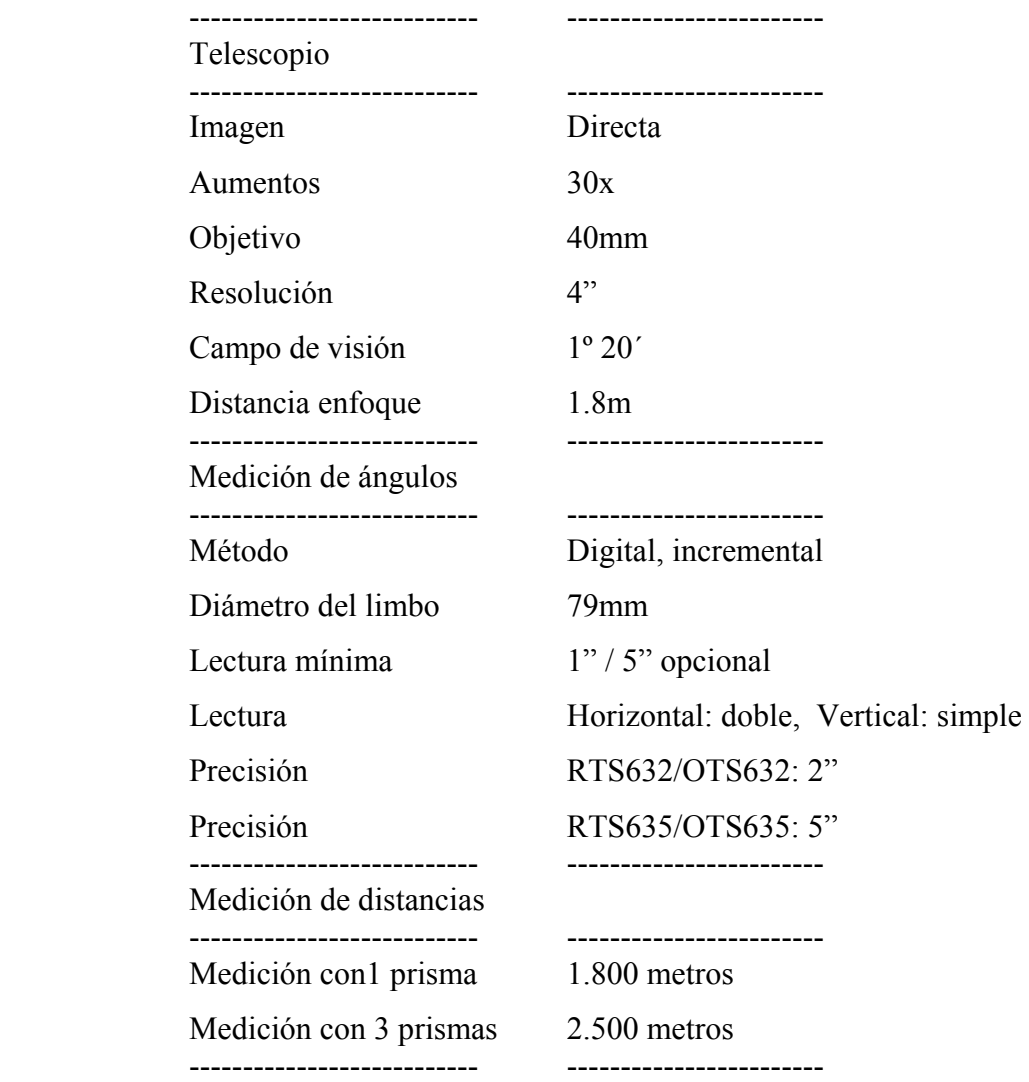

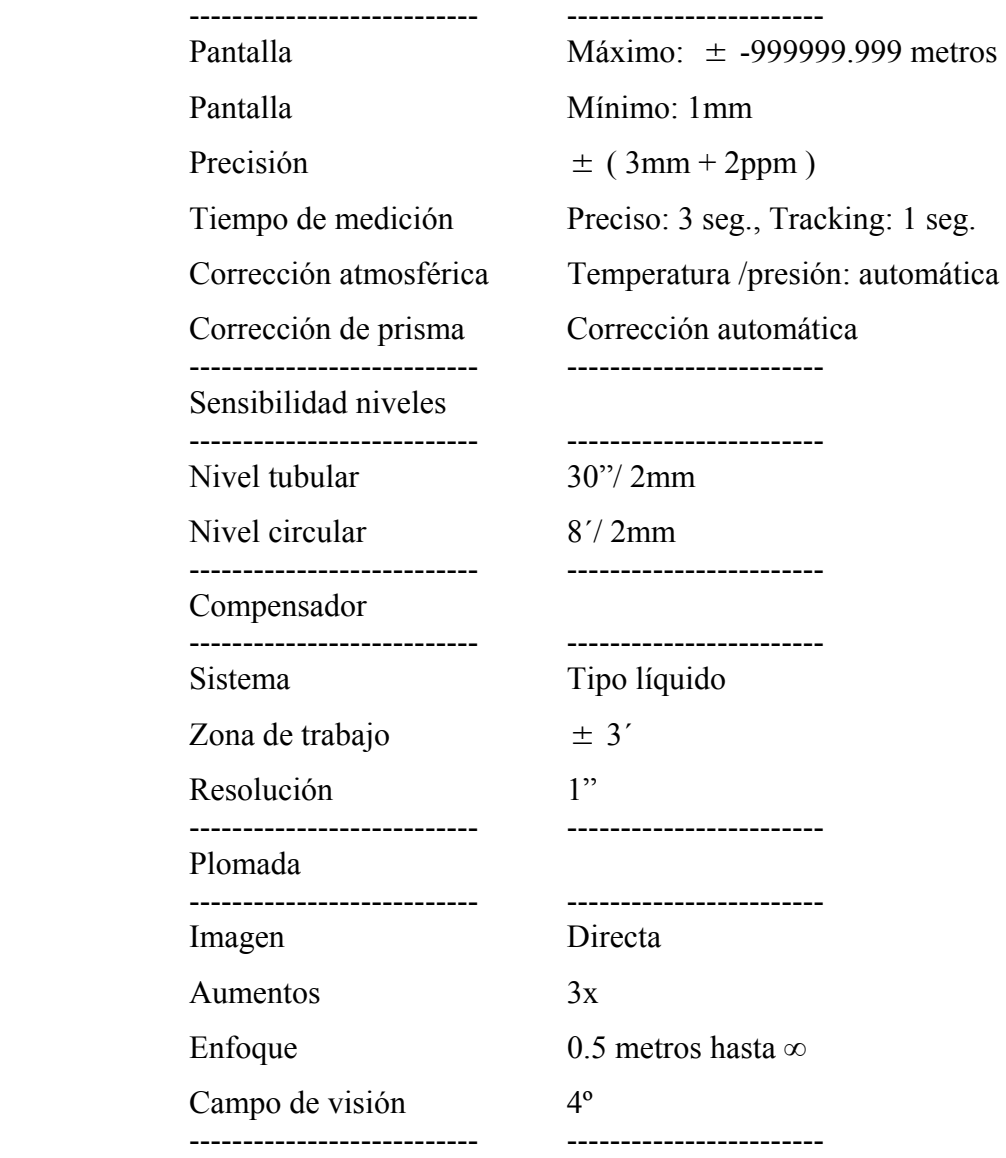

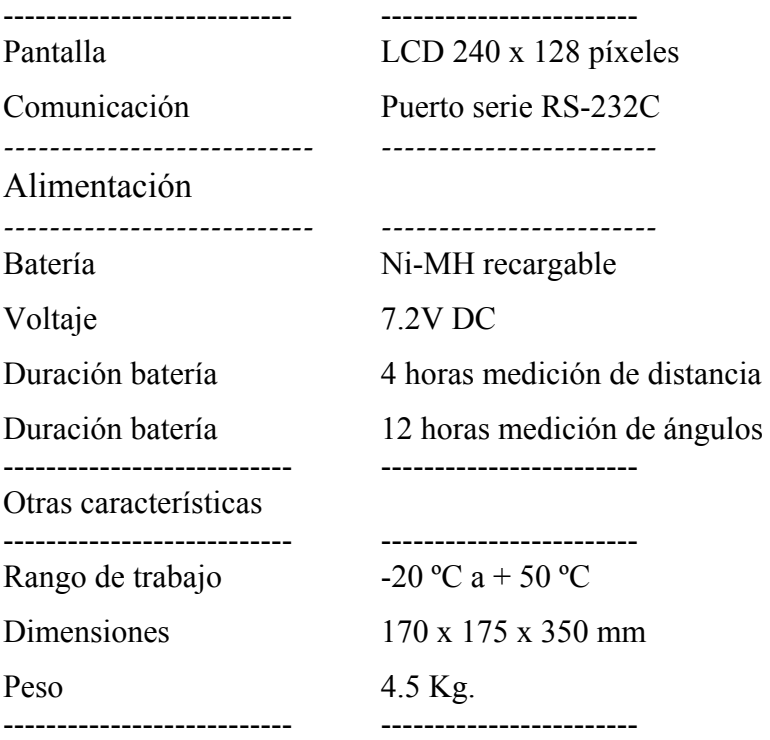

### 16. Accesorios incluidos

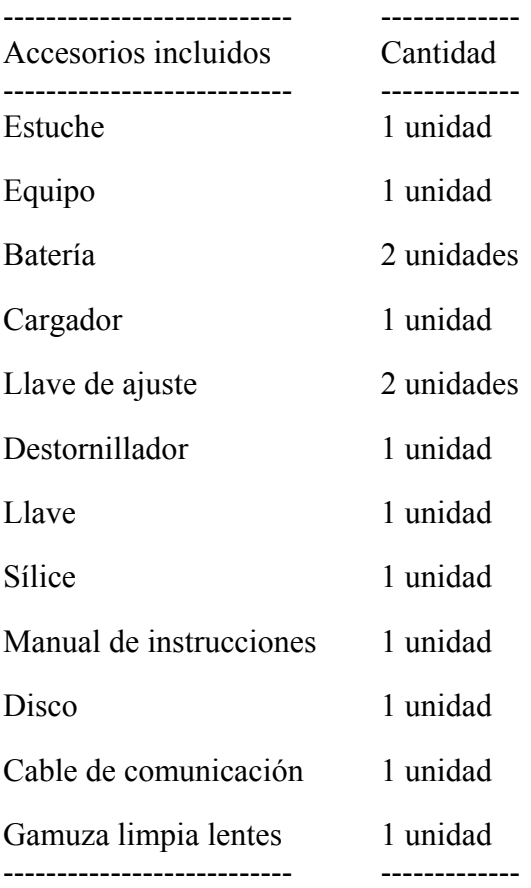

## Apéndice I. Corrección atmosférica

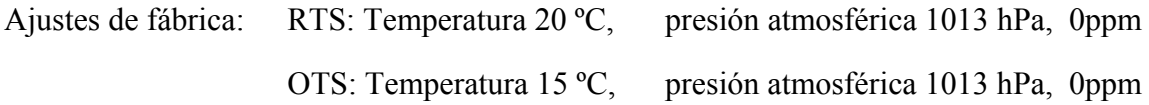

Corrección atmosférica.

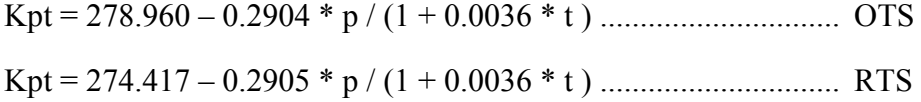

- P .................. Presión atmosférica ( hPa )
- t .................. Temperatura ( ºC )
- Kpt .............. Corrección atmosférica ( ppm )

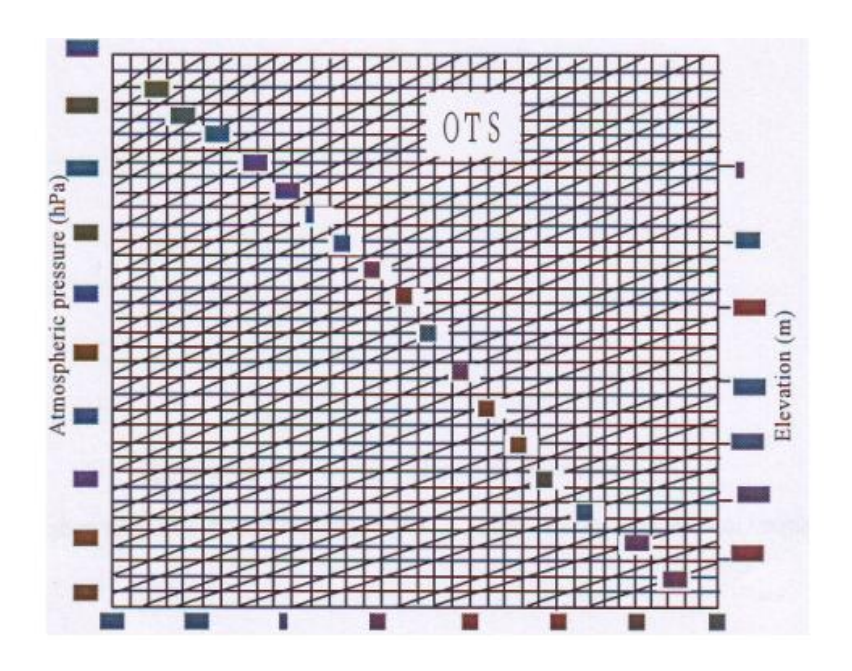

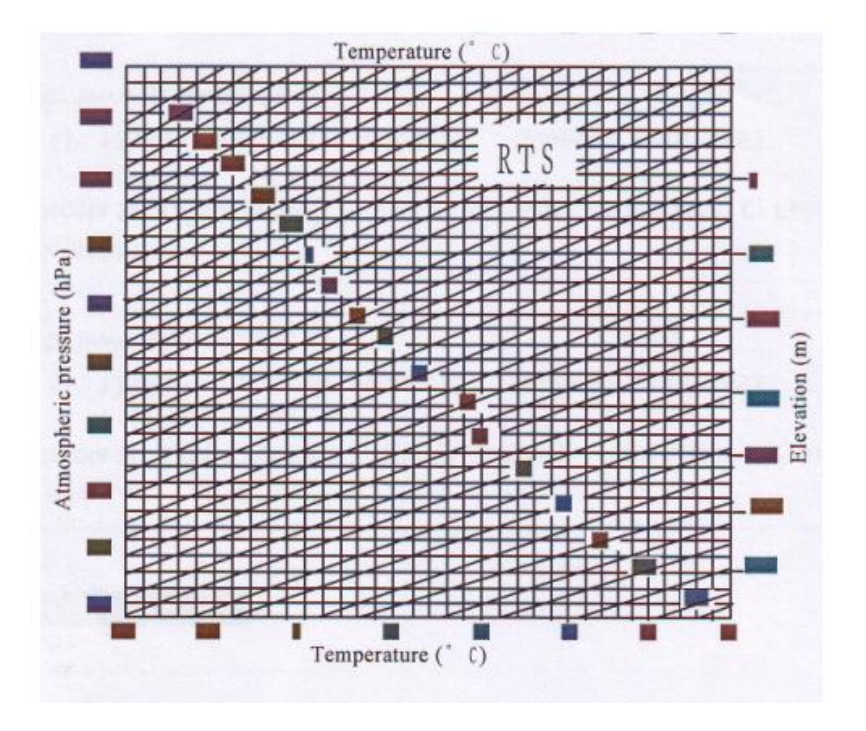

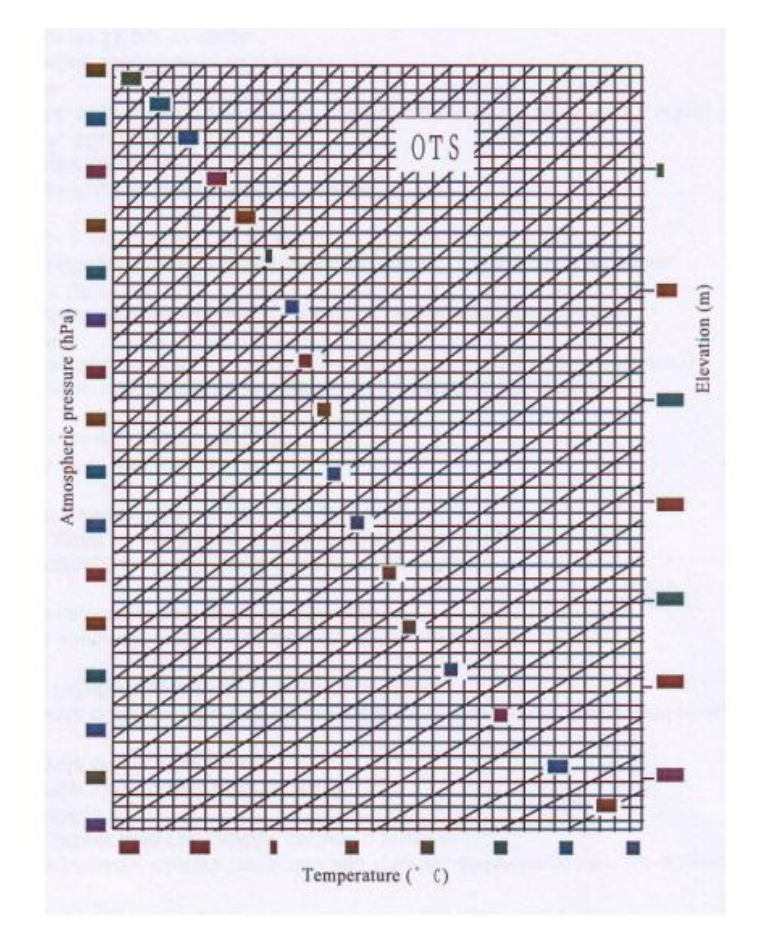

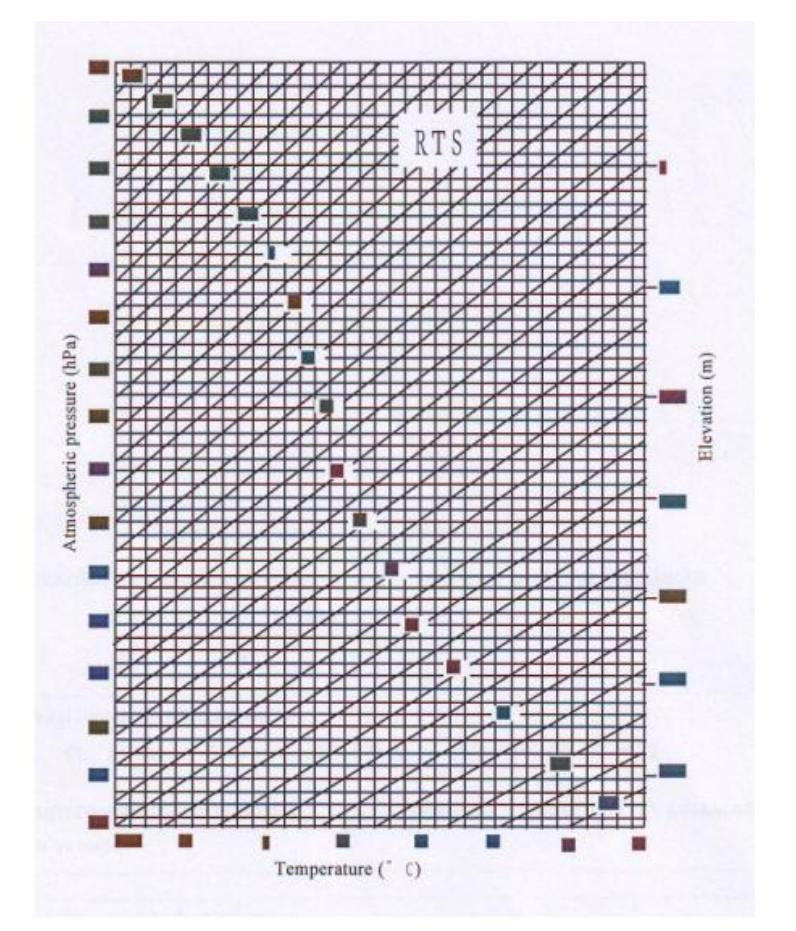

## Apéndice II. Error de curvatura y refracción

Distancia horizontal. D = AC ( $\alpha$ ) o BE ( $\beta$ ) Distancia vertical.  $Z = BC(\alpha)$  o EA ( $\beta$ )

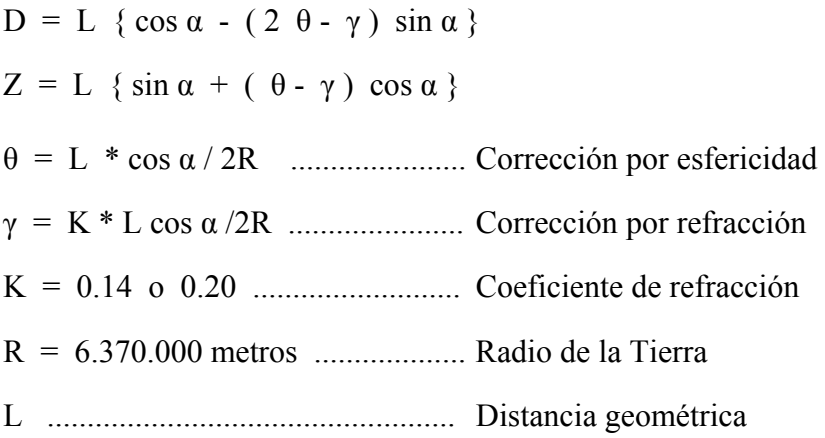

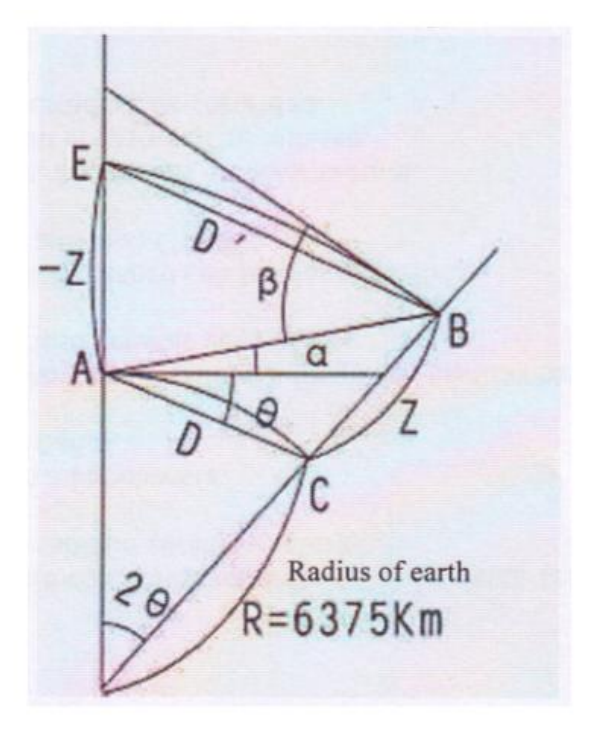

#### Apéndice III. Formato de datos y comunicación

(1) Parámetros de comunicación

BAUDIOS (Baud rate): 2400 / 4800 / 9600 / 19200 / 38400

PARIDAD (Parity mode): NONE / ODD / EVEN

DATA BITS (Data length):  $7/8$ 

STOP BITS (Stop bit):  $0/1/2$ 

PROTOCOLO (Protocol): XON / XOFF / NONE

(2) Formato de datos

ENVIO DE COORDENADAS

| C1 | C2 | C3 | ... | Cn | CR | LF |

 $Cl - Cn$ : PT#, X, Y, Z, PCODE

NOTA: No dejar espacios en blanco después del símbolo separador de coma.

Ejemplo: 101,994.815,1000.987,100.112,STN

#### DESCARGA DE DATOS

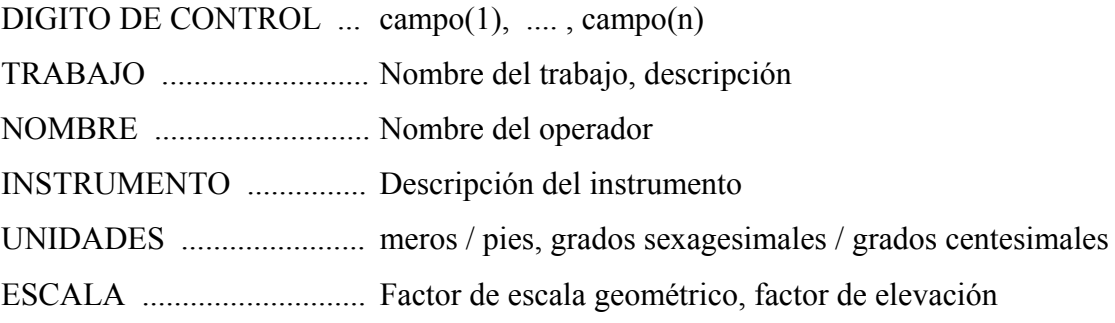

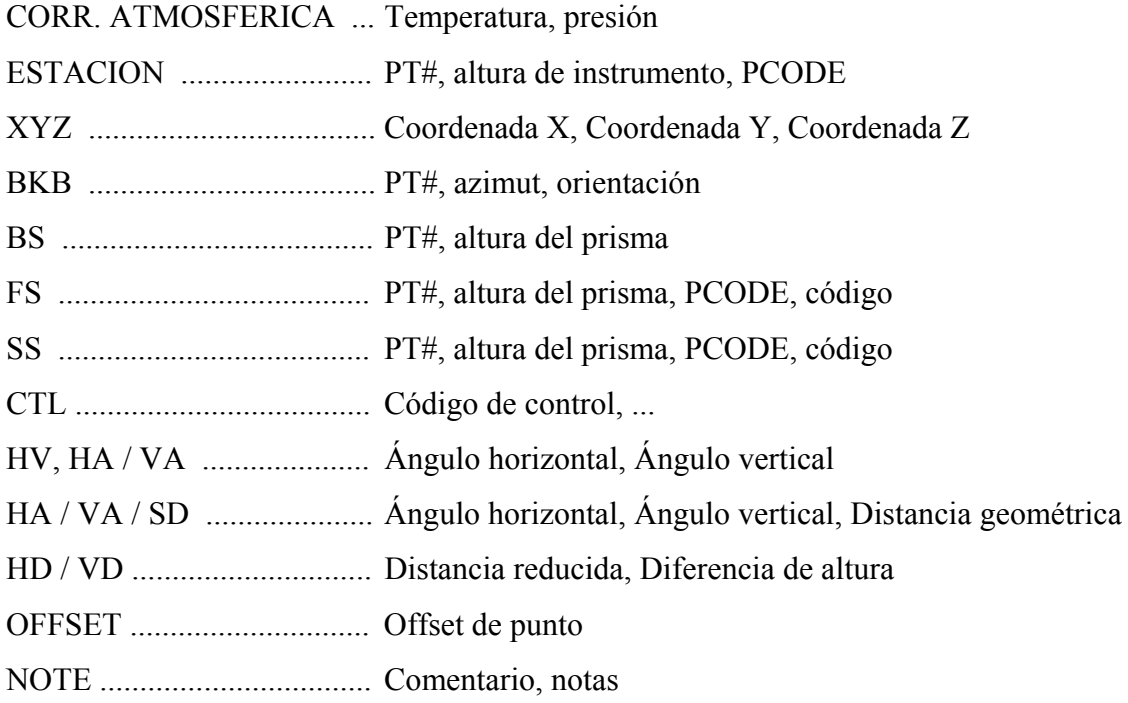

NOTA:

Las imágenes, figuras y especificaciones aquí presentadas están sujetas a cambios sin precio aviso. No se aceptarán responsabilidades por daños ocasionados por una mala interpretación de este manual de instrucciones.

### **Suzhou FOIF Co., Ltd.**

TEL: +86-512-65224904 FAX: +86-512-65230619 http:// www.foif.com.cn E-mail: internationalsales@foif.com.cn